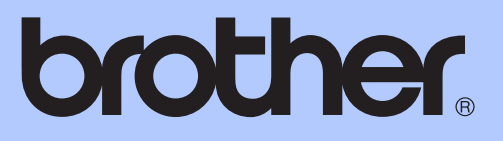

MFC-J430W

# 使用说明书 ( 基本功能 )

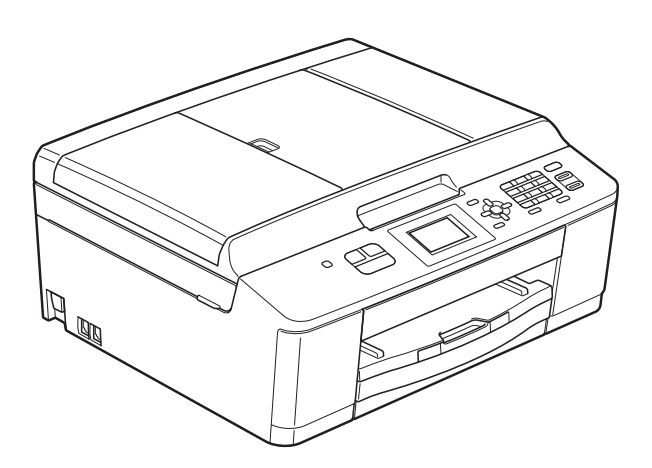

版本 0

**SCHN** 

# 为了创造更加美好的环境

请您协作

首先对您使用 Brother 产品表示衷心的感谢!

Brother 公司致力于关爱地球环境,制定了 " 从产品开发到废弃,关爱地球环境 " 的基本方针。当地的公民在环境保护活动中也应该对当地社会、环境两方面尽每 个人的微薄之力。

因此,希望您能配合这个计划,作为环境保护活动的一环,在平时处理废弃物的 时候能多加注意。

- 1 不用的包装材料,为了能再次回收利用,请交付给当地相关回收公司进行处理。
- 2 废弃耗材的处理,应遵守相关的法律和规定。请根据相关法律和规定妥当处理。
- 3 产品保养或修理需要更换零部件时,有不需要的电路板和电子零件,以及产品 废弃时,请作为电子废弃物处理。

4 本产品中的部分零部件可以用于同一工厂生产的同系列机型上。

注:零部件的更换请联系就近的 Brother 维修站。

# 使用说明书及提供方式

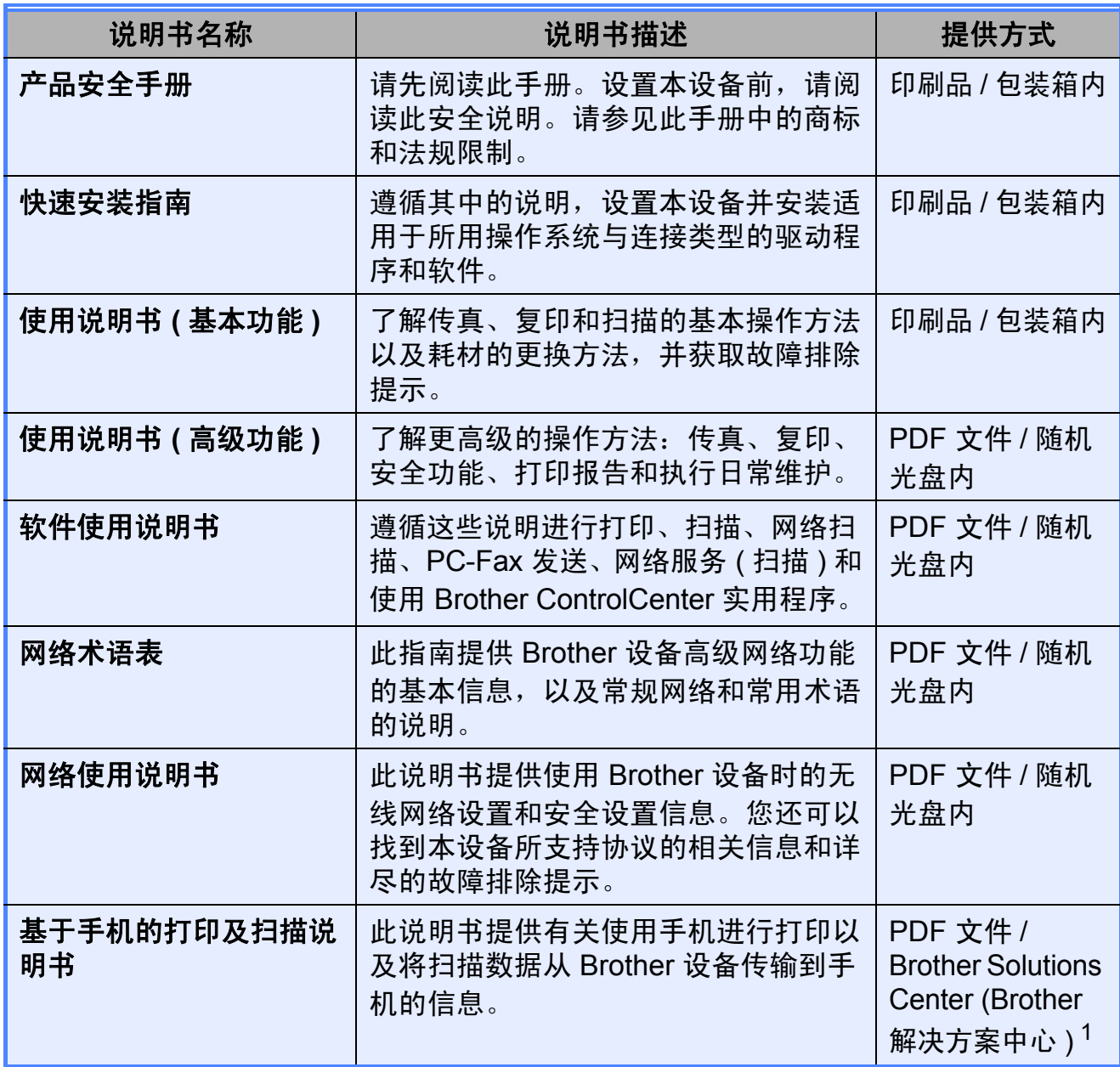

<span id="page-2-0"></span><sup>1</sup> 请访问我们的网站<http://solutions.brother.com/>。

# 目录

#### 常规信息  $1<sup>1</sup>$

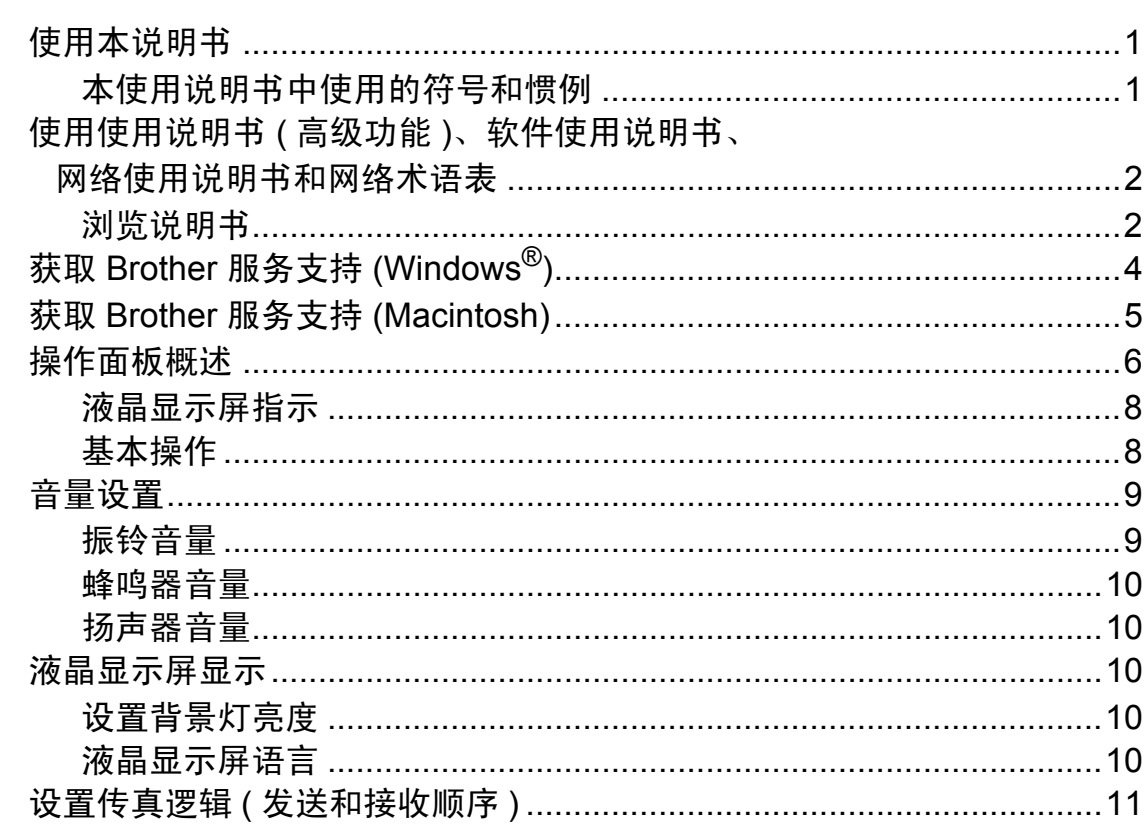

 $\mathbf 1$ 

23

#### 装) r aiz  $\overline{\mathbf{2}}$

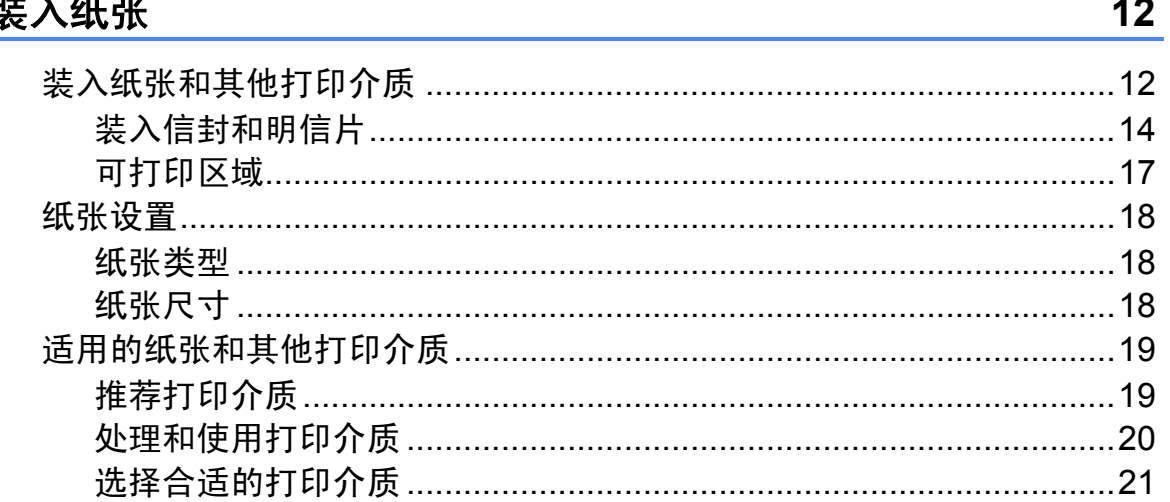

#### 装入原稿  $\mathbf{3}$

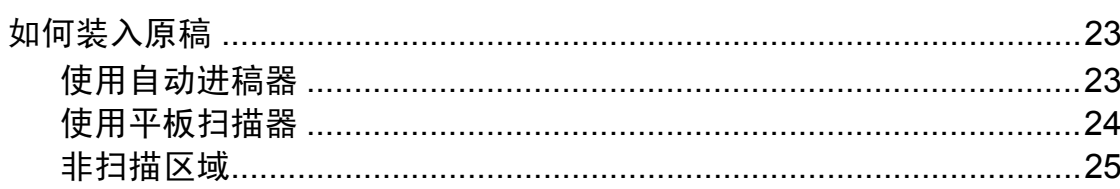

#### 发送传真  $\overline{\mathbf{4}}$

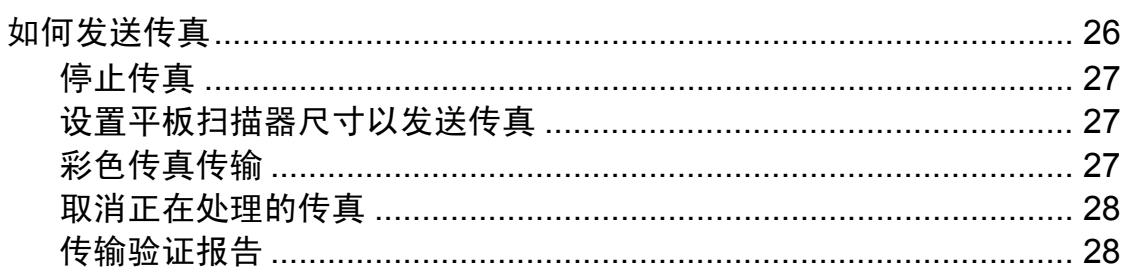

#### 接收传真  $5\phantom{a}$

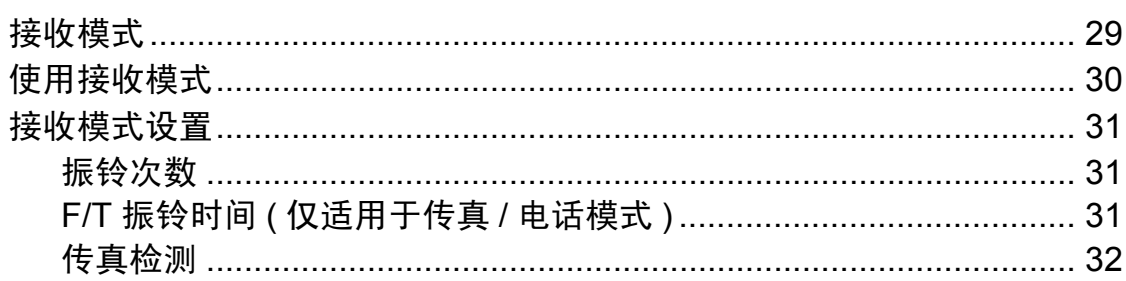

#### 电话和外接设备  $6\phantom{a}$

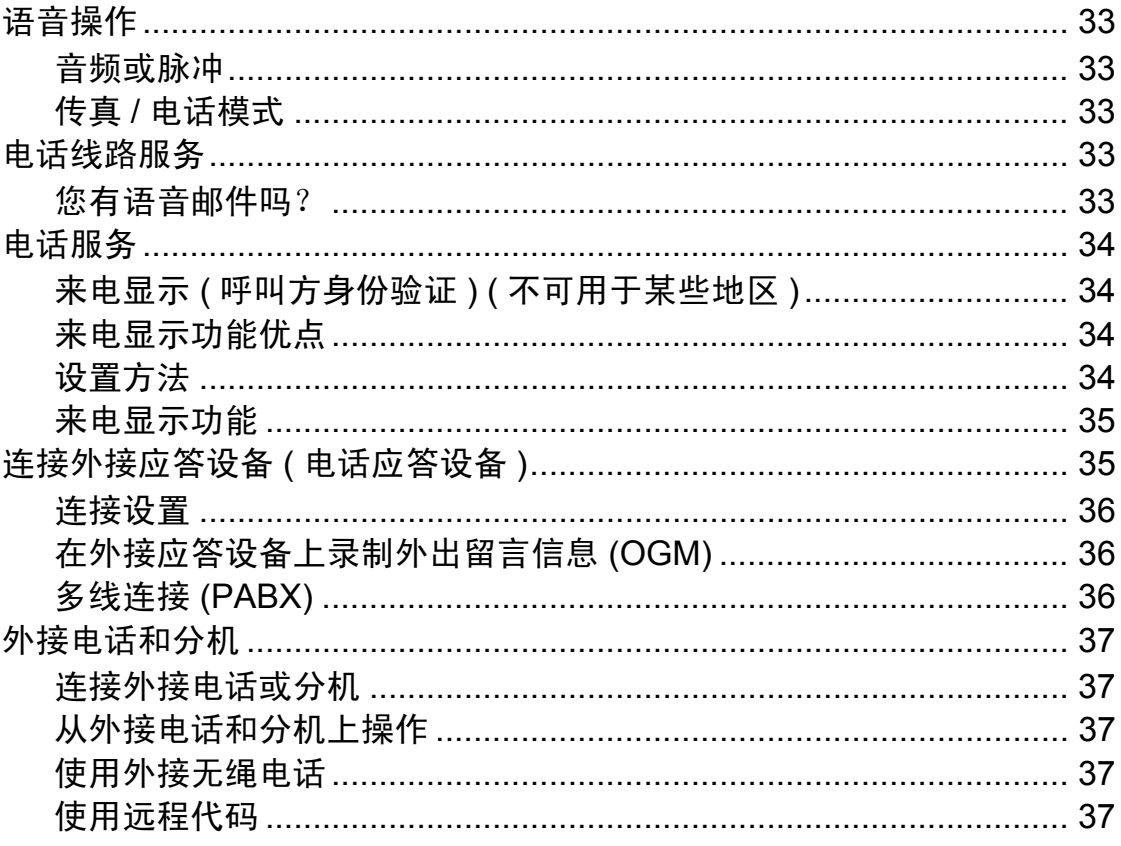

26

29

#### 拨号和存储号码  $\overline{7}$

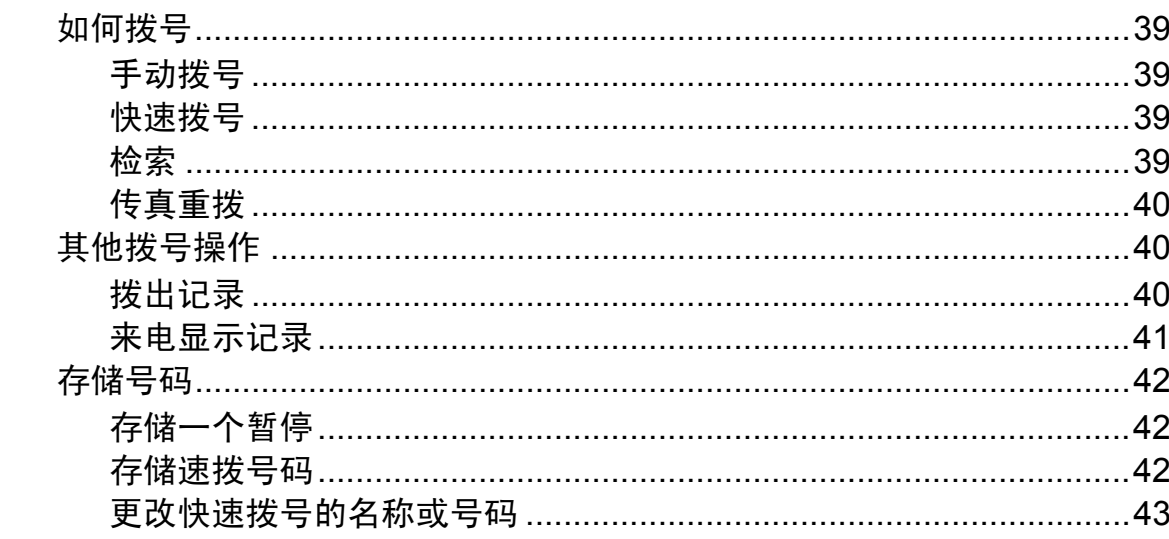

#### 复印 8

44

39

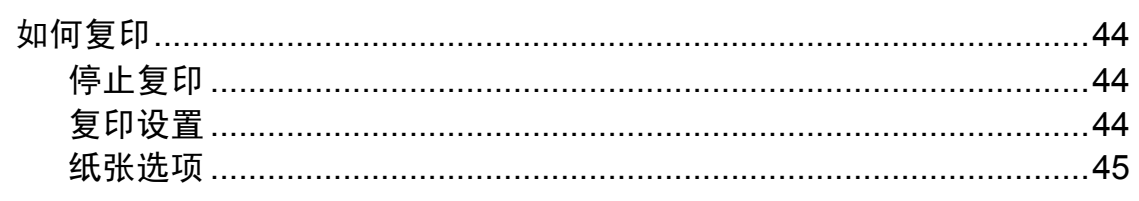

#### 如何打印计算机中的数据  $\boldsymbol{9}$

46

47

# 

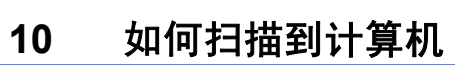

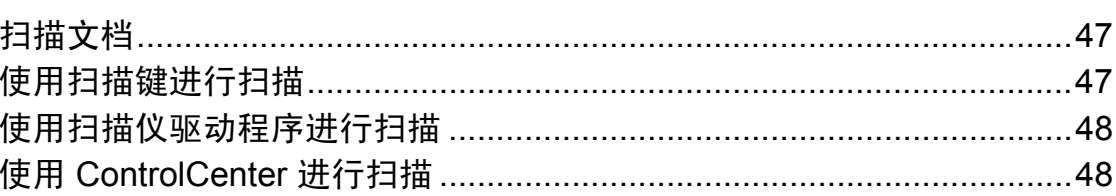

#### 日常维护 A

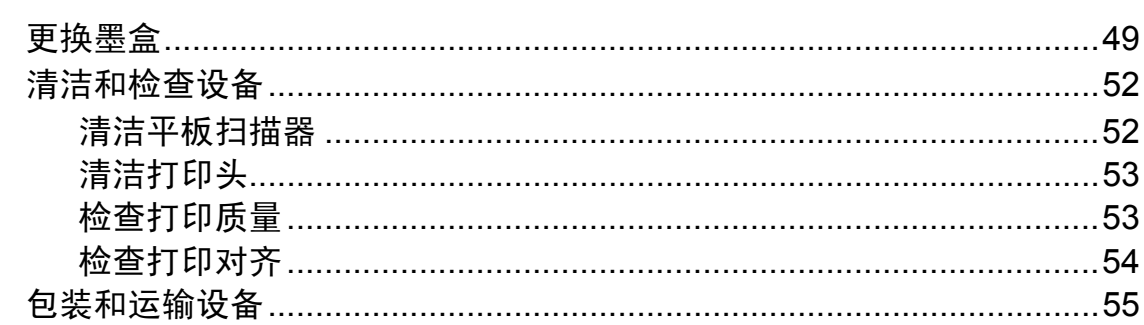

#### 故障排除  $\pmb{\mathsf{B}}$

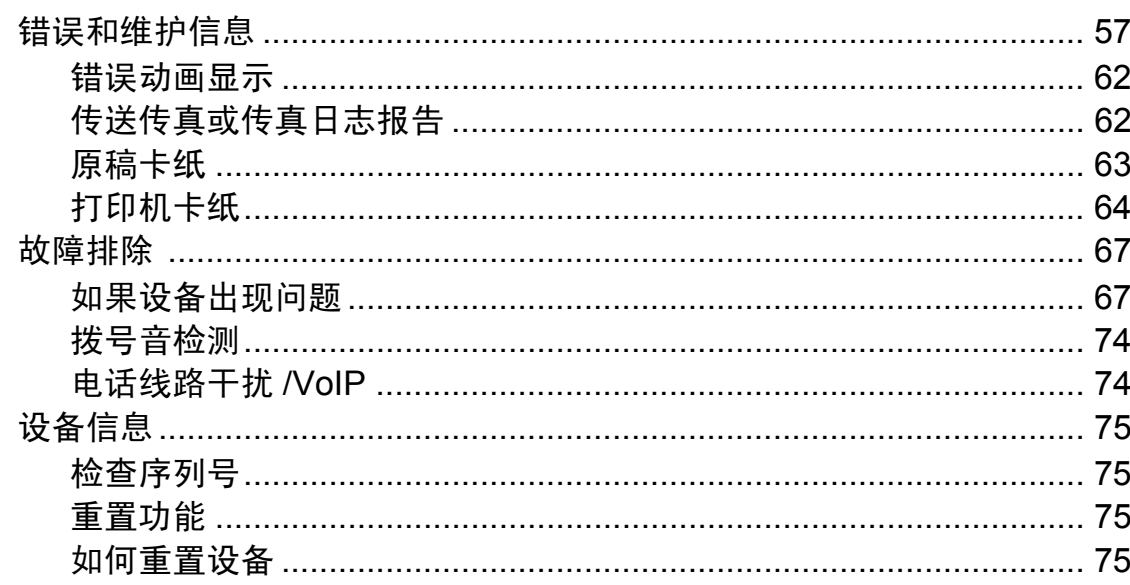

#### 菜单和功能  $\mathbf C$

76

57

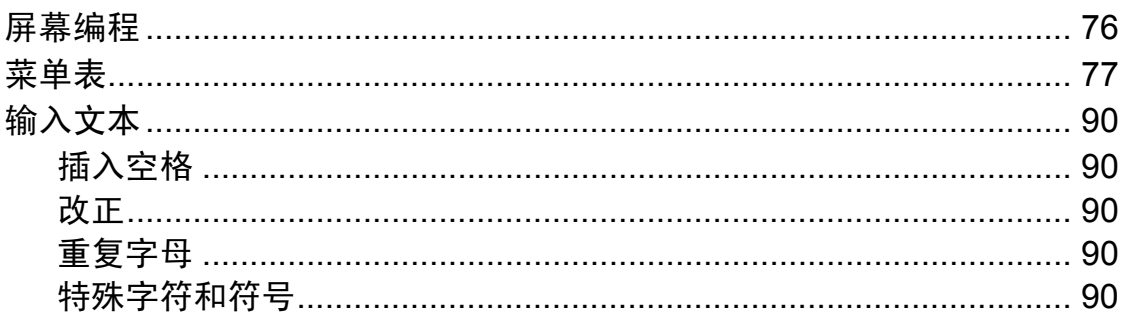

#### 规格 D

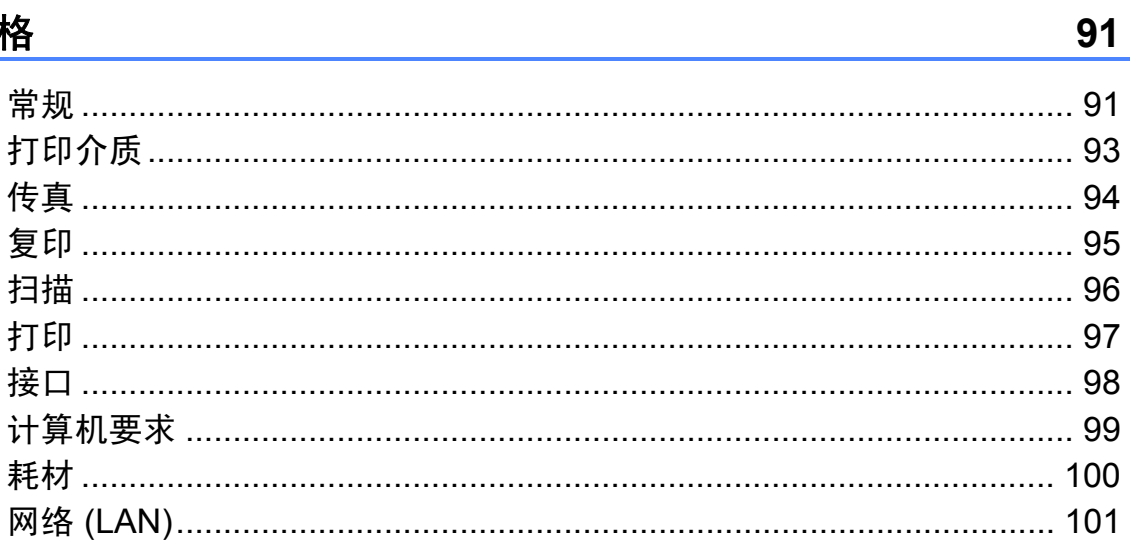

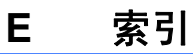

# 目录 **(** 使用说明书 **(** 高级功能 **))**

使用说明书 *(* 高级功能 *)* 阐述以下功能与操作。

您可以参阅随机说明书光盘上的使用说明书 *(* 高级功能 *)*。

# *1* 常规设置

内存存储 休眠模式 液晶显示屏显示 模式定时器

#### *2* 安全功能

发送锁定

### *3* 发送传真

其他发送选项 其他发送操作

### *4* 接收传真

其他接收操作

#### *5* 拨号和存储号码

其他拨号操作 存储号码的其他方式

### *6* 打印报告

传真报告 报告

### *7* 复印

复印设置

### *A* 日常维护

清洁和检查设备

#### *B* 术语表

*C* 索引

<span id="page-8-0"></span>常规信息 **<sup>1</sup>**

# <span id="page-8-1"></span>**<sup>1</sup>** 使用本说明书 **<sup>1</sup>**

**1**

感谢您购买 Brother 设备!阅读此说 明书将有助于您充分使用本设备。

# <span id="page-8-2"></span>本使用说明书中使用的符号和惯 **例** 11.1 to 12.1 to 12.1 to 12.1 to 12.1 to 12.1 to 12.1 to 12.1 to 12.1 to 12.1 to 12.1 to 12.1 to 12.1 to 12

本使用说明书中使用的符号和惯例如 下。

粗体 粗体字表示设备的操 作面板或计算机屏幕 上的特定按键。

**斜体** 斜体字强调应当注意 的要点或提示您参考 相关主题。

[XXXXX] 括号内的文字表示设 备液晶显示屏上显示 的信息。

警告

警告图标表示可能导致死亡或重伤 的潜在危险情况。

# 注意

注意图标表示可能导致轻微或中度 伤害的潜在危险情况。

# **4 重要事项**

重要事项图标表示可能导致财产损 失或损坏设备的潜在危险。

提示图标:提醒您如何应对可 (W 能出现的情况或提供有关当前 操作如何与其他功能工作的提 示。

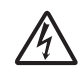

触电危险图标:警告您避免可 能发生的触电伤害。

# <span id="page-9-0"></span>使用使用说明书 **(** 高级功 能 **)**、软件使用说明书、网 络使用说明书和网络术语 未<br>**1**

本使用说明书 ( 基本功能 ) 中并未包含 此设备的全部信息,例如传真、复 印、打印机、扫描器、PC-Fax 和网络 等高级功能的使用方法。如果想了解 这些操作的详细信息,您可以参阅随 机光盘上的使用说明书 **(** 高级功能 **)**、 软件使用说明书、网络使用说明书和 网络术语表。

# <span id="page-9-1"></span>浏览说明书 **<sup>1</sup>**

# 浏览说明书 **(Windows**®**) <sup>1</sup>**

若要查看说明书,请打开开始菜单,从 程序列表中选择 **Brother**、**MFC-XXXX** (XXXX 为您的型号名称), 然后选择使 用说明书。

如果您尚未安装此软件,请遵循以下 说明查看随机光盘上的说明书。

**4 打开计算机。将 Brother 光盘插** 入 CD-ROM 光驱中。

# 提示

若 Brother 安装屏幕没有自动出 现,请转到我的电脑 **(** 计算机 **)**, 双击 CD-ROM 图标,然后双击 **start.exe**。

2 出现型号名称屏幕时,点击您的 设备型号名称。

3 如果出现语言屏幕,点击您的语 言。将出现光盘主菜单。

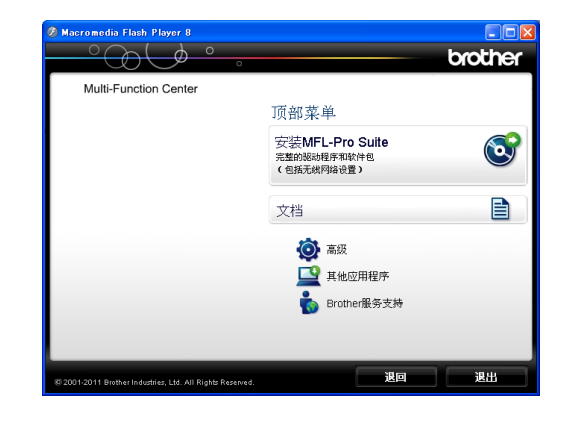

- 4 点击文档。
- **6** 点击 PDF 文档。出现国家洗择屏 幕时, 选择您所在的国家。显示 使用说明书列表时,选择您想查 阅的说明书。

# 浏览说明书 **(Macintosh) <sup>1</sup>**

**1** 打开 Macintosh。将 Brother 光盘 插入 CD-ROM 光驱中。出现以下 窗口。

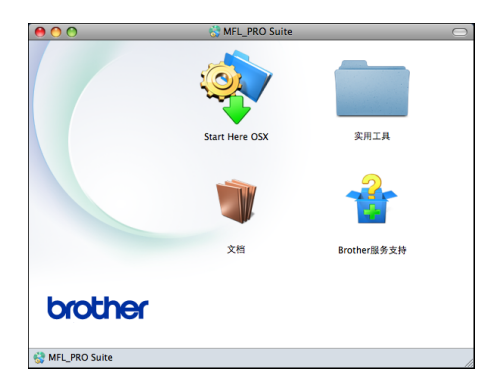

2 双击文档图标。

- 8 双击语言文件夹。
- 4 双击 top.pdf。出现国家选择屏幕 时,选择您所在的国家。
- 6 显示使用说明书列表时,选择您 想查阅的说明书。

# 如何查找扫描说明 **<sup>1</sup>**

可用多种方法扫描原稿,相关说明在 以下手册中查阅:

### 软件使用说明书

- 扫描
- *ControlCenter*
- 网络扫描

# **Presto! PageManager** 使用说明书 **(Windows**® 用户 **)**

■ 有关从 Presto! PageManager 直接 扫描的说明。完整的 Presto! PageManager 使用说明书可从 Presto! PageManager 应用程序的 帮助部分查看。

# **Presto! PageManager** 使用说明书 **(Macintosh** 用户 **)**

提示

使用前必须先下载和安装 Presto! PageManager。详细说明,请参见 uu 第 5 页 获取 *Brother* [服务支持](#page-12-1) *[\(Macintosh\)](#page-12-1)*。

■ 完整的 Presto! PageManager 使用 说明书可从 Presto! PageManager 应用程序的帮助部分查看。

# 如何查找网络安装说明 **<sup>1</sup>**

可将设备连接到无线网络。 基本安装说明 >> 快速安装指南 如果您的无线接入点或路由器支持 Wi-Fi Protected Setup 或 AOSS™ >>快速安装指南

网络设置 >> 网络使用说明书

# <span id="page-11-0"></span>获取 **Brother** 服务支持 **(Windows**®**) <sup>1</sup>**

您可以在随机光盘上找到所需的所有 信息, 如网络支持 (Brother Solutions Center (Brother 解决方案中心 ))。

■ 点击顶部菜单上的 **Brother 服务支** 持。将出现下列屏幕:

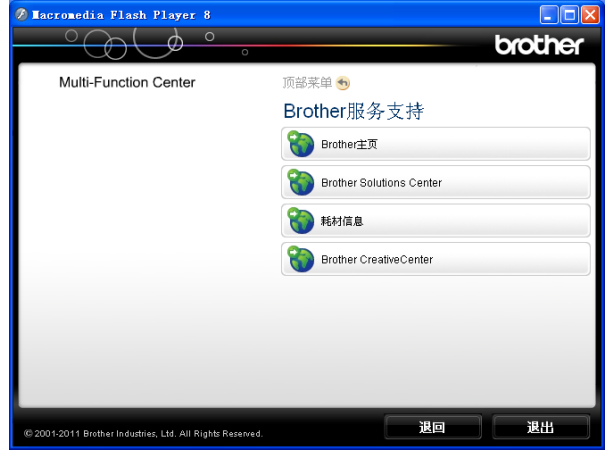

- ■若要访问我们的网站,请点击 **Brother** 主页。
- 若要了解最新消息和产品支持信 息,请点击 **Brother Solutions Center**。
- ■若要访问我们的网站了解关于 Brother 正品耗材的信息, 请点击 耗材信息。
- ■若要访问 Brother CreativeCenter 获取免费照片方案和打印下载,请 点击 **Brother CreativeCenter**。
- ■若要返回顶部菜单,请点击退回; 若已完成操作,请点击退出。

# <span id="page-12-1"></span><span id="page-12-0"></span>获取 **Brother** 服务支持 **(Macintosh) <sup>1</sup>**

您可以在随机光盘上找到所需的所有 信息,如网络支持 (Brother Solutions Center (Brother 解决方案中心 ))。

■ 双击 Brother 服务支持图标。将出 现下列屏幕:

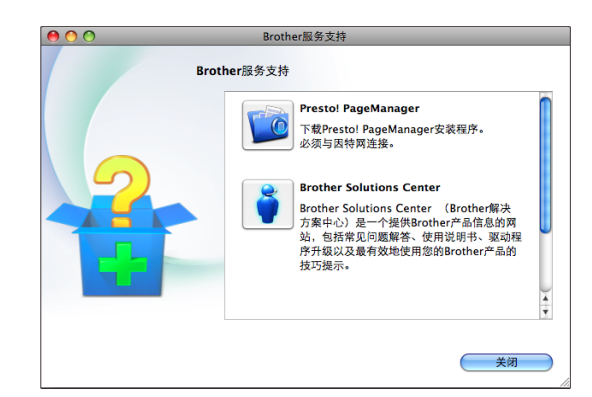

- 若要下载和安装 Presto! PageManager,请点击 **Presto! PageManager**。
- 若要了解最新消息和产品支持信息, 请点击 **Brother Solutions Center**。
- 若要访问我们的网站了解关于 Brother 正品耗材的信息,请点击 耗材信息。

# <span id="page-13-0"></span>操作面板概述 **<sup>1</sup>**

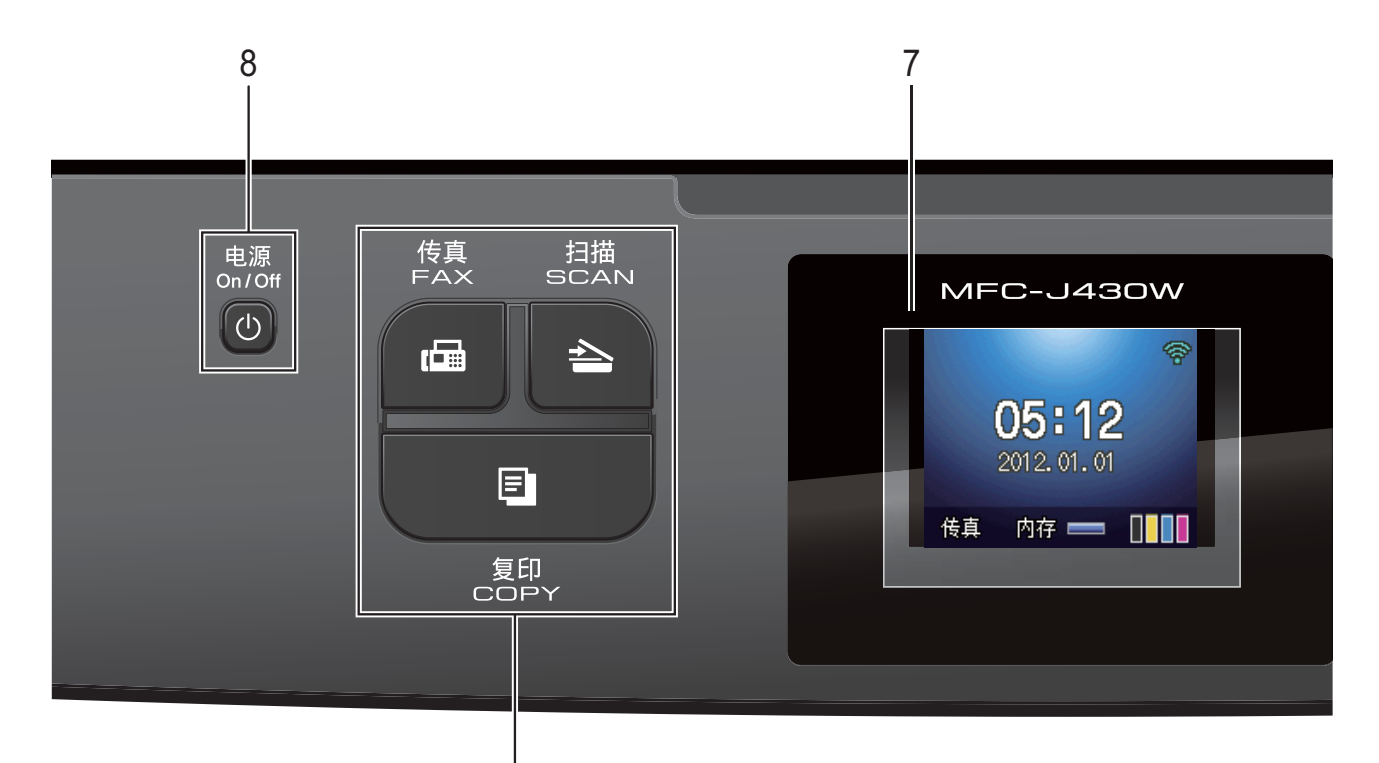

1

- **1** 模式键:
	- ■【画】传真

可进入传真模式。

■┃△┃扫描

可进入扫描模式。

■┃ ■ ┃复印

可进入复印模式。

- **2** 电话键:
	- 重拨 / 暂停

重拨前 30 个已拨号码中的一个。 此键也可用于在拨号时插入暂停。

■ 免提拨号

若要确认传真设备能作出应答,请 先按下此键,再拨号,然后按启用 黑白或启用彩色键。

此外,在 F/T 振铃 ( 快速双振铃 ) 过程中拿起外接电话的听筒后需按 下此键。

**3** 启用键:

■□□】启用黑白

可发送黑白传真或进行黑白复印。 也可进行扫描操作 ( 彩色或黑白, 取决于 ControlCenter 软件中的扫 描设置 )。

启用彩色

可发送彩色传真或进行彩色复印。 也可进行扫描操作 ( 彩色或黑白, 取决于 ControlCenter 软件中的扫 描设置 )。

# **4** ● 停止 / 退出

停止操作或从菜单中退出。

**5** 拨号盘

用这些键拨打电话和传真号码,或作 为将信息输入设备的键盘使用。

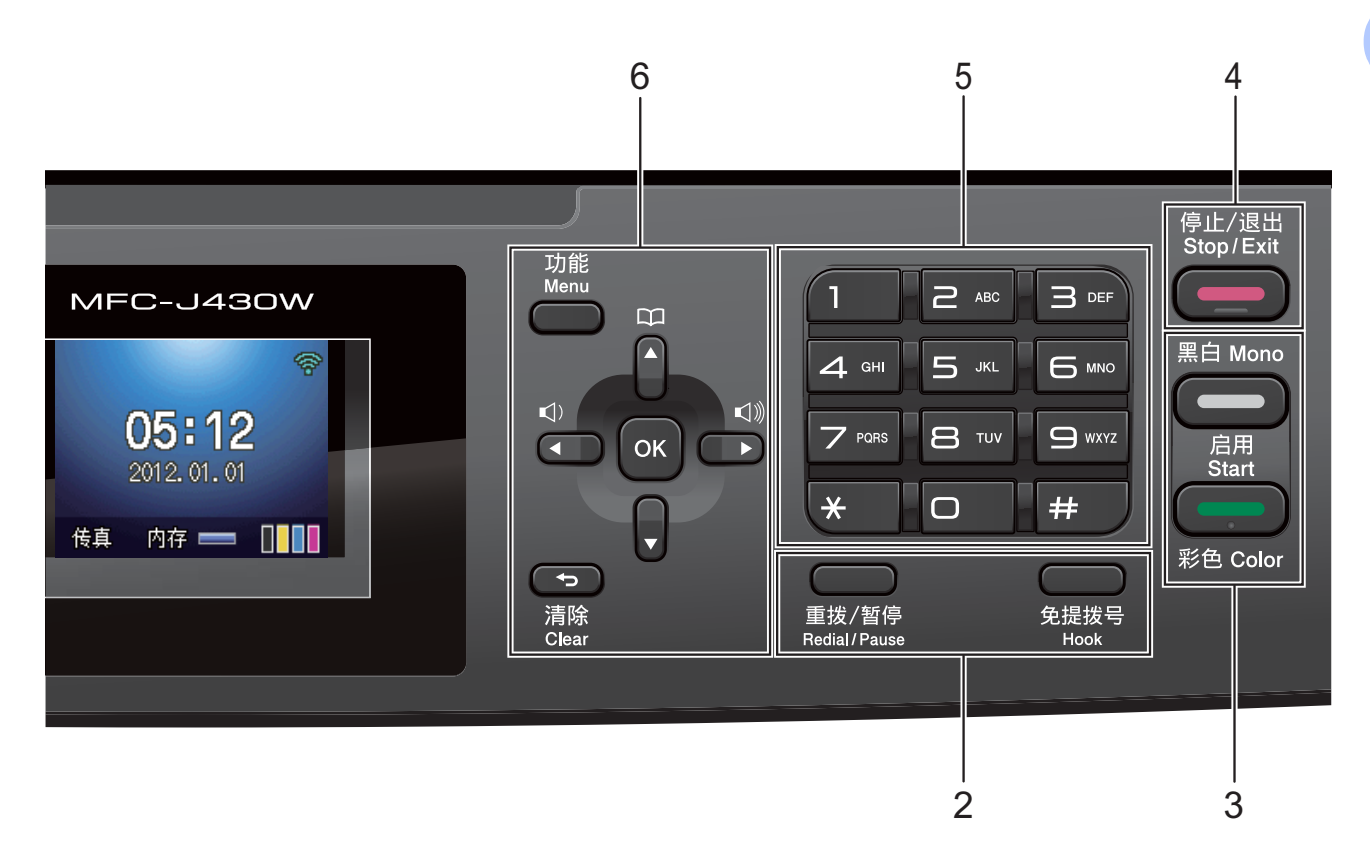

#### **6** 功能键:

#### ■音量键

#### $\blacksquare \rightarrow \blacksquare$

当设备闲置时,可以按这两个键调 节振铃的音量。

■ 速拨键

 $\mathbf{m}$  $\blacktriangle$ 

可保存、查找和拨打存储在内存中 的号码。

■ **4** 或▶

按 **d** 或 **c** 键可在液晶显示屏上左右 移动所选区域。

■ **A** 或 ▼

按 **a** 或 **b** 键可滚动显示各菜单及其 选项。

■ 功能

访问主菜单。

■ 清除

按此键可删除字符或返回上一级菜单。

**OK**

对所选设置进行确定。

**7** 液晶显示屏

在屏幕上显示相关信息,帮助您设置 并使用本设备。

8 (<sup>1</sup>) 电源

用于打开和关闭本设备。

按下 (小 电源键打开设备;

按住 (4) 电源键关闭设备。液晶显示 屏在变暗之前会显示 「正在关机]并 亮起几秒钟。

关闭电源时, 仍可以正常使用外接电 话或外接应答设备。

即使您使用 心 电源键关闭了设备, 设备仍会定期清洁打印头。为了延长 打印头寿命、最经济地使用墨盒并保 持打印质量,请始终保持设备通电。

第 1 章

# <span id="page-15-0"></span>液晶显示屏指示 **<sup>1</sup>**

当设备闲置时,液晶显示屏显示当前 设备状态。

05:12

2012.01.01

1

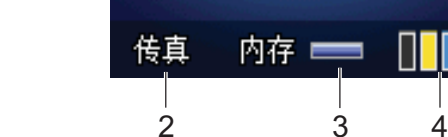

#### **1** 无线状态

四级指示器,用于显示使用无线连接 时的当前无线信号强度。

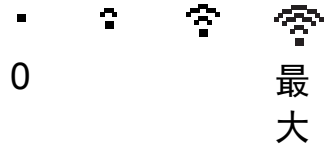

#### **2** 当前接收模式

可查看当前接收模式。

- [传真] ( 传真自动)
- [F/T] (传真 / 电话)
- [TAD] (外接应答设备)
- [手动] ( 传真手动)

#### **3** 内存状态

可查看设备可用内存。

#### **4** 墨水指示灯

可查看可用墨水容量。

出现错误或维护信息时显示警告图标

 $\blacksquare$ 。详细信息,请参见 >> 第 57 页 [错误和维护信息](#page-64-1)。

# <span id="page-15-1"></span>基本操作 **<sup>1</sup>**

下列步骤说明了如何更改设备的设 置。在此例中,接收模式设置从 [传真自动]更改为 [传真 / 电话]。

### 1 按功能键。

2 按 ▲ 或 ▼ 键选择 [初始设置]。

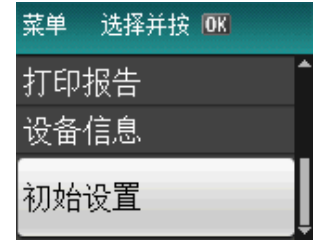

## 按 **OK** 键。

<mark>3</mark> 按 **A** 或 ▼ 键选择 [接收模式]。

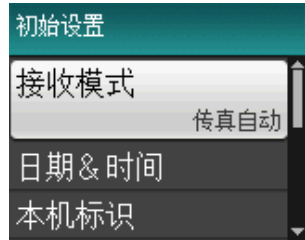

按 **OK** 键。

4 按 ▲ 或 ▼ 键选择 「传真 / 电话 ]。

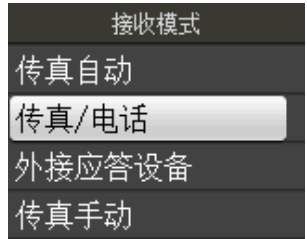

按 **OK** 键。

液晶显示屏上会显示当前设置:

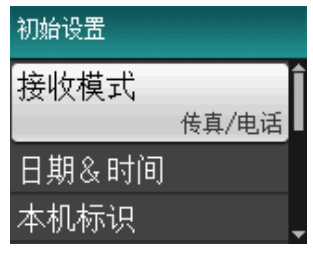

**6** 按停止 / 退出键。

<span id="page-16-0"></span>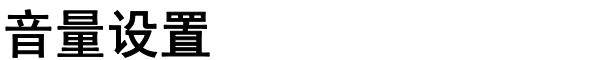

# <span id="page-16-1"></span>振铃音量 **<sup>1</sup>**

可从 「高]到 「关]的范围内选择振 铃音量级别。

设备闲置时,按 < → 或 > < 浏键可调节 音量级别。液晶显示屏上显示当前设 置,每按一次键,音量将调节一个级 别。新设置将一直保留,直到再次进 行更改。

遵循以下说明进行操作,您还可以通 过菜单更改音量:

# 从菜单设置振铃音量 **<sup>1</sup>**

1 按功能键。

- **2** 按 ▲ 或 ▼ 键选择 [常规设置]。 按 **OK** 键。
- **6** 按 ▲ 或 ▼ 键选择 「音量]。 按 **OK** 键。
- 4 按 A 或 ▼ 键选择 [振铃]。 按 **OK** 键。
- **6** 按▲或▼键选择 「低]、「中]、 [高]或 [关]。 按 **OK** 键。
- f 按停止 **/** 退出键。

# <span id="page-17-0"></span>蜂鸣器音量 **<sup>1</sup>**

蜂鸣器为开时,按键、出错或者发送 或接收传真后,设备将发出哔哔声。

可在从 [高]到 [关]的范围内选择 蜂鸣器音量级别。

1 按功能键。

- **2** 按 ▲ 或 ▼ 键选择 「常规设置]。 按 **OK** 键。
- **6** 按 ▲ 或 ▼ 键选择 「音量]。 按 **OK** 键。
- 4 按 ▲ 或 ▼ 键选择 [蜂鸣器]。 按 **OK** 键。
- **6** 按 ▲ 或 ▼ 键选择 [低]、[中]、 [高]或 [关]。 按 **OK** 键。
- f 按停止 **/** 退出键。

# <span id="page-17-1"></span>扬声器音量 **<sup>1</sup>**

可在从 [高]到 [关]的范围内选择 扬声器音量级别。

- 1 按功能键。
- **2** 按 ▲ 或 ▼ 键选择 「常规设置]。 按 **OK** 键。
- **3** 按 ▲ 或 ▼ 键选择 [音量]。 按 **OK** 键。
- **4** 按▲或▼键选择「扬声器]。 按 **OK** 键。
- **6** 按 ▲ 或 ▼ 键选择 「低]、「中]、 [高]或 [关]。 按 **OK** 键。
- f 按停止 **/** 退出键。

# <span id="page-17-2"></span>液晶显示屏显示 **<sup>1</sup>**

# <span id="page-17-3"></span>设置背景灯亮度 **<sup>1</sup>**

如果您很难看清液晶显示屏,请试着 更改亮度设置。

- 1 按功能键。
- **2** 按 ▲ 或 ▼ 键选择 「常规设置]。 按 **OK** 键。
- **3** 按 ▲ 或 ▼ 键选择 [液晶显示屏设置]。 按 **OK** 键。
- **4** 按 ▲ 或 ▼ 键选择 「背景灯]。 按 **OK** 键。
- **6** 按▲或▼键选择「浅]、「中]或 [深]。 按 **OK** 键。

f 按停止 **/** 退出键。

# <span id="page-17-4"></span>液晶显示屏语言 **<sup>1</sup>**

可以更改液晶显示屏的语言。

- 1 按功能键。
- **2** 按 ▲ 或 ▼ 键选择 「初始设置]。 按 **OK** 键。
- **3** 按 ▲ 或 ▼ 键选择 「语言]。 按 **OK** 键。
- **4** 按▲或▼键选择 [英语]或 [中文]。 按 **OK** 键。

**6 按停止 / 退出**键。

# <span id="page-18-0"></span>设置传真逻辑 **(** 发送和接收顺序 **) <sup>1</sup>**

可以更改手动传真发送或接收的程序。 如果您经常在通话结束后向对方手动发 送传真或从对方接收传真,则您可以将 [传真模式]设置为 [简易模式]。

仅需按启用黑白或启用彩色键即可手 动发送或接收传真。如果您是主叫, 请按启用黑白或启用彩色键发送传真。 如果您是被叫,请按启用黑白或启用 彩色键接收传真。

若设置为 [高级模式]: 无论您是主叫或被叫,您都可以选择 手动发送或接收传真。按启用黑白或 启用彩色键,设备将提示您:

[发送 / 接收?]

如果您想发送传真,请按 [发送]。 如果您想接收传真, 请按 「接收」。

# 提示

即使设置为简易模式或高级模式, 如果自动进稿器中有原稿,按启用 黑白或启用彩色键,即可发送自动 进稿器中的原稿。

1 按功能键。

- **2** 按 ▲ 或 ▼ 键选择 「传真]。 按 **OK** 键。
- **6** 按 ▲ 或 ▼ 键选择 「其它]。 按 **OK** 键。
- 4 按 ▲ 或 ▼ 键选择 「传真模式]。 按 **OK** 键。

**6** 按▲或▼键选择 「简易模式]或 [高级模式]。 按 **OK** 键。

### f 按停止 **/** 退出键。

<span id="page-19-0"></span>**2** 装入纸张 **<sup>2</sup>**

# <span id="page-19-1"></span>装入纸张和其他打印介质 **<sup>2</sup>**

每次仅在纸盒中装入一种尺寸和一种 类型的纸张。

1 将纸盒从设备中完全拉出。

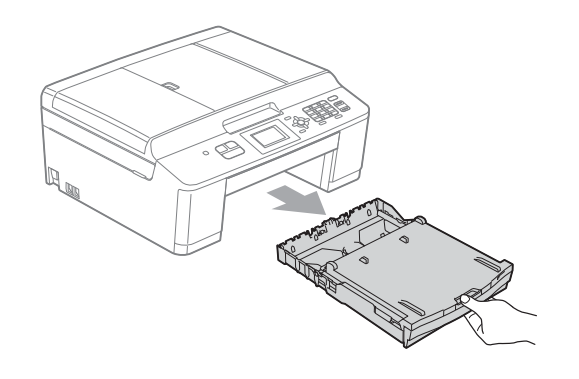

# 提示

如果纸张支撑翼板 (1) 展开, 请将 其合上,然后合上纸张支撑板 (2)。

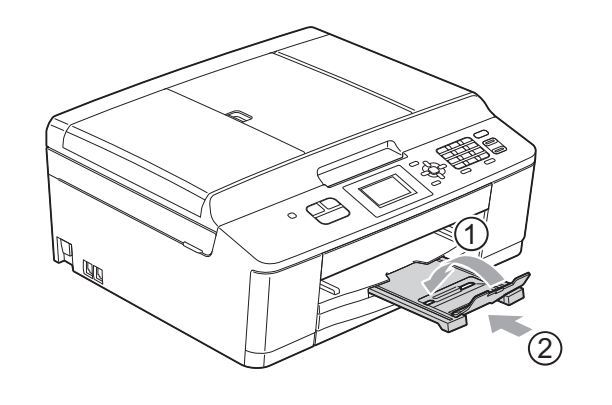

2 抬起出纸托架 (纸盒盖) (1)。

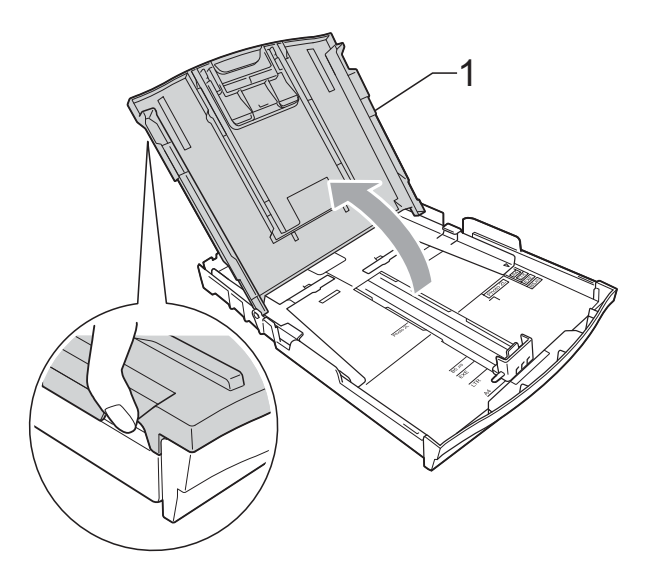

8 用双手轻轻按住并滑动纸张宽度 导块 (1) 以及纸张长度导块 (2), 调整至纸张尺寸。 请确保纸张宽度导块 (1) 和纸张长 度导块 (2) 上的三角形标记 (3) 与您 正在使用的纸张尺寸的标记对齐。

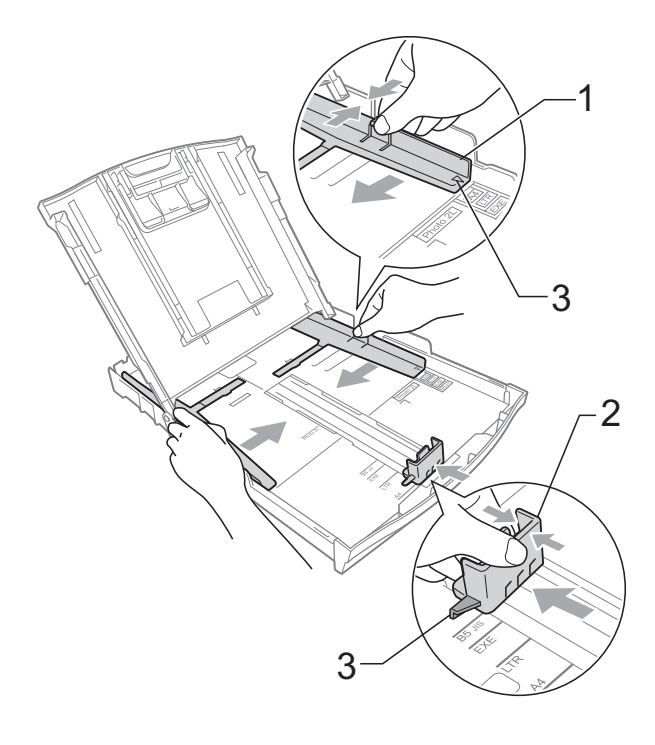

**2**

4 展开堆叠的纸张以避免卡纸与进 纸错误。

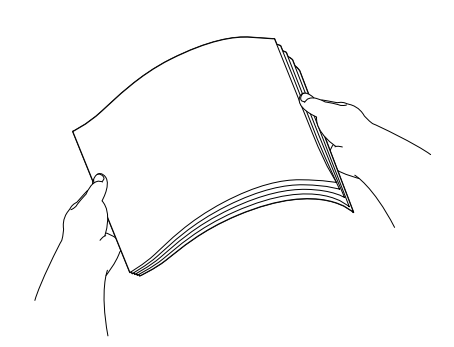

提示

请确保纸张不卷曲或皱褶。

6 将纸张以打印面向下、顶部先进 入的方式轻轻放入纸盒。 检查纸盒中的纸张是否平整。

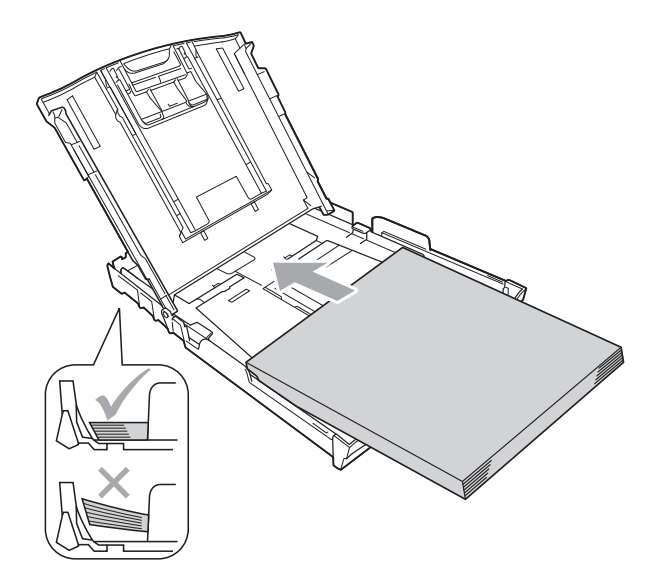

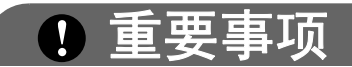

请勿将纸盒内的纸张向前推得太 深,否则纸张会在纸盒后部翘起并 导致进纸问题。

提示

纸盒中仅剩下几张纸时,设备可能 会发生送纸错误。请在纸盒中装入 至少 10 张纸。

6 用双手轻轻调整纸张宽度导块 (1),调整至纸张尺寸。 确保纸张宽度导块触碰到纸张的 两边。

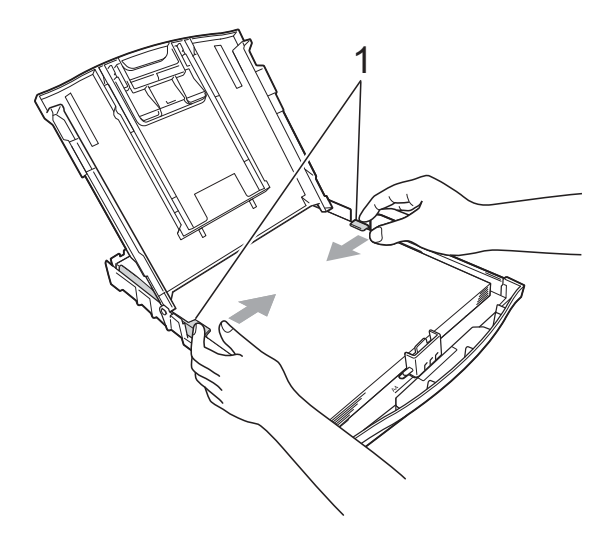

g 合上出纸托架 ( 纸盒盖 )。

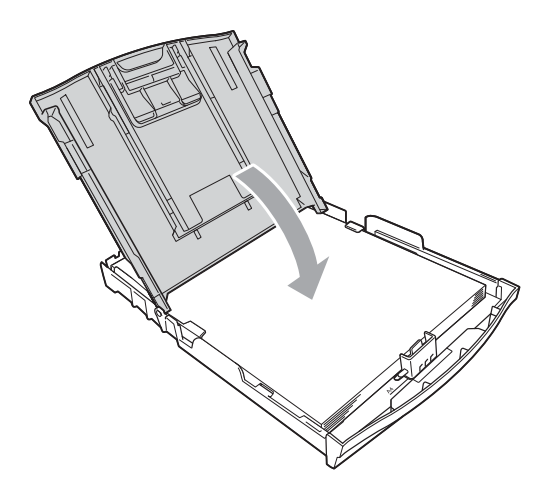

8 慢慢将纸盒完全推入设备。

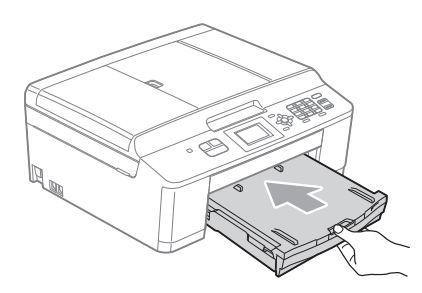

9 将纸盒装入到位的同时,拉出纸 张支撑板 (1) 直至其卡入到位, 然 后展开纸张支撑翼板 (2)。

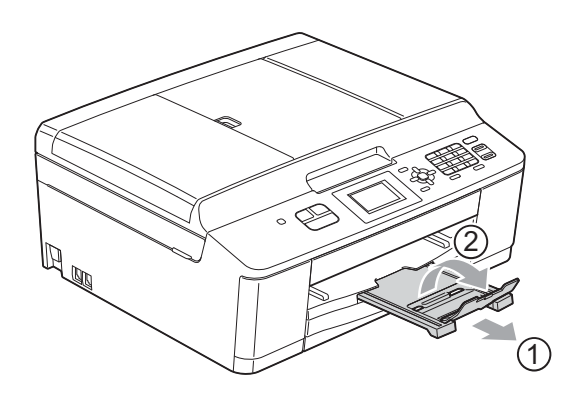

# <span id="page-21-0"></span>装入信封和明信片 **<sup>2</sup>**

# 信封 **<sup>2</sup>**

- 使用重量为 80 ~ 95 克/平方米的信 封。
- ■使用某些信封时,需要在应用程序 中进行边距设置。确保在打印多份 信封前先进行打印测试。

# 重要事项

切勿使用下列类型的信封,否则将 导致进纸问题:

- 袋状结构的信封。
- 开窗信封。
- 有浮凸面 ( 有凸起字迹 ) 的信封。
- 带别针或订书钉的信封。
- 内部已打印过的信封。

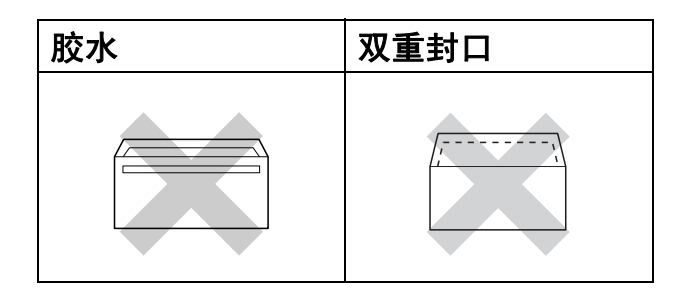

信封厚度、尺寸和封口形状有时候 会导致进纸问题。

# 装入信封和明信片 **<sup>2</sup>**

1 装入信封或明信片前,请按下信 封或明信片的四个角和各条边使 其尽量平整。

# 重要事项

如果信封或明信片是 " 双面进纸 ", 请一次在纸盒中放入一个信封或一 张明信片。

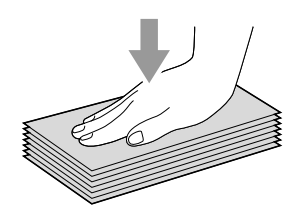

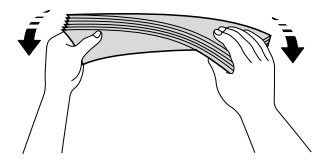

2 如下图所示, 以地址面 (信封正面) 向下、前缘 ( 信封顶端 ) 先进入的 方式将信封或明信片装入纸盒。 用双手轻轻按住并滑动纸张宽度 导块 (1) 和纸张长度导块 (2),调 整至信封或明信片的尺寸。

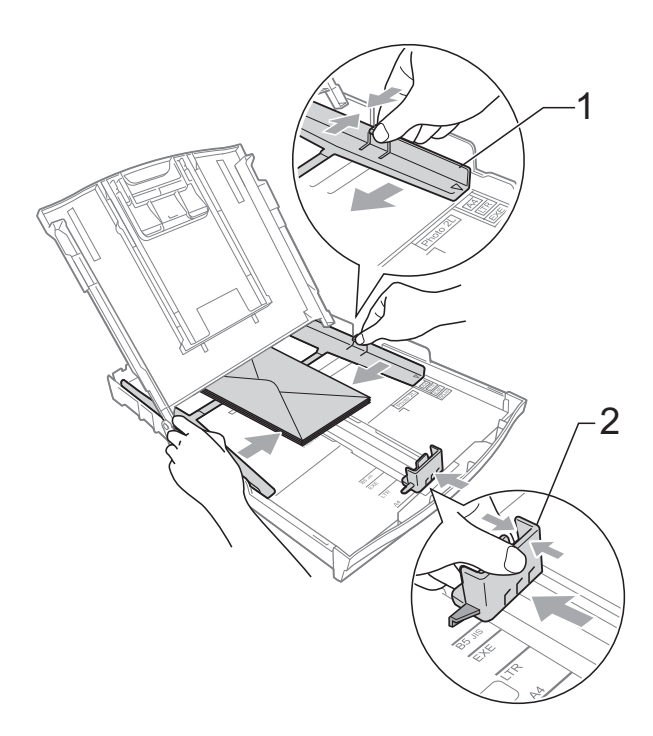

使用在短边封口的信封进行打印时, 如果遇到问题,请尝试以下操作: **<sup>2</sup>**

1 打开信封封口。

2 将信封装入纸盒,确保地址面 (信封正面)向下,封口位置如 下图所示。

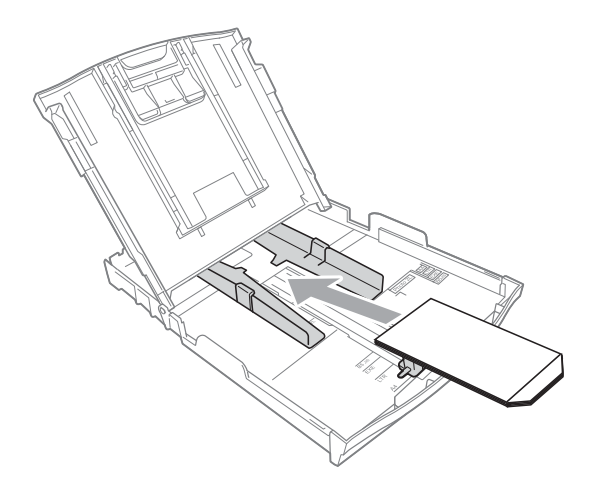

8 在打印机驱动程序的对话框中选 择反转打印,然后在应用程序中 调整尺寸和边距。 >> 软件使用说明书: thup( 适用 于 Windows®) >>软件使用说明书: 打印和传 真 ( 适用于 Macintosh)

# <span id="page-24-0"></span>可打印区域 **<sup>2</sup>**

您所使用的应用程序中的设置将决定可打印区域。下图阴影部分显示了单页纸和 信封的非打印区域。当设备具有满幅打印功能,并且此功能开启时,可在单页纸 的阴影部分打印。

**▶▶** 软件使用说明书: *打印* ( 适用于 Windows<sup>®</sup>)

<mark>>></mark> 软件使用说明书: *打印和传真* ( 适用于 Macintosh)

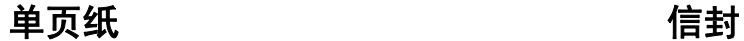

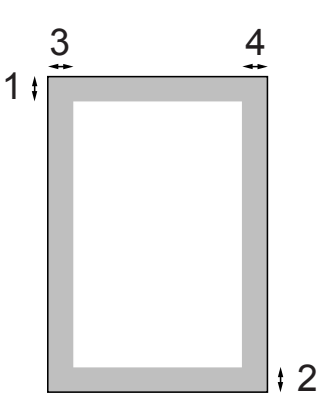

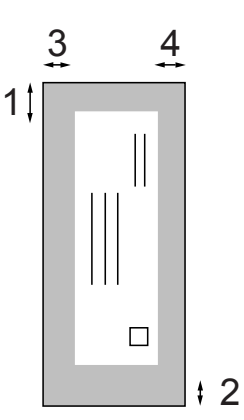

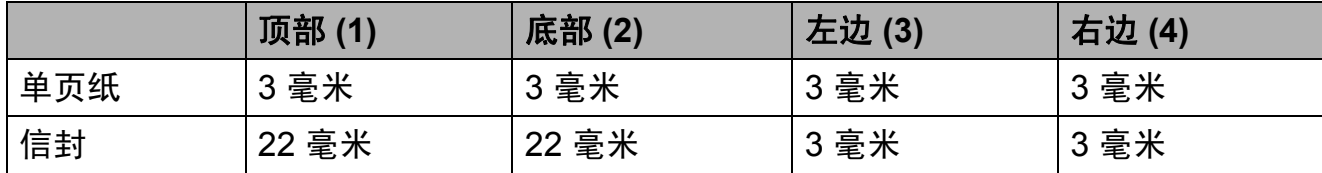

# 提示

满幅打印功能不可用于信封。

# <span id="page-25-0"></span>纸张设置 **<sup>2</sup>**

# <span id="page-25-3"></span><span id="page-25-1"></span>纸张类型 **<sup>2</sup>**

为获得最佳的打印质量,请在设备上 设定要使用的纸张类型。

### 1 按功能键。

- **2** 按 ▲ 或 ▼ 键选择 [常规设置]。 按 **OK** 键。
- 6 按 ▲ 或 ▼ 键选择 [纸张类型]。 按 **OK** 键。
- **4** 按▲或▼键选择 「普通纸]、 [喷墨专用纸]、 [Brother BP71]、 [Brother BP61]、 [其它相片纸]或 [透明胶片]。 按 **OK** 键。
- **6** 按停止 / 退出键。

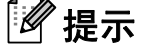

设备将纸张打印面向上输出到设备 前部的纸盒中。当使用透明胶片或 相片纸打印时,为了防止弄脏打印 件或卡纸,请立即取走打印出的每 一页。

# <span id="page-25-2"></span>纸张尺寸 **<sup>2</sup>**

复印时可以使用以下四种尺寸的纸张: A4、A5、Letter 和  $10 \times 15$  厘米; 打印 传真时则可以使用以下两种尺寸的纸 张:A4 和 Letter。更改装入设备内的 纸张尺寸时,需要同时更改纸张尺寸 设置,以便适合接收传真的页面尺寸。

1 按功能键。

- **2** 按 ▲ 或 ▼ 键选择 「常规设置]。 按 **OK** 键。
- **6** 按 ▲ 或 ▼ 键选择 「纸张尺寸]。 按 **OK** 键。
- 4 按 A 或 ▼ 键选择 [A4]、[A5]、 [10x15cm]或 [Letter]。 按 **OK** 键。

**6 按停止 / 退出**键。

# <span id="page-26-0"></span>适用的纸张和其他打印介 质 **<sup>2</sup>**

设备中所使用的纸张类型会影响打印 质量。

为使您的设置获得最佳打印质量,应 将纸张类型设定成与装入纸盒中的纸 张相匹配的纸张类型。

可使用普通纸、喷墨专用纸 ( 涂层纸 )、 相片纸、透明胶片和信封。

建议在购买大量纸张前,先测试各种 纸张类型。

为获得最佳效果,请使用 Brother 公 司的纸张。

- 在喷墨专用纸 ( 涂层纸 )、透明胶片 和相片纸上打印时,请确保在打印 机驱动程序的**基本**选项卡上或菜单 的纸张类型设置中选择正确的打印 介质。( 请参见 **≯ )**第 18 页 *[纸张类](#page-25-3)*  $\mathcal{Z}'$ 。)
- 当在 Brother 相片纸上打印时,在 纸盒中多放一张完全相同的相片 纸。出于这一目的,我们已经在包 装中多放了一张相片纸。
- 在透明胶片上打印时, 在纸盒中多 放入一张透明胶片。
- 使用透明胶片或照片纸打印时, 为 了防止弄脏打印件或卡纸,请立即 取走打印出的每一页。
- ■打印结束后,请勿立即触摸打印 面,纸面可能还未完全干,会弄脏 手指。

# <span id="page-26-1"></span>推荐打印介质 **<sup>2</sup>**

为获取最佳打印质量,建议使用 Brother 公司的纸张。( 请参见下表。)

如果您所在的国家无法购买到 Brother 公司的纸张,我们建议在大量购买纸 张前先测试各种纸张。

当您在透明胶片上打印时,推荐使用 "3M 透明胶片 "。

### **Brother** 公司的纸张

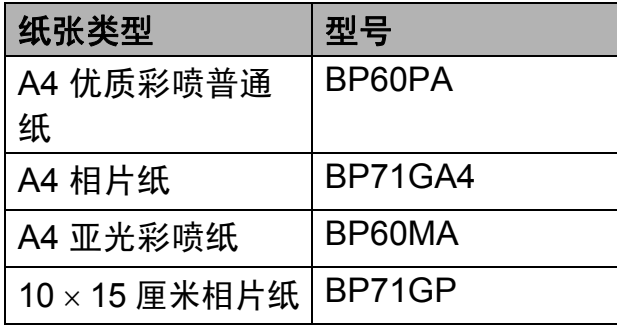

第 2 章

# <span id="page-27-0"></span>处理和使用打印介质 **<sup>2</sup>**

- 将纸张保存在原包装中并将其密 封。保持纸张平整同时避免受潮、 阳光直射和受热。
- ■避免触碰到照片纸的发亮 (涂层) 面。将照片纸发亮正面向下装入纸 盒。
- ■避免触碰到透明胶片的任何一面, 因为透明胶片易于吸收水份和汗 液,这可能会造成打印质量的下 降。激光打印机 / 复印机专用的透 明胶片可能会弄脏您的下一份文 档。喷墨打印时,请仅使用推荐的 透明胶片。

# 重要事项

请勿使用下列纸张:

• 损坏、卷曲、褶皱或形状不规则 的纸张

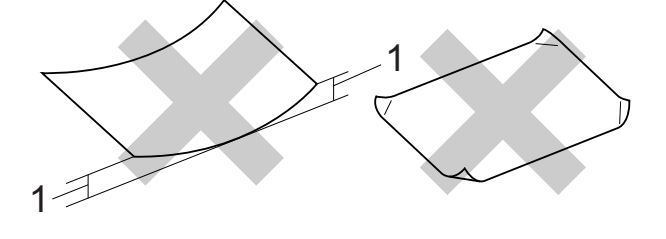

- **1 2** 毫米或以上的卷曲可能会引起 卡纸。
- 光亮度过高或有过多丝流的纸张
- 无法堆叠整齐的纸张
- 短丝流的纸张

# 出纸托架的承载容量 **<sup>2</sup>**

最多 50 张 80 克 / 平方米的 A4 纸张。

■ 每打印完一页透明胶片和照片纸, 必须立即将其从出纸托板中取出, 以免弄脏打印面。

# <span id="page-28-0"></span>选择合适的打印介质 **<sup>2</sup>**

# 用于每项操作的纸张类型和尺寸 **<sup>2</sup>**

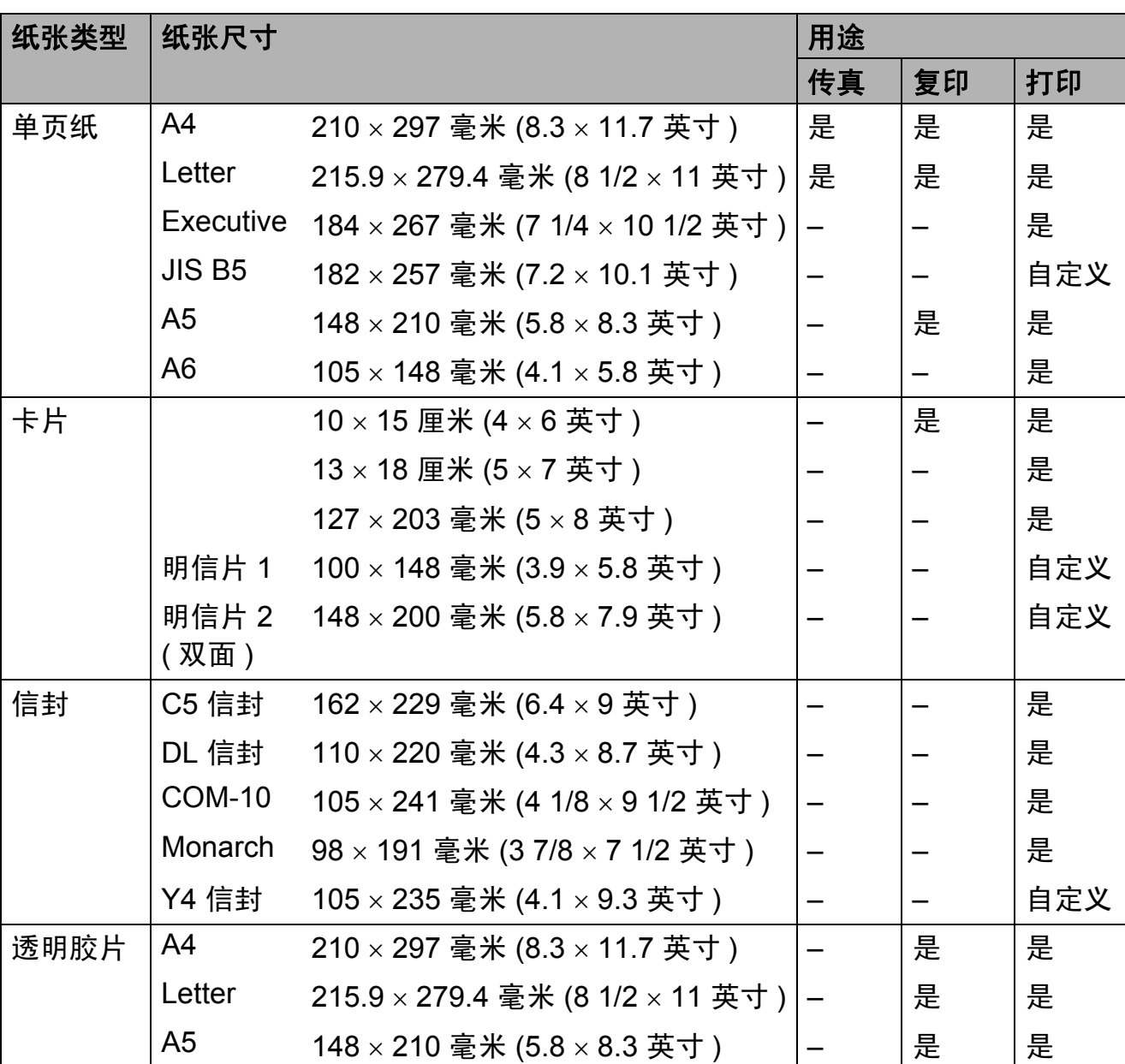

# 纸张重量、厚度和容量 **<sup>2</sup>**

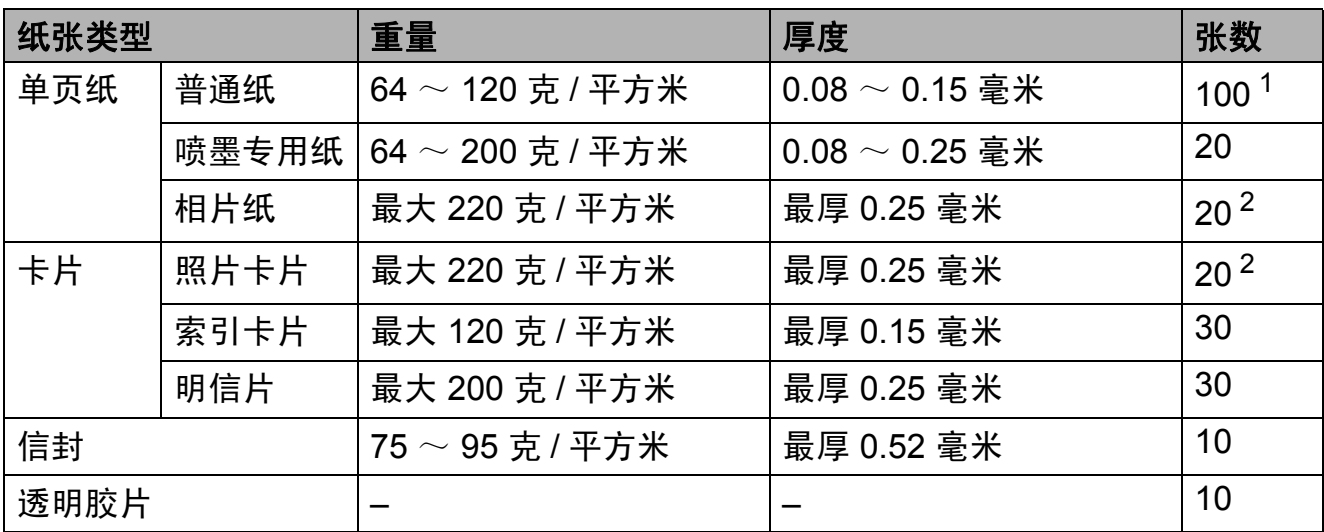

<span id="page-29-0"></span><sup>1</sup> 最多 100 张 80 克 / 平方米的纸张。

<span id="page-29-1"></span> $2$  BP71 (260 克 / 平方米 ) 纸张专为 Brother 喷墨设备而设计。

<span id="page-30-0"></span>装入原稿 **<sup>3</sup>**

# <span id="page-30-1"></span>如何装入原稿 **<sup>3</sup>**

**3**

可使用 ADF ( 自动进稿器 ) 和平板扫 描器发送传真、进行复印和扫描。

# <span id="page-30-2"></span>使用自动进稿器 **<sup>3</sup>**

自动进稿器可最多装入 [1](#page-30-3)5 页  $^1$  原稿, 一次可进一张纸。请使用 90 克 / 平方 米的纸张,装入自动进稿器之前确保 展开堆叠的纸张。

<span id="page-30-3"></span> $^{\text{1}}$  如果展开页面并满足以下条件,则自动进 稿器中最多可装入 20 张纸: 温度:  $20 \sim 26^{\circ}$ C 湿度:40 ~ 50% ( 不结霜 ) 纸张:XEROX4200 75 克 / 平方米

# 原稿尺寸和重量 **<sup>3</sup>**

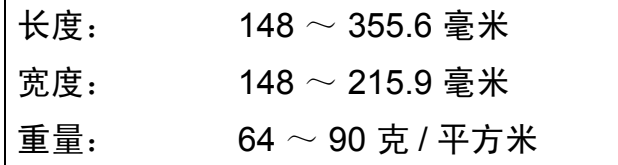

### 如何装入原稿 **<sup>3</sup>**

重要事项

- 请勿在进纸时抽拉纸张。
- 请勿使用卷曲、皱褶、折痕、裂 开、有订书钉、回形针、胶水或粘 有胶带的纸张。
- 请勿将纸板、报纸或纺织品装入自 动进稿器中,而应使用平板扫描器 来处理这些介质。

确保原稿上的墨迹或涂改液已完全干 透。

■ 展开自动进稿器原稿托板 (1) 和自 动进稿器原稿支撑翼板 (2)。

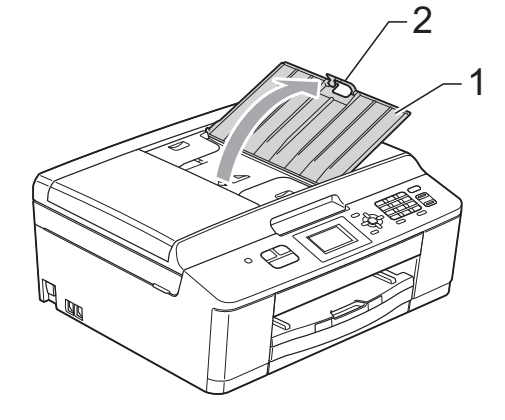

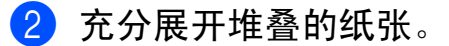

c 调整纸张导块 (1) 以适合原稿的宽 度。

> 展开原稿的页面,并将原稿以正 面向下、顶部先进入的方式放入 导块下方的自动进稿器中,直至 原稿触碰到进纸辊。 屏幕上将显示

[ADF 准备就绪]。

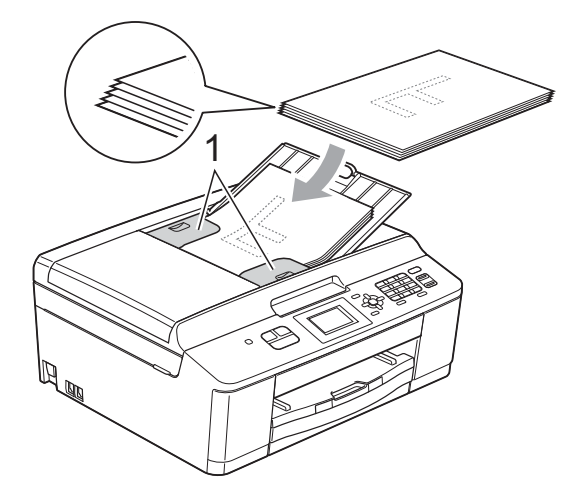

# 重要事项

切勿将书本等较厚的原稿留在平板 扫描器上,否则可能导致自动进稿 器卡纸。

4 使用完自动进稿器后,请合上自 动进稿器原稿支撑翼板,并向下 按自动进稿器原稿托板的左上部 分,以将其完全合上。

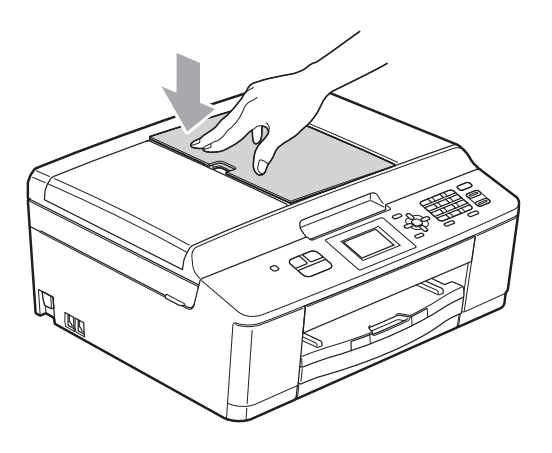

# <span id="page-31-0"></span>使用平板扫描器 **<sup>3</sup>**

使用平板扫描器,可对单页或书本页 面进行传真、复印或扫描,每次只可 对一页执行这些操作。

# 支持的原稿尺寸 **<sup>3</sup>**

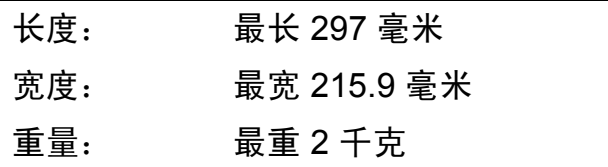

# 如何装入原稿 **<sup>3</sup>**

提示

若要使用平板扫描器,必须清空自 动进稿器。

- a 抬起原稿盖。
- 2 使用左侧与顶端的文档辅助线, 将原稿正面向下放在平板扫描器 的左上角。

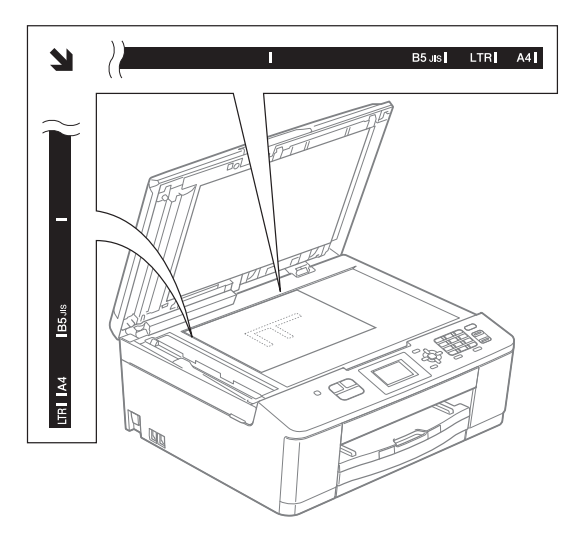

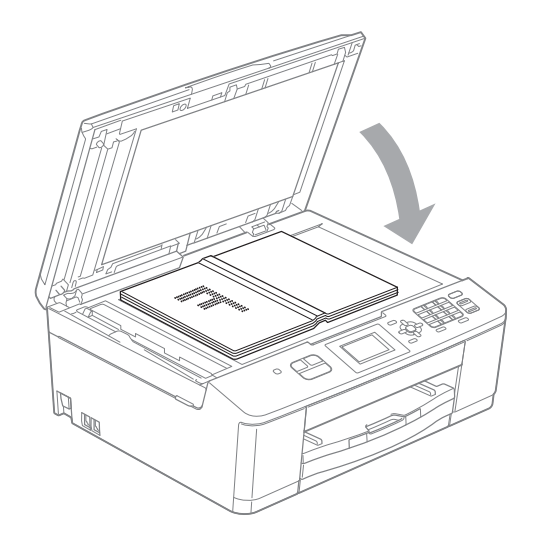

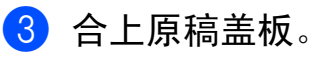

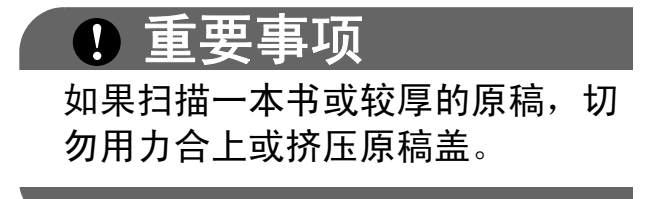

# <span id="page-32-0"></span>非扫描区域 **<sup>3</sup>**

您所使用的应用程序中的设置将决定 可扫描区域。下图阴影部分显示了纸 张的非扫描区域。

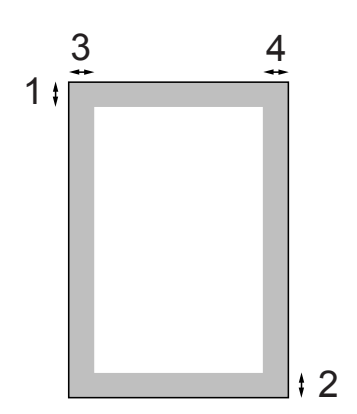

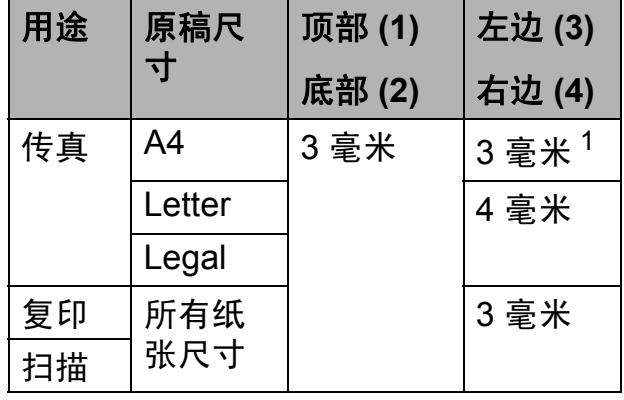

<span id="page-32-1"></span> $1$  使用自动进稿器时, 非扫描区域为 1 毫米。

<span id="page-33-0"></span>发送传真 **<sup>4</sup>**

# <span id="page-33-1"></span>如何发送传真 **<sup>4</sup>**

**4**

以下步骤告诉您如何发送传真:

1 若要发送传真,或更改传真发送或 接收设置,请按 国 (传真)键。

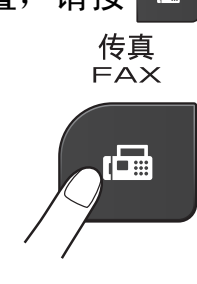

■ 液晶显示屏显示:

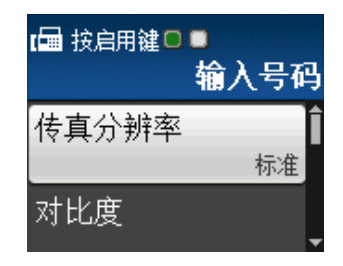

- 2 执行以下操作中的一项装入原稿:
	- 将原稿*正面向下*放入自动进稿 器中。(请参见 > > 第 23 页 *使 [用自动进稿器](#page-30-2)*。)
	- 将原稿*正面向下*放到平板扫描 器上。(请参见 >> 第 24 页 使 *[用平板扫描器](#page-31-0)*。)

# 提示

- 若要发送多页彩色传真,请使用自 动进稿器。
- 如果使用自动进稿器发送黑白传真 时内存已满,传真将被实时发送。
- 使用平板扫描器,可对单页或书本 页面进行传真。原稿最大可为 A4 或 Letter 尺寸的纸张。
- 由于自动进稿器可对多页进行连续 扫描,所以当发送多页原稿时,使 用自动进稿器发送更方便。

<mark>(3</mark>)可以更改以下传真发送设置。按 ▲ 或 ▼ 键滚动显示传真设置。当 所需的设置显示时,按 **OK** 键, 然后选择所需选项。

( 使用说明书 ( 基本功能 ))

有关更改以下传真发送设置的详细 信息,请参见第 [27](#page-34-3) 页至第 [28](#page-35-2) 页。

- 平板扫描尺寸
- ■彩色传真传输
- ( 使用说明书 ( 高级功能 ))

有关传真发送的更高级操作和设 置

▶▶ 使用说明书 ( 高级功能 ): 发 送传真

- 选择多个设置
- 对比度
- 传真分辨率
- 设置新默认值
- ■恢复出厂设置
- 双向访问
- 通话结束时进行传真
- ■多址发送
- ■实时传输
- 国际模式
- ■取消等待处理的作业
- 4 输入传真号码。
	- 使用拨号盘
	- 使用快速拨号
	- [速拨]
	- 使用通话记录
	- [拨出记录]
	- [来电显示记录]

### 6 按启用黑白或启用彩色键。

#### 使用自动进稿器发送传真 **<sup>4</sup>**

■ 设备开始扫描要发送的原稿。

#### 使用平板扫描器发送传真 **<sup>4</sup>**

- 如果您按了启用黑白键, 设备 将开始扫描第一页。转到步骤  $\bullet$ .
- 如果您按了启用彩色, 液晶显 示屏上将询问您是否想发送彩 色传真。按数字键 **1** 选择 [是 ( 发送 )]进行确认。设 备开始扫描并发送原稿。
- <span id="page-34-4"></span>6 当液晶显示屏上显示 「下一页 ?] 时,执行以下操作中的一项:
	- 仅发送单页, 按数字键 2 选择 [否 (发送)] (或者再次按启 用黑白键 )。

设备开始发送原稿。

- ■要发送多页, 按数字键 1 选择  $\lceil$ 是],然后转到步骤 2。
- <span id="page-34-5"></span>■ 将下一页原稿放到平板扫描器 上。

按 **OK** 键。

设备开始扫描页面。 ( 重复步骤 6 和 2 发送其他页面。 )

h 扫描完所有页面后,按数字键 **2** 或启用黑白键开始发送。

# <span id="page-34-0"></span>停止传真 **<sup>4</sup>**

要停止传真,请按停止 **/** 退出键。

# <span id="page-34-3"></span><span id="page-34-1"></span>设置平板扫描器尺寸以发送传真**<sup>4</sup>**

若原稿尺寸为 Letter,则需将扫描尺 寸设置为 Letter,否则传真页两边的 内容将丢失。

# 1 按 图 (传真)键。

- **2** 按▲或▼键选择 「高级设置]。 按 **OK** 键。
- **6** 按 ▲ 或 ▼ 键选择 [平板扫描尺寸]。 按 **OK** 键。
- **4** 按 ▲ 或 ▼ 键选择 「A4 7 或 [Letter]。 按 **OK** 键。

### 提示

- 可将经常使用的设置保存为默认设 置。 (▶▶ 使用说明书 ( 高级功能 ):  *将* 您更改的内容设为新的默认值)
- 此设置仅适用于从平板扫描器发送 原稿。

# <span id="page-34-2"></span>彩色传真传输 **<sup>4</sup>**

本设备可将彩色传真发送到支持该功 能的其他设备。

彩色传真无法存储在内存中。发送彩 色传真时,设备将进行实时发送 ( 即 使 [实时发送]设置为 [关] )。

第 4 章

# <span id="page-35-0"></span>取消正在处理的传真 **<sup>4</sup>**

当设备对传真进行扫描、拨号或发送 时,如果要取消传真,请按停止 **/** 退 出键。

# <span id="page-35-1"></span>传输验证报告 **<sup>4</sup>**

可使用传输验证报告对发送的传真进 行确认。报告中列出了发件人名称或 传真号码、传真的发送时间和日期、 发送持续时间、发送页数以及发送是 否成功等信息。

可对传输验证报告进行以下设置:

- [开]: 设备将为发送的每一份传 真打印报告。
- [开 + 图像]:设备将为发送的每一 份传真打印报告。传真首页的部分 内容出现在报告上。
- [关]: 因发送错误而导致传真失 败时打印报告。[关]为默认设 置。
- 「关 + 图像 ]: 因发送错误而导致传 真失败时打印报告。传真首页的部 分内容出现在报告上。
- 1 按功能键。
- **2** 按 ▲ 或 ▼ 键选择 「传真]。 按 **OK** 键。
- **6** 按 ▲ 或 ▼ 键选择 「报告设置]。 按 **OK** 键。
- **4** 按▲或▼键选择 「传输报告]。 按 **OK** 键。

**6** 按 ▲ 或 ▼ 键选择 「开]、 [开 + 图像]、[关]或 [关 + 图像]。 按 **OK** 键。

# <span id="page-35-2"></span>f 按停止 **/** 退出键。

# 提示

- 如果选择了「开+图像]或 [关 + 图像],实时发送设置为关 时,图像仅在传输验证报告上显 示。 (>>使用说明书 ( 高级功能 ): 实 时传输 )
- 如果发送成功,传输验证报告中的  $"$   $[RESULT]$   $"$   $\tilde{B}$   $R$   $H$   $\tilde{H}$   $''$   $[OK]$   $"$   $:$ 如果发送失败, " [RESULT] " 旁将 出现 " [ERROR] "。
接收传真 **<sup>5</sup>**

## <span id="page-36-0"></span>接收模式 **<sup>5</sup>**

**5**

出厂默认情况下,设备为 [ 传真 ] 接收模式, 设备将自动接收所有发送到设备上的 传真。另外,本设备有以下四种接收模式。

有关接收模式的更多详细信息,请参见 >> 第 30 页 [使用接收模式](#page-37-0)。

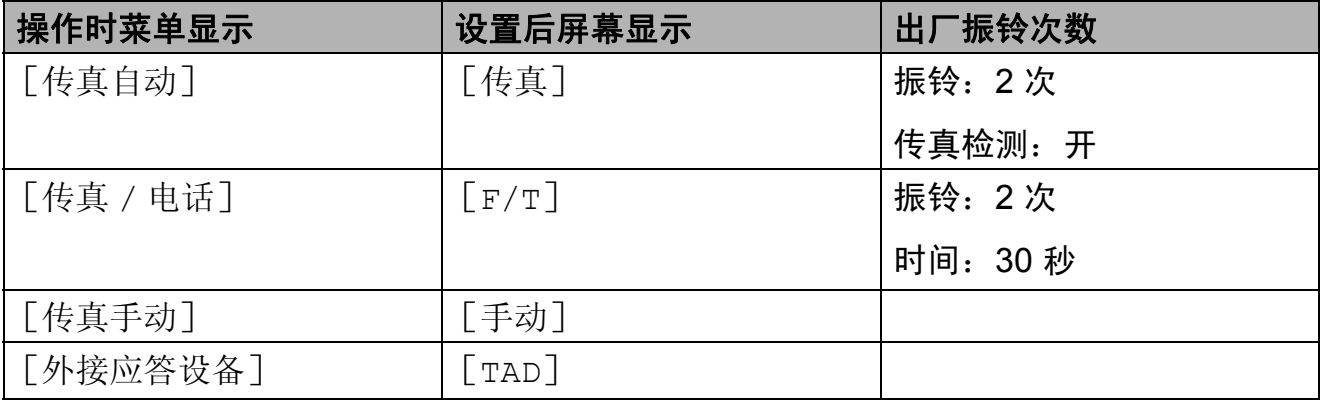

若要设置接收模式,请遵循以下指示:

#### 1 按功能键。

- 2 按 A 或 ▼ 键选择 [初始设置]。 按 **OK** 键。
- **3** 按▲或▼键选择 「接收模式]。 按 **OK** 键。
- d 按 **a** 或 **b** 键选择 [传真自动]、[传真 / 电话]、[外接应答设备]或 [传真手动]。 按 **OK** 键。

### e 按停止 **/** 退出键。

液晶显示屏将显示当前的接收模式。

## <span id="page-37-0"></span>使用接收模式 **<sup>5</sup>**

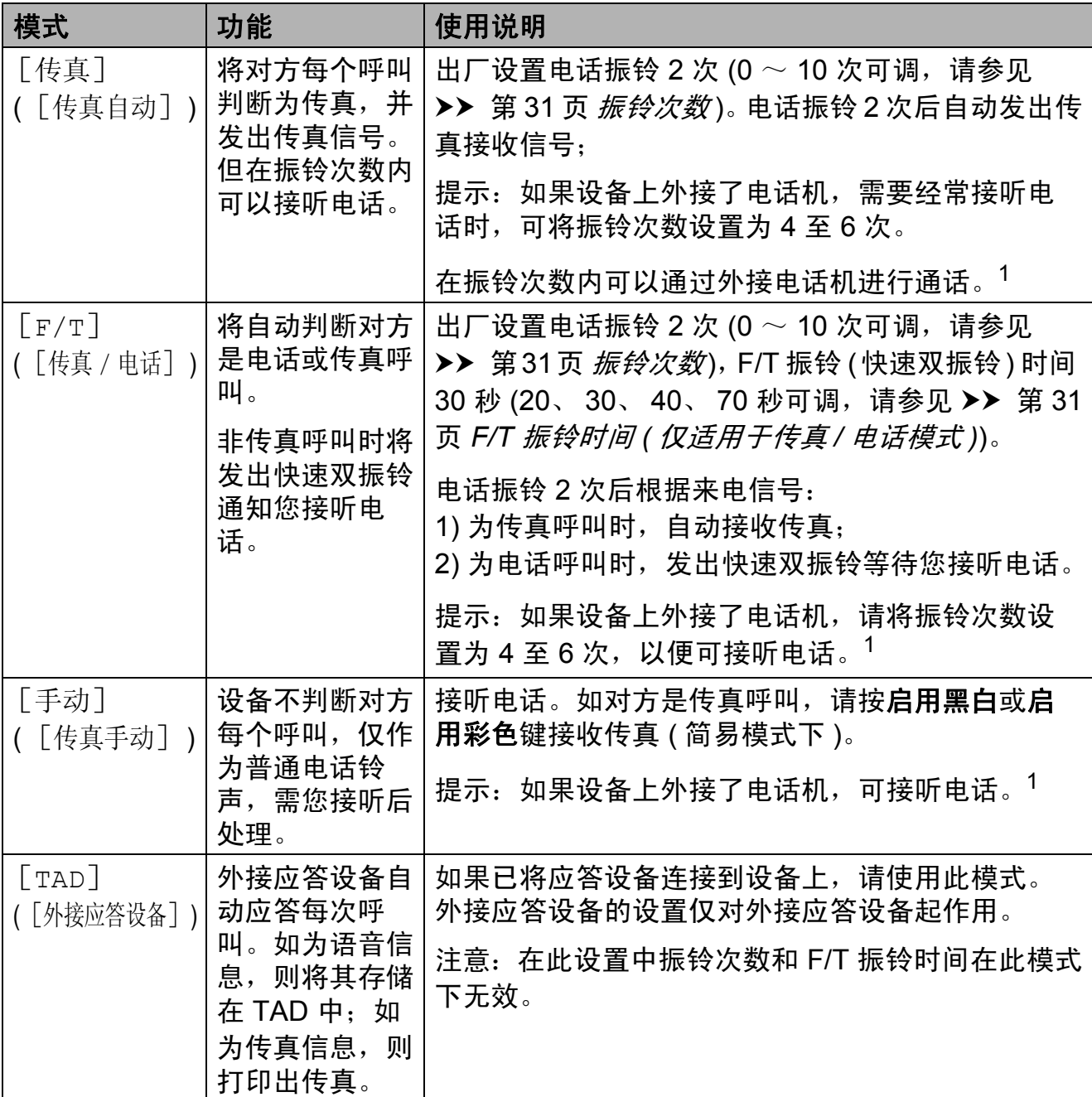

<span id="page-37-1"></span><sup>1</sup> 通话后对方需要发传真时或者对方是传真呼叫时,请按设备上的启用黑白或启用彩色键即可 (简易模式下)或在外接电话机上按 \* 5 1 键 ( 需激活远程代码,请参见 >> 第 37 页 *[使用远程](#page-44-0)* [代码](#page-44-0) ) 以发送传真接收信号即可。

### 接收模式设置 **<sup>5</sup>**

#### <span id="page-38-0"></span>振铃次数 **<sup>5</sup>**

振铃次数用于设定设备在 [传真自动] 或「传真 / 电话]模式下, 应答来电 前振铃的次数。如果设备的同一线路 上还有外接电话或分机,请选择最大 振铃次数。

(请参见 >> 第 37 页 [从外接电话和分](#page-44-1) [机上操作](#page-44-1)和 >> 第 32 页 [传真检测](#page-39-0)。)

1 按功能键。

- 2 按 A 或 ▼ 键选择 「传真]。 按 **OK** 键。
- **(3) 按 ▲ 或 ▼** 键选择 [设置接收]。 按 **OK** 键。
- **4** 按▲或▼键选择 「振铃次数]。 按 **OK** 键。
- **6** 按 ▲ 或 ▼ 键选择设备应答前的振 铃次数。 按 **OK** 键。 若选择 [0], 则设备将立即应 答,而线路将不振铃。
- f 按停止 **/** 退出键。

### <span id="page-38-2"></span><span id="page-38-1"></span>**F/T** 振铃时间 **(** 仅适用于传真 **/** 电话模式 **) <sup>5</sup>**

当有人呼叫设备时,您和呼叫方将听 到正常的电话铃声。振铃的次数取决 于振铃次数设置。

如果呼叫是传真,设备将接收传真; 但是,如果是语音呼叫,设备将按您 设置的 F/T 振铃时间发出 F/T 振铃 ( 快速双振铃 )。如果听到 F/T 振铃, 则表明您在电话线路上有语音呼叫。

由于 F/T 振铃由设备发出, 外接和分 机将*不会振铃*;但是,您仍可使用远 程代码在任意电话上接听呼叫。 ( 更 多信息,请参见 > 第 37 页 *[使用远](#page-44-0)* [程代码](#page-44-0)。 )

- 1 按功能键。
- **2** 按 ▲ 或 ▼ 键选择 「传真]。 按 **OK** 键。
- **(3) 按 ▲ 或 ▼** 键选择 [设置接收]。 按 **OK** 键。
- **4** 按 ▲ 或 ▼ 键选择 [F/T 振铃时间]。 按 **OK** 键。
- **6** 按 ▲ 或 ▼ 键洗择设备通知您有语 音呼叫的振铃时间 (20、 30、 40 或 70 秒 )。 按 **OK** 键。
- f 按停止 **/** 退出键。

### 提示

即使呼叫方在快速双振铃期间挂断 电话,设备仍将在设定时间内继续 振铃。

第 5 章

### <span id="page-39-1"></span><span id="page-39-0"></span>**传真检测**

### 如果传真检测设置为 [开]: **<sup>5</sup>**

传真检测默认为 [开]。

即使接听来电,设备仍可自动接收传 真。当您在液晶显示屏上看到 [正在 接收]的信息或从听筒里听到"唧唧" 的声音时,请放回听筒。设备将继续 接收传真。

### 如果传真检测设置为 [关]: **<sup>5</sup>**

如果您在设备旁边并拿起听筒应答传 **真呼叫,请按启用黑白或启用彩色** 键,然后按数字键 **2** 接收传真。

若在分机或外接电话上应答来电,请 按 \* 5 1 键。( 请参见 >> 第 37 页 从 [外接电话和分机上操作](#page-44-1)。 )

### 提示

- 如果将此功能设为 [开],但是当 您拿起外接电话或分机的听筒时设 备无法应答传真呼叫,请按远程激 活代码 **l 5 1** 键。
- 如果在同一条电话线上从计算机发 送传真,且设备中途阻止传真发 送,请将传真检测设为 [关]。
- 1 按功能键。
- **2** 按 ▲ 或 ▼ 键选择 「传真]。 按 **OK** 键。
- **(3)** 按 ▲ 或 ▼ 键选择 「设置接收]。 按 **OK** 键。
- **4** 按▲或▼键选择 [传真检测]。 按 **OK** 键。
- **6** 按 ▲ 或 ▼ 键选择 「开] ( 或 [关] )。 按 **OK** 键。

f 按停止 **/** 退出键。

**6**

## 电话和外接设备 **<sup>6</sup>**

## 语音操作 **<sup>6</sup>**

#### 音频或脉冲 **<sup>6</sup>**

如果您使用脉冲拨号服务,但需要发 送音频信号,则请执行以下步骤操作:

#### 1 按免提拨号键。

b 按设备操作面板上的 **#** 键。之 后,任何拨打的号码将作为音频 信号被发送出去。

通话结束后,设备将返回到脉冲拨号 服务状态。

#### 传真 **/** 电话模式 **<sup>6</sup>**

当设备处于传真 / 电话模式时, 设备 将使用 F/T 振铃 ( 快速双振铃 ) 提示您 接听语音来电。

如果您在外接电话旁边,请拿起外接 电话的听筒,然后按免提拨号键应答。

如果您在分机旁边, 则需要在 F/T 振 铃时间内拿起听筒,然后在快速双振 铃时间内按 **# 5 1** 键。如果无人应答, 或者有人向您发送传真,按 **l 5 1** 将呼 叫发送回设备。

### 电话线路服务 **<sup>6</sup>**

您的设备支持电信局提供的来电显示 定制服务。

在同一电话线路上的语音邮件、呼叫 等待、呼叫等待 / 来电显示、

RingMaster、应答服务、报警系统或 其他自定义功能可能会引起设备的操 作故障。

### 您有语音邮件吗? **<sup>6</sup>**

如果在新安装设备的电话线路上有语 音邮件, 当您接收来电时, *语音邮件* 与设备极有可能发生冲突。但是,通 过特殊振铃功能使您可以在线路上使 用多个号码,因此语音邮件与设备可 以同时使用而不会出现任何问题。如 果每项操作都有独立的电话号码,将 不会影响另一项操作。

如果您决定从电信局申请特殊振铃功 能,需要遵循下一页上的指示"注册" 电信局提供的新特殊振铃类型。这将 使您的设备可以识别来电。

## 电话服务 **<sup>6</sup>**

第 6 章

通过设备的来电显示功能,您可使用 电信局提供的来电显示定制服务。

### <span id="page-41-0"></span>来电显示 **(** 呼叫方身份验证 **) (** 不 可用于某些地区 **) <sup>6</sup>**

来电显示是当电话振铃时,允许用户 电话显示呼叫方电话号码的服务。这 是查看来电最快速的方法。由于来电 显示存储在设备的内存中,因此您可 以立即回复未接听的电话。除了标准 来电显示功能以外,您还可以选择一 个来电,并回拨该号码。

## 提示

- 如果您想要使用来电显示服务, 必 须向电信局申请。
- 来电显示方式有 FSK 制式和 DTMF 制式。您的来电显示方式是 FSK 制式,还是 DTMF 制式,请直接向 您所在的电信局询问。如果您所在 的电信局使用的是 DTMF 制式, 请 按以下的方法进行切换。无法正常 显示时请向当地的电信局或 Brother 特约维修站询问。以下情 况不能正常显示来电显示:
- 1 没有向当地的电信局申请来电显示 功能。
- 2 传真机连接在内部交换机上或其他 转换装置上。
- 3 部分地区因当地电信局的交换机问 题或电话线路的问题,可能无法使 用该功能。

### 来电显示功能优点 **<sup>6</sup>**

#### 对于商务用户 **<sup>6</sup>**

所有商务用户可以快速回复客户呼叫。

#### 对于家庭 **<sup>6</sup>**

家庭住宅用户可避免接听不必要的来 电。

#### 设置方法 **<sup>6</sup>**

- 1 按功能键。
- **2** 按 ▲ 或 ▼ 键选择 [传真]。 按 **OK** 键。
- **3** 按 ▲ 或 ▼ 键选择 [其它]。 按 **OK** 键。
- **4** 按 ▲ 或 ▼ 键选择 [来电制式类型]。 按 **OK** 键。
- 6 按▲或▼键选择 [自动]、 [FSK 方式]或 [DTMF 方式]。 按 **OK** 键。

f 按停止 **/** 退出键。

#### 来电显示功能 **<sup>6</sup>**

通过设备的来电显示功能,您可使用 电信局提供的来电显示定制服务。

您可以浏览列表或选择一个号码发送 传真、添加到速拨号,或从记录中删 除。(请参见 >> 第 41 页 [来电显示记](#page-48-0) [录](#page-48-0)。 )

振铃几次后,屏幕将显示呼叫方的电 话号码 ( 或名称,若可用 )。应答呼叫 后,来电显示信息将从屏幕上消失, 但是呼叫信息将保存在来电显示内存 中。

- 显示 「未知 ID] 表示您的呼叫方 不在来电显示服务区域内。
- 显示 「ID 禁用] 表明呼叫方有意 阻隔了信息的传输。

可打印一份设备接收到的来电显示信息 列表。 (▶▶ 使用说明书 ( 高级功能 ): 如何打印报告)

### 提示

可打印一份设备接收到的来电显示 信息列表。

来电显示服务因营运商的不同而不 同。请致电当地电信局了解您所在 区域内可用的服务种类。

## 连接外接应答设备 **(** 电话 应答设备 **) <sup>6</sup>**

可选择连接外接应答设备。但是,当 外接应答设备与本设备使用同一条电 话线路时,外接应答设备将接听所有 的来电,而设备将 " 等待 " 传真呼叫 音 (CNG)。如果设备识别到呼叫为 CNG 音频,将应答此呼叫并接收传 真。若未识别,将由外接应答设备连 **续播放外出留言, 这样呼叫方即可留** 下语音信息。

电话应答设备必须在两次振铃内应答 (Brother 建议您设置为两次振铃 )。外 **接应答设备应答呼叫后, 设备才能识** 别 CNG 音频, 在四声振铃内设备仅 有 8 - 10 秒的时间进行传真 " 握手 "。 确保认真遵循说明书上的指示录制外 出留言信息。如果需要超过五声振铃 才能应答的话,我们不推荐在外接应 答设备上使用省费功能的设置。

### 提示

若未接收所有传真,请减少外接应 答设备上的振铃次数。

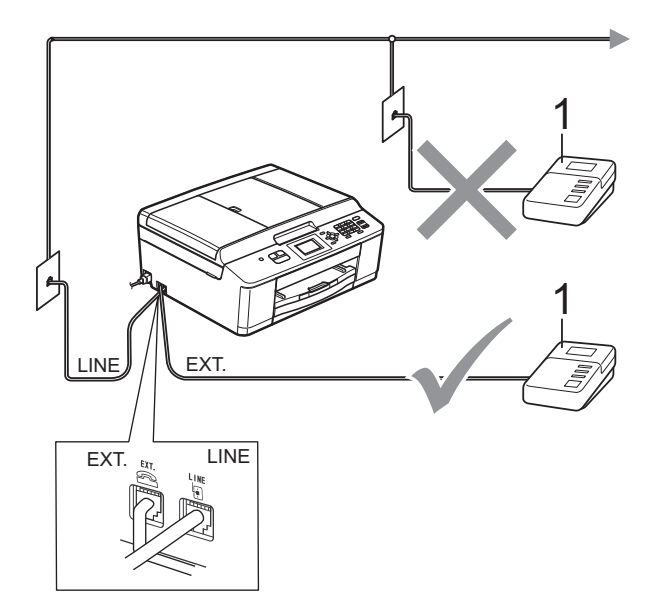

#### **1** 外接应答设备

当应答设备应答呼叫时,液晶显示屏 上将显示 [电话]。

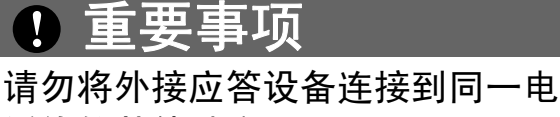

话线的其他地方。

### 连接设置 **<sup>6</sup>**

务必按上图所示连接外接应答设备。

- 1 将外接应答设备设为一次振铃或 两次振铃。( 设备的振铃次数设置 此时不可用。 )
- 2 在外接应答设备上录制您的外出 留言信息。
- 8 将外接应答设备设为应答呼叫。
- 4 将接收模式设置为 「外接应答设 备]。 (请参见 > > 第 29 页 *[接收](#page-36-0) [模式](#page-36-0)*。)

### 在外接应答设备上录制外出留言 信息 **(OGM) <sup>6</sup>**

录制留言时,计时很重要。

- 1 留言开始时,录制 5 秒钟的静 音。( 这样设备在自动传输结束前 即有时间听到传真 CNG 音频。 )
- 2 将您的留言限制在 20 秒内。

### 提示

推荐在录制外出留言信息开始之前 设置 5 秒钟的静音, 因为设备无法 从嘈杂的声音中识别出传真音。或 许您忽略了此静音,但如果设备出 现接收故障,则需要重新录制外出 留言信息并且必须包括此 5 秒钟的 静音。

### 多线连接 **(PABX) <sup>6</sup>**

大多数办公室使用中央电话交换系统。 使用任意一款 Brother 设备时,Brother 均建议您将其连接至专用线路。即使特 定 PABX 可能与特定型号的传真设备 兼容,但是 Brother 不保证设备可以正 常操作。

如果连接传真设备到 PABX ( 专用自动 交换分机 ) 便于您的操作, Brother 建 议您联系为您安装电话交换系统的电 信局,并由他们为您连接传真设备。

Brother 不建议使用 PABX 线路。 PABX 的常规限制可能导致传真设备 的某些功能无法正常使用。

## <span id="page-44-2"></span>外接电话和分机 **<sup>6</sup>**

### 连接外接电话或分机 **<sup>6</sup>**

可将单机电话按下图表所示连接到您 的设备上。

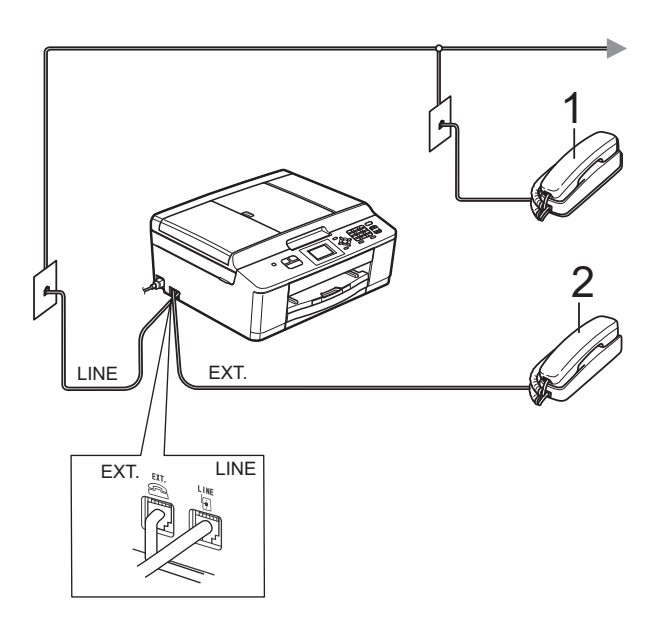

**1** 分机

#### **2** 外接电话

使用同一线路上的分机电话时,液晶 显示屏上将显示 「电话」。

### <span id="page-44-1"></span>从外接电话和分机上操作 **<sup>6</sup>**

通过分机或外接电话应答传真来电 时,可以使用远程激活代码使设备接 听来电。按下远程激活代码 **l 5 1** 时, 设备开始接收传真。

如果设备应答语音呼叫后响起快速双 振铃,请使用远程禁用代码 **# 5 1** 在分 机上接听电话。(请参见 >> 第 31 页 *F/T* 振铃时间 *(* [仅适用于传真](#page-38-2) */* 电话模 [式](#page-38-2) *)*。 )

#### 如果您接听了呼叫但无人应答: **<sup>6</sup>**

您可能在接收一个手动传真。

按 **l 5 1** 等待唧唧声,或者等待直到设 备的液晶显示屏上显示 [正在接收], 然后挂断。

### 提示

也可使用传真检测功能使设备自动 应答呼叫。(请参见 > > 第 32 页  $\not\varepsilon$ [真检测](#page-39-1)。 )

### 使用外接无绳电话 **<sup>6</sup>**

如果已将无绳电话的主机连接到设备 所在的同一电话线路上 ( 请参见 ▶▶ 第37页 *[外接电话和分机](#page-44-2)*), 您就可 以随时随地使用无绳听筒,从而更容 易在振铃时间内应答来电。

如果先让设备接听,则需走到设备旁 按免提拨号键将来电发送到无绳电话 上。

### <span id="page-44-0"></span>使用远程代码 **<sup>6</sup>**

#### 远程激活代码 **<sup>6</sup>**

若在分机或外接电话上应答传真呼 叫,可以按远程激活代码 **l 5 1** 使设备 接收传真。听到嘟嘟声后,放回听筒。 (请参见 ▶▶ 第 32 页 *[传真检测](#page-39-1)*。)

如果使用外接电话应答传真呼叫,当 [传真模式] 设置为 [高级模式] 时,可以通过按启用黑白键和数字键 **2** 选择 [接收]使设备接收传真。 ( 请 参见 **> >** 第 11 页 *[设置传真逻辑](#page-18-0) ( 发送 [和接收顺序](#page-18-0)* )。 )

第 6 章

#### 远程禁用代码 **<sup>6</sup>**

接到语音电话且设备处于传真 / 电话 模式时,设备将在首次振铃后启动 F/T 振铃 ( 快速双振铃 )。如果您在分 机上接听了呼叫,可按 **# 5 1** 键来关闭 F/T 振铃 ( 确保在*响铃期间*按此键 )。

如果设备应答语音呼叫并发出快速双 振铃提示您接听来电,则您可以通过 按**免提拨号**键在外接电话上接听来电。

#### 更改远程代码 **<sup>6</sup>**

若要使用远程激活就必须开启远程代 码。预设远程激活代码为 **l 5 1**。预设 远程禁用代码为 # 5 1。若有需要, 您 可自己更改代码。

1 按功能键。

- **2** 按 ▲ 或 ▼ 键选择 「传真]。 按 **OK** 键。
- **3** 按▲或▼键选择 「设置接收]。 按 **OK** 键。
- **4** 按▲或▼键选择 「远程代码」。 按 **OK** 键。
- **6** 按 ▲ 或 ▼ 键选择 [开] ( 或 [关] )。 按 **OK** 键。
- 6 输入新的远程激活代码。 按 **OK** 键。
- 1 输入新的远程禁用代码。 按 **OK** 键。
- **8 按停止 / 退出**键。

提示

- 如果远程访问外接应答设备时总是 保持断开状态,可以尝试使用数字 键 **0**-**9**、 **l** 键和 **#** 键将远程激活代 码和远程禁用代码更改为其他三位 数代码。
- 一些电话系统可能无法使用远程代 码。

**7**

## 拨号和存储号码 **<sup>7</sup>**

## 如何拨号 **<sup>7</sup>**

### 手动拨号 **<sup>7</sup>**

按下传真或电话号码。

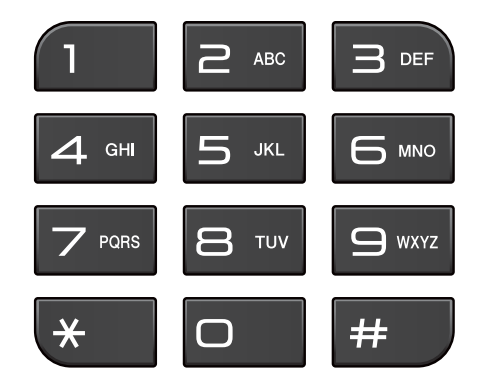

### 快速拨号 **<sup>7</sup>**

1 按 9 (速拨 ) 键。

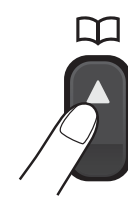

也可按 国(传真)键选择 [速拨]。

- **2** 按 ▲ 或 ▼ 键选择 [检索]。 按 **OK** 键。
- c 执行以下操作中的一项:
	- ■按▲或▼键选择 [字母顺序] 或 [数字顺序]。 按 **OK** 键。
	- 使用拨号盘输入两位数的速拨 号码。(请参见 > > 第 42 页 存 *[储速拨号码](#page-49-0)*。 )

### 提示

若在输入或检索速拨号时, 液晶显 示屏上显示 「未设置」, 则在此位 置上还未存储号码。

- 4 按 ▲ 或 ▼ 键选择想拨打的号码。 按 **OK** 键。
- **6 按 OK** 键选择 「发送传真1。

#### 检索 **<sup>7</sup>**

您可以检索存储在快速拨号内存中的 名称。

- 1 按 1 (速拨)键。 也可按 国(传真)键选择 [速拨]。
- 2 按 A 或 ▼ 键选择 「检索]。 按 **OK** 键。
- <span id="page-46-0"></span>**3** 按▲或▼键选择 [字母顺序] 或 [数字顺序]。 按 **OK** 键。
- 4 如果您在步骤 ❸ 中选择了 [字母顺序],请使用拨号盘输入 名称的第一个字母,然后按 ▲ 或 **b** 键选择您要呼叫的名称和号码。 按 **OK** 键。

### 传真重拨 **<sup>7</sup>**

若正在手动发送传真而线路正忙,按 免提拨号键和重拨 / 暂停键, 然后按 启用黑白或启用彩色键重试一次。

只有当您从操作面板拨号时,重拨 **/** 暂停键才可使用。如果在自动发送传 真时线路繁忙,则设备将每隔 5 分钟 自动重拨,重拨次数最多三次。

- a 按重拨 **/** 暂停键。
- **2** 按 ▲ 或 ▼ 键选择您想重拨的号码。 按 **OK** 键。
- **6** 按 ▲ 或 ▼ 键洗择 「发送传真]。 按 **OK** 键。
- 4 按启用黑白或启用彩色键。

#### 提示

在实时传输中,使用平板扫描器时 自动重拨功能不可用。

### 其他拨号操作 **<sup>7</sup>**

#### 拨出记录 **<sup>7</sup>**

最近发送传真的 30 个号码将被存储在 拨出记录中。可选择其中一个号码发送 传真、添加到速拨号或从记录中删除。

- **4 按重拨 / 暂停**键。 也可按 国(传真)键选择 [拨出记录]。
- **2** 按 ▲ 或 ▼ 键选择所需号码。 按 **OK** 键。
- 8 执行以下操作中的一项:
	- ■要发送传真, 按▲或▼键选择 [发送传真]。

按 **OK** 键。

按启用黑白或启用彩色键。

■要存储号码, 按▲或▼键选择 [添加到速拨号]。

按 **OK** 键。

(>> 使用说明书 ( 高级功能 ): 从拨出记录存储速拨号码)

■要从拨出记录列表中删除号 码, 按▲或▼键选择 [删除]。

按 **OK** 键。

按数字键 **1** 确认。

d 按停止 **/** 退出键。

#### <span id="page-48-0"></span>来电显示记录 **<sup>7</sup>**

此功能需要当地电信局提供的来电显 示定制服务。(请参见 >> 第 34 页 来 电显示 *(* [呼叫方身份验证](#page-41-0) *) (* 不可用于 [某些地区](#page-41-0) *)*。 )

最近 30 个打入电话或接入传真的可用 号码或名称将被存储在来电显示记录 中。您可以浏览列表或选择一个号码 发送传真、添加到速拨号或从记录中 删除。存储第 31 个来电显示信息时将 覆盖第一个来电信息。

### 提示

即使没有申请来电显示服务,您也 可以在来电显示记录中查看来电日 期,并从列表中删除。

- **4 按重拨 / 暂停**键,然后按 \* 键。 也可按 国(传真)键选择 [来电显示记录]。
- **2** 按 ▲ 或 ▼ 键选择所需号码。 按 **OK** 键。
- 6 执行以下操作中的一项:
	- ■要发送传真, 按 ▲ 或 ▼ 键选择 [发送传真]。

按 **OK** 键。

#### 按启用黑白或启用彩色键。

■要存储号码, 按▲或▼键选择 [添加到速拨号]。

按 **OK** 键。

(>> 使用说明书 ( 高级功能 ): 从来电显示记录存储速拨号码) ■ 要从来电显示记录列表中删除 号码,按 **a** 或 **b** 键选择 [删除]。

按 **OK** 键。

按数字键 **1** 确认。

#### d 按停止 **/** 退出键。

#### 提示

可打印来电显示列表。 (>>使用说明书 ( 高级功能 ): 如 何打印报告 )

## 存储号码 **<sup>7</sup>**

设置您的设备,完成下列几类简易拨 号:快速拨号和用于多址发送传真的 组拨号。拨打某一速拨号码时, 液晶 显示屏上显示该号码。

### 提示

即使停电,保存在内存中的速拨号 码也不会丢失。

### 存储一个暂停 **<sup>7</sup>**

按**重拨 / 暂停**键, 可在拨打的号码间 插入一个 3.5 秒钟的暂停。若正在拨 打国际长途,可根据需要,按数次重 拨 **/** 暂停键以延长暂停时间。

#### <span id="page-49-2"></span><span id="page-49-0"></span>存储速拨号码 **<sup>7</sup>**

最多可存储 40 个不同的两位数速拨号 码及其名称,每个名称对应一个号 码。拨号时只需按几个键即可快速拨 号 ( 例如: 出 ) 速拨 ) 键、 [ 检索 ] 、 **OK** 键、两位数号码、启用黑白或启 用彩色键 )。

- $\bigoplus$  按  $\mathbb{C}$  (速拨)键。
- **2** 按 ▲ 或 ▼ 键选择 [设置速拨号]。 按 **OK** 键。
- <span id="page-49-1"></span><mark>3</mark> 按 ▲ 或 ▼ 键选择您想存储该号码 的两位数速拨位置。 按 **OK** 键。
- 4 执行以下操作中的一项:
	- 使用拨号盘输入名称 ( 最多 16 个字符 )。

按 **OK** 键。

- ( 要获得输入字符的帮助,请 参见 > 第 90 页 [输入文本](#page-97-0)。)
- 要存储不带名称的号码, 按 **OK** 键。
- 6 输入传真或电话号码 (最多 20个 字符 )。 按 **OK** 键。
- **6** 按 ▲ 或 ▼ 键选择 「完成]。 按 **OK** 键。
- 7 执行以下操作中的一项:
	- ■要再存储一个速拨号码,转到 步骤 8。
	- 要结束存储号码, 按**停止 / 退出** 键。

### 更改快速拨号的名称或号码 **<sup>7</sup>**

可更改已存储的快速拨号名称或号码。

1 按 9 (速拨 ) 键。

- **2** 按 ▲ 或 ▼ 键选择 [设置速拨号]。 按 **OK** 键。
- **(3)** 按 ▲ 或 ▼ 键选择您想更改的两位 数速拨号码位置。 按 **OK** 键。
- 4 执行以下操作中的一项:
	- ■按▲或▼键选择 「修改]。

按 **OK** 键。

按 **a** 或 **b** 键选择 [删除]。

按 **OK** 键。

按数字键 **1** 确认。 转到步骤 8。

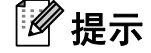

如何更改已存储的名称或号码:

如果想要更改字符,使用 **d** 或 **c** 键 将光标移到要更改的字符的下方, 然后按清除键。重新输入字符。

**6** 如果您想更改名称,请按▲或▼ 键选择 [名称],然后按 **OK** 键 并使用拨号盘输入新的名称 ( 最 多 16 个字符 )。 按 **OK** 键。 ( 请参见 > > 第 90 页 *[输入文本](#page-97-0)*。)

- 6 如果您想更改传真或电话号码, 请按 **a** 或 **b** 键选择 [传真 / 电话 :],然后按 **OK** 键 并使用拨号盘输入新的传真或电 话号码 ( 最多 20 个数字 )。 按 **OK** 键。
- **7** 按▲或▼键选择「完成]。 按 **OK** 键。

<span id="page-50-0"></span>**8 按停止 / 退出**键。

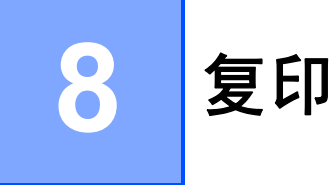

## 如何复印 **<sup>8</sup>**

以下步骤介绍复印的基本操作。

1 确保设备处于复印模式, 然后按

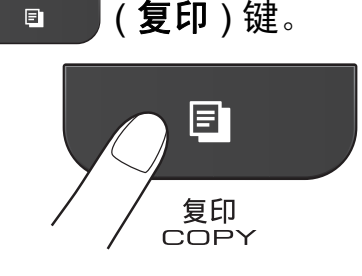

■ 液晶显示屏显示:

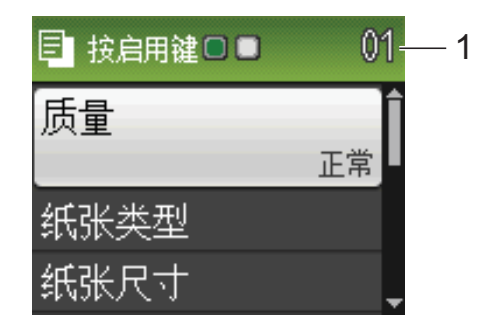

**1** 复印份数

使用拨号盘输入所需的复印份数。

### 提示

默认设置为传真模式。您可更改设 备完成复印操作后继续保留在复印 模式的时间。

(>>使用说明书 ( 高级功能 ): 模 式定时器 )

- 2 执行以下操作中的一项装入原稿:
	- 将原稿*正面向下*放入自动讲稿 器中。

(请参见 >> 第 23 页 [使用自动](#page-30-0) *[进稿器](#page-30-0)*。)

■ 将原稿*正面向下*放到平板扫描 器上。

(请参见 >> 第 24 页 [使用平板](#page-31-0) *[扫描器](#page-31-0)*。 )

- 8 如果您想复印两份或以上, 请输 入相应数字 ( 最大 99)。
- 4 按启用黑白或启用彩色键。

### 停止复印 **<sup>8</sup>**

要停止复印,请按停止 **/** 退出键。

### 复印设置 **<sup>8</sup>**

可以更改以下复印设置。按复印键,然 后按 **a** 或 **b** 键滚动显示复印设置。当所 需的设置高亮显示时,按 **OK** 键。

( 使用说明书 ( 基本功能 ))

有关更改以下复印设置的详细信息  $\rightarrow$  第 [45](#page-52-0) 页。

- [纸张类型]
- [纸张尺寸]
- ( 使用说明书 ( 高级功能 ))

#### 有关更改以下复印设置的详细信息 ▶▶ 使用说明书 ( 高级功能 ): *复印设置*

- 「质量]
- [放大 / 缩小]
- [页面布局]
- [2 合 1 ( 身份证 ) ]
- [堆叠 / 排序]
- 「浓度]
- [ 设定新默认值]
- [出厂设置]

### 提示

如果您想排序复印件,请使用自动 进稿器。

#### <span id="page-52-0"></span>纸张选项 **<sup>8</sup>**

#### 纸张类型 **<sup>8</sup>**

**若要在特殊纸张上复印, 请根据您正** 在使用的纸张类型设置设备,以获得 最佳复印效果。

- 1 按 回 (复印)键。
- 2 装入原稿。
- 6 输入要复印的份数。
- **4** 按▲或▼键选择 [纸张类型]。 按 **OK** 键。
- **(5) 按 ▲ 或 ▼ 键选择** 「普通纸]、 [喷墨专用纸]、 [Brother BP71]、 [Brother BP61]、 [其它相片纸]或 [透明胶片]。 按 **OK** 键。
- 6 如果不再更改其他设置,请按启 用黑白或启用彩色键。

### 纸张尺寸 **<sup>8</sup>**

若要在 A4 以外的纸张上复印,需要 更改纸张尺寸设置。仅可在 A4、A5、 相片纸  $10 \times 15$  厘米或 Letter 的纸张 上进行复印。

- 1 按 : 1 (复印)键。
- 2 装入原稿。
- c 输入要复印的份数。
- 4 按 A 或 ▼ 键选择 「纸张尺寸]。 按 **OK** 键。
- **6** 按 ▲ 或 ▼ 键选择 「A4]、 「A5]、  $[10x15cm]$   $\vec{x}$   $[10rtter]$ . 按 **OK** 键。
- 6 如果不再更改其他设置, 请按启 用黑白或启用彩色键。

**8**

**9**

# 如何打印计算机中的数据 **<sup>9</sup>**

## 打印文档 **<sup>9</sup>**

本设备可以接收和打印计算机中的数 据。若要打印计算机中的数据,则必 须安装打印机驱动程序。

>> 软件使用说明书: *打印* ( 适用于 Windows<sup>®</sup>)

>> 软件使用说明书: *打印和传真* ( 适 用于 Macintosh)

4 从随机光盘安装 Brother 打印机 驱动程序。 (>> 快速安装指南)

2 从应用程序中选择打印命令。

6 在打印对话框中选择您设备的名 称,然后点击首选项。

4 在属性对话框中选择您想更改的 设置。

■ 介质类型

■ 打印质量

■ 纸张大小

■方向

■彩色 / 灰度

■ 节墨模式

■缩放

6 点击确定。

6 点击打印开始打印。

## **10** 如何扫描到计算机 **<sup>10</sup>**

## 扫描文档 **<sup>10</sup>**

可用多种方法扫描文档。您可以使用 本设备的扫描键或计算机上的扫描仪 驱动程序进行扫描。

- 4 若要将本设备用作扫描仪, 则必 须安装扫描仪驱动程序。如果本 设备已连接到网络,请配置 TCP/IP 地址。
	- 安装随机安装光盘中的 MFL-Pro Suite ( 含扫描仪驱动程序 )。 (>>快速安装指南)
	- ■如果网络扫描不可用, 请配置 本设备的 TCP/IP 地址。

>>软件使用说明书: 配置网 络扫描 *(* 适用于 *Windows*®*)*

>>软件使用说明书: 配置网 络扫描 *(* 适用于 *Macintosh)*

- **2 装入原稿。(请参见 >> 第23页** *如 [何装入原稿](#page-30-1)*。)
	- 使用自动讲稿器扫描多页文档。 自动进稿器将自动逐张进纸。
	- 使用平板扫描器扫描单页或书 本页面,每次只可扫描一页。

c 执行以下操作中的一项:

- ■要[使用扫描](#page-54-0)键,转到*使用扫描* [键进行扫描](#page-54-0)。
- 要使用计算机上的扫描仪驱动 程序进行扫描,转到*[使用扫描](#page-55-0)* [仪驱动程序进行扫描](#page-55-0)。

## <span id="page-54-0"></span>使用扫描键进行扫描 **<sup>10</sup>**

详细信息 >> 软件使用说明书: 使用 扫描键

- 1 按 全 (扫描)键。
- 2 选择所需扫描模式:
	- [扫描到文件]
	- [扫描到电子邮件]
	- $\Gamma$ [扫描到  $\Omega$ CR]<sup>[1](#page-54-1)</sup>
	- [扫描到图像]
	- ■ $[$  Web 服务 $]$  ( 网络服务扫描 )<sup>[2](#page-54-2)</sup>
	- (Macintosh 用户) 使用前必须先下载和安装 Presto! PageManager。详细说明,请参见 uu 第 5 页 获取 *Brother* [服务支持](#page-12-0) *[\(Macintosh\)](#page-12-0)*。
- **10**
- <span id="page-54-2"></span><span id="page-54-1"></span>2 (仅适用于 Windows<sup>®</sup> 用户) (>>软件使用说明书: 使用网络服务 进行网络扫描 *(Windows Vista*® *SP2*  或更高版本和 *Windows*® *7)*)
- c ( 对于网络用户 ) 选择您想发送数据的目标计算机。
- 4 按启用黑白或启用彩色键开始扫 描。

## <span id="page-55-0"></span>使用扫描仪驱动程序进行 扫描 **<sup>10</sup>**

>> 软件使用说明书: *使用 TWAIN 驱 动程序扫描原稿* (Windows<sup>®</sup>)

>> 软件使用说明书: *使用 WIA 驱动 程序扫描原稿* (Windows<sup>®</sup>)

>> 软件使用说明书: *使用 TWAIN 驱* 动程序扫描原稿 (Macintosh)

>> 软件使用说明书: *使用 ICA 驱动* 程序扫描原稿 *(Mac OS X 10.6.x)*

- 1 启动扫描仪驱动程序, 然后点击 扫描按钮。
- 2 调整扫描仪设置对话框中的分辨 率、亮度和扫描类型。
- 3 点击开始或扫描开始扫描。

## 使用 **ControlCenter** 进行 扫描 **<sup>10</sup>**

uu 软件使用说明书:*ControlCenter4* (Windows®)

uu 软件使用说明书:*ControlCenter2* (Macintosh)

日常维护 **<sup>A</sup>**

<span id="page-56-1"></span><span id="page-56-0"></span>更换墨盒 **<sup>A</sup>**

**A**

您的设备装有墨点计数器。墨点计数 器将自动监视 4 个墨盒中的墨水容 量。当设备检测到一个墨盒中的墨水 即将用完时,设备的液晶显示屏上将 显示相关信息。

### 提示

例如:当一个墨盒中的墨水将要用 尽,液晶显示屏将显示 [墨水不足] ( 颜色名称 )。

当设备指示某颜色墨盒已空,您应 该购买一个墨盒以备用。

当一个墨盒中的墨水已用尽时,液 晶显示屏将显示 [无法打印]或 [仅黑白打印]。

液晶显示屏上显示 [无法打印]或 [仅黑白打印]时,您只需更换用 尽的墨盒。

液晶显示屏上将显示墨水容量低或需 要更换的墨盒。确保遵循液晶显示屏 上的提示,按照正确顺序更换墨盒。

即使设备提示需要更换墨盒,墨盒中 仍有少量余墨。墨盒中留有少量墨水 是必要的,可防止空气进入墨盒从而 导致风干或损坏打印头组件。

## 注意

如果墨水不慎误入眼中,请立即用 清水清洗,如果眼睛刺痛,请立即 就医。

### 重要事项

Brother 多功能设备使用特殊规格 的墨水,建议使用 Brother 正品墨 盒以取得最佳效果。如果使用其他 规格的墨水或墨盒, Brother 将不 保证取得最佳效果。不推荐使用 Brother 正品墨盒以外的其他墨盒, 也不推荐使用其他来源的墨水来填 充 Brother 墨盒。因使用与本设备 不兼容的产品而导致的打印头或其 他部件损坏均不在保修范围之内。

1 打开墨盒盖。 如果一个或多个墨盒为空,液晶 显示屏上将显示 「仅黑白打印] 或 [无法打印]。

2 如图所示,按下锁定释放杆并按 照液晶显示屏上提示的颜色松开 相应墨盒。从设备中取出墨盒。

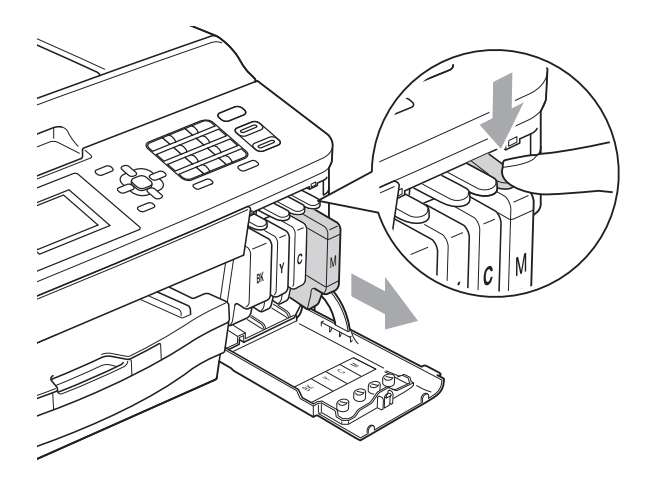

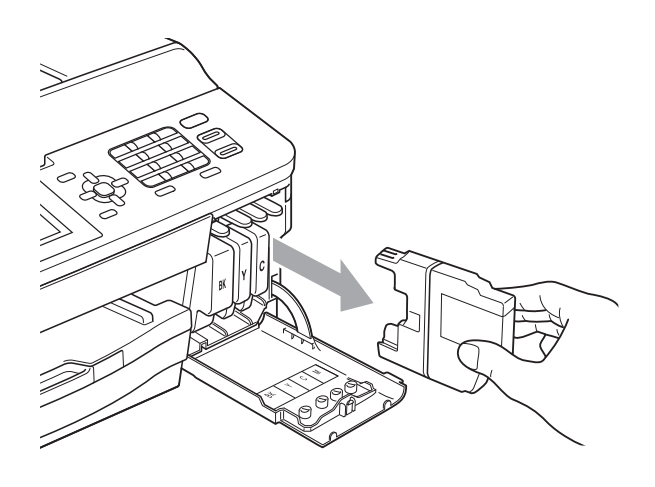

8 拆开与液晶显示屏上指示的颜色 相对应的新墨盒包装,然后取出 该墨盒。

d 顺时针旋转橙色保护包装 (1) 上的 绿色释放杆直至其卡入到位,以 解开封条,然后如图所示移除橙 色保护包装。

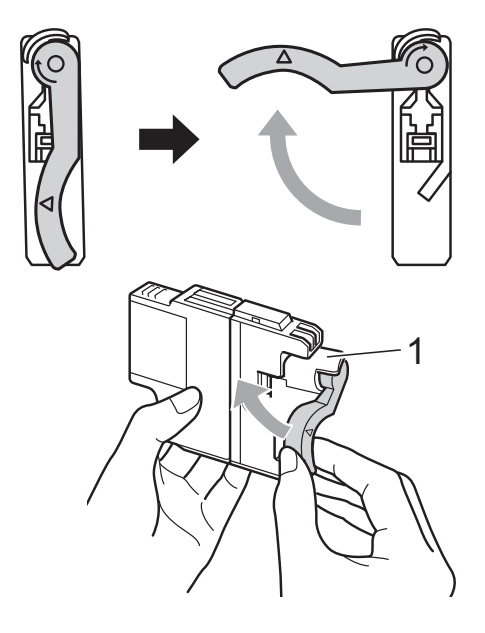

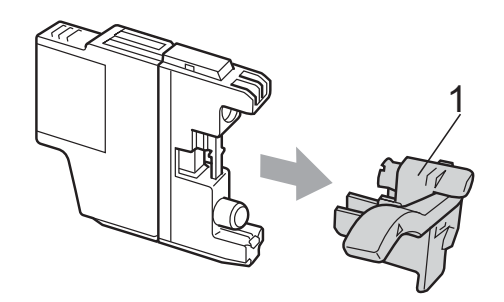

6 每种颜色都有其相应的安装位 置。将墨盒按照标签上箭头指示 的方向装入。

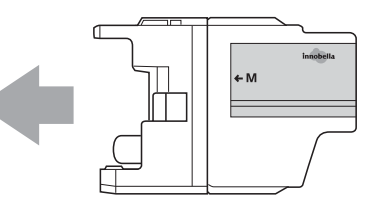

f 轻轻推动墨盒背部标有 " 推 " 的位 置直至墨盒卡入到位,然后合上 墨盒盖。

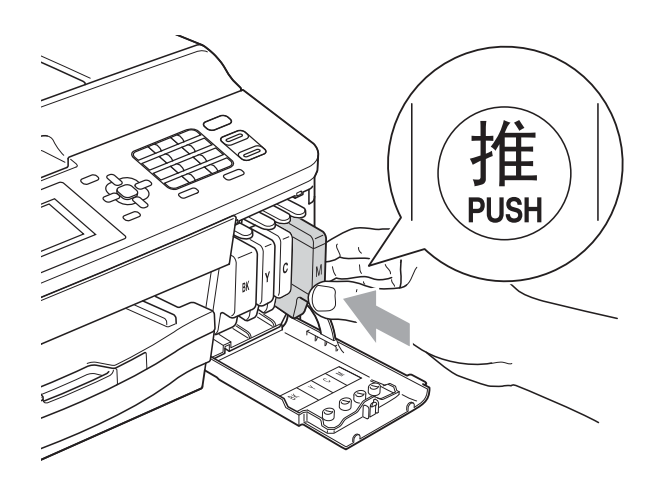

7 设备将自动重设墨点计数器。

### 提示

- 若更换了墨盒,液晶显示屏可能会 提示要求验证是否为新墨盒 ( 例如: [是否已更换 黑色] )。每装一 个新墨盒,按数字键 **1** ( [是] ) 自 动重设该颜色的墨点计数器。若您 安装的墨盒不是全新的,请按数字 键 **2** ( [否] )。
- 若液晶显示屏在您安装了墨盒后显 示 「无墨盒]或 「无法检测],请 检查墨盒是否为全新 Brother 正品 墨盒以及安装是否正确。

## 重要事项

- 请勿在无需更换墨盒时将其取出。 否则可能会降低墨水容量,设备将 无法得知墨盒中的墨水容量。
- 请勿触摸墨盒插槽,否则墨水可能 会沾到您的皮肤上。
- 若墨水沾到您的皮肤或衣服上,请 立即用肥皂或清洁剂清洗。
- 若将墨盒安装到错误的位置而使颜 色混合,请在重新正确安装墨盒后 清洗打印头数次。
- 一旦打开墨盒包装,请立即将墨盒 安装到设备中并在六个月内使用 完。请在包装上标注的使用期限内 使用未开封的墨盒。
- 请勿拆除或填塞墨盒, 否则将导致 墨水从墨盒中渗漏。

**A**

## 清洁和检查设备

### 清洁平板扫描器

- 1 从电源插座上拔出设备的电源插 头。
- 2 抬起原稿盖 (1)。用一块柔软的蘸 有玻璃清洁剂的无绒抹布清洁平 板扫描器玻璃 (2) 和白色塑料板 (3)。

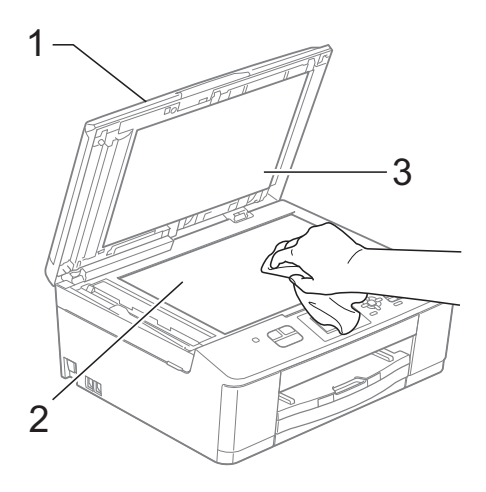

8 在自动进稿器单元中,用一块蘸 有玻璃清洁剂的无绒抹布清洁白 色塑料条 (1) 及其下方的扫描器玻 璃条 (2)。

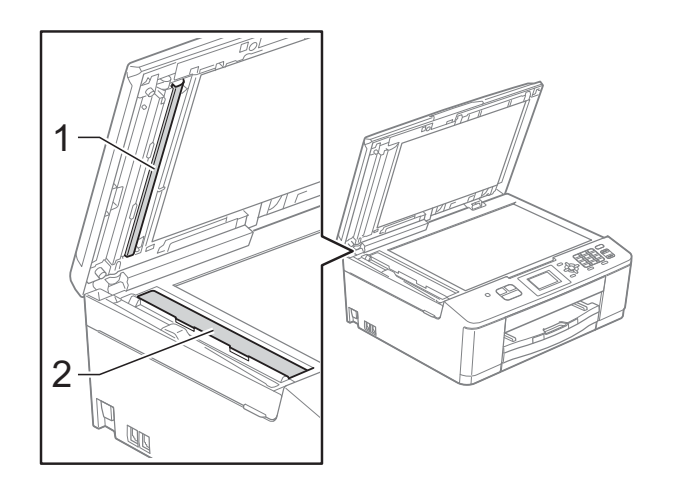

## 提示

在使用玻璃清洁剂清洁平板扫描器 玻璃条时,用指尖触摸平板扫描器 玻璃条查看是否有灰尘或碎屑。若 有灰尘或碎屑,集中于该区域再次 清洁平板扫描器玻璃条。可能需要 重复清洁三到四次。在每次清洁之 后,进行复印以测试效果。

 $\rightarrow$ 

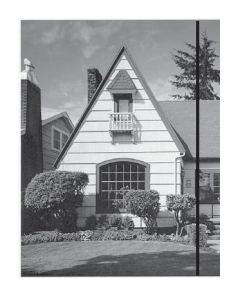

玻璃条上有污 点或修正液 时,打印样本 上出现垂直线 条。

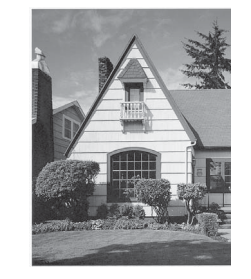

清洁玻璃条 后,垂直线条 消失。

### 清洁打印头 **<sup>A</sup>**

为确保良好的打印质量,设备将根据需 要自动清洗打印头。如果有打印质量问 题,可根据需要手动启动清洗程序。

如果打印页的文本或图形上出现水平 线条或空白文本,请清洗打印头。可 单独清洗黑色或同时清洗另外三种颜 色 ( 黄色 / 青色 / 品红色 ) 或同时清洗 四种颜色。

清洗打印头会消耗墨水。 过于频繁地清洗会浪费墨水。

## 1 重要事项

请勿触碰打印头。触碰打印头可能 会对设备造成永久损坏,由此造成 的损坏不在保修范围之内。

1 按功能键。

- 2 按 ▲ 或 ▼ 键选择 [墨水]。 按 **OK** 键。
- **3** 按▲或▼键选择 [清洗]。 按 **OK** 键。
- 4 按 A 或 ▼ 键选择 「黑色]、 [彩色]或 [全部]。 按 **OK** 键。 设备将清洗打印头。 清洗结束后,设备将自动返回到 准备就绪状态。

### 提示

如果您已清洗打印头超过五次,但 打印质量仍未改善,请将出现问题 的墨盒更换为 Brother 正品 Innobella™ 墨盒。请再次清洗打印 头至少五次。如果打印质量仍未改 善,请致电 Brother 特约维修站。

### 检查打印质量 **<sup>A</sup>**

若打印输出页上出现褪色或有彩色条 纹,可能有部分打印头喷嘴堵塞。可 通过打印一张测试页和查看打印图样 检查喷嘴。

- 1 按功能键。
- **2** 按 ▲ 或 ▼ 键选择 「墨水]。 按 **OK** 键。
- **(3) 按 ▲ 或 ▼ 键选择** [打印测试页]。 按 **OK** 键。
- 4 按 A 或 ▼ 键选择 「打印质量]。 按 **OK** 键。
- 6 按启用彩色键。 设备开始打印打印测试页。
- <span id="page-60-0"></span>6 检查页面上四种色块的打印质量。
- 液晶显示屏询问您打印质量是否 良好。

### 执行以下操作中的一项:

- 如果所有线条都清晰可见, 按数 字键 **1** ([是]) 结束打印质量测 试,然后转到步骤 1.
- 若看见如下所示的缺失短线 条,请按数字键 **2** 选择 [否]。

清晰 いっかい 缺失 かんかん ちょうかん ちょうかん きょうかん かいしん うちょう はんしゃ

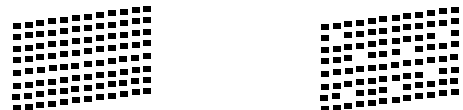

**A**

- 8 液晶显示屏将询问您黑色的打印 质量是否良好,然后再询问其他 三种色彩的打印质量是否良好。 按数字键 **1** ( [是] ) 或 **2** ( [否] )。
- 8 液晶显示屏将询问是否要开始清洗。 按数字键 **1** ( [是] )。 设备开始清洗打印头。
- 10 清洗结束后,按启用彩色键。 设备再次开始打印打印测试页。 请从步骤 ❺ 重新执行清洗过程。
- <span id="page-61-0"></span>**们** 按停止 / 退出键。 若您重复五次以上清洗过程, 但 打印测试页上仍有缺失的短线 条,请根据缺失短线条的颜色更 换新的墨盒。

更换新的墨盒后,请再次打印打 印测试页。若问题仍然存在,请 为新墨盒重复清洗和测试打印步 骤至少五次。若短线条仍然缺 失,请致电 Brother 特约维修站。

#### 重要事项 W

请勿触碰打印头。触碰打印头可能 会对设备造成永久损坏,由此造成 的损坏不在保修范围之内。

 $\rightarrow$ 

## 提示

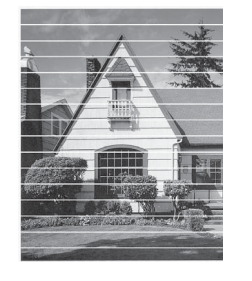

当打印头喷嘴 堵塞时,打印 图样将如上图 所示。

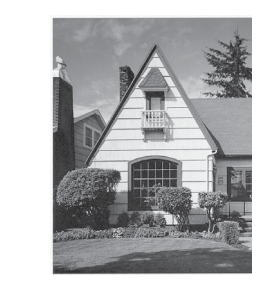

清洗打印头喷 嘴后,水平线 条消失。

### 检查打印对齐 **<sup>A</sup>**

若运输设备后打印出的文本模糊不清或 图像褪色,可能需要调节打印对齐。

- 1 按功能键。
- **2 按 ▲ 或 ▼** 键选择 [墨水]。 按 **OK** 键。
- **3** 按 ▲ 或 ▼ 键选择 [打印测试页]。 按 **OK** 键。
- 4 按 ▲ 或 ▼ 键选择 [打印对齐]。 按 **OK** 键。

#### 6 按启用黑白或启用彩色键。 设备开始打印对齐测试页。

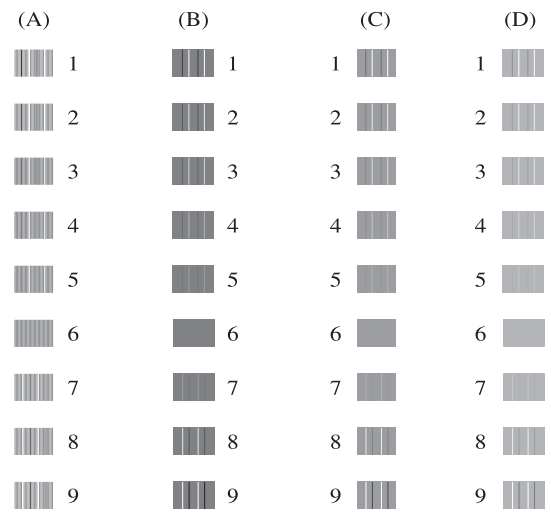

- f 对于 "A" 样式,请按垂直线条最 模糊的打印图样的编号 (1-9)。
- **7** 对于"B"样式, 请按垂直线条最 模糊的打印图样的编号 (1-9)。
- 8 对于 "C" 样式, 请按垂直线条最 模糊的打印图样的编号 (1-9)。
- 对于"D"样式,请按垂直线条最 模糊的打印图样的编号 (1-9)。
- **10 按停止 / 退出**键。

## 包装和运输设备 **<sup>A</sup>**

运输设备时,使用设备随附的包装材 料。请遵循下列步骤正确包装设备。 运输过程中造成的设备损坏可能不在 保修范围之内。

## 重要事项

打印作业后,确保设备打印头 " 暂 停 " 打印。断开设备电源前请仔细 辨听设备的声音,确保所有机械噪 音都已消失。否则,可能会导致设 备出现打印问题和打印头损坏。

- 1 打开墨盒盖。
- 2 取出所有四个墨盒。按下各墨盒 上的墨盒释放杆松开墨盒。( 请参 见 >> 第 49 页 [更换墨盒](#page-56-0))

8 安装橙色保护部件后合上墨盒盖。

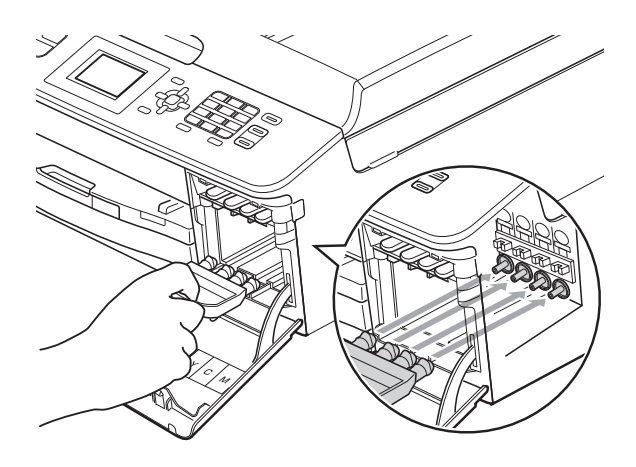

### 重要事项

• 确保橙色保护部件右侧的塑料把手 (1) 安全卡入位置 (2)。

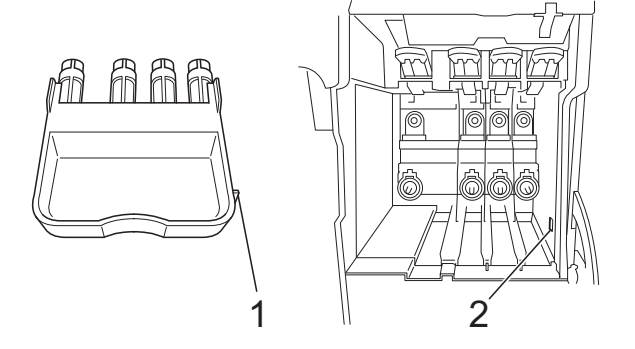

- 若橙色保护部件丢失,请直接装运 设备。装运前,切勿安装墨盒。
- 4 抬起设备前部, 将橙色保护部件 的凸出部钩入纸盒底部的对应开 口 (1) 中。然后,将保护部件卡入 纸盒 (2) 的凸起部分。

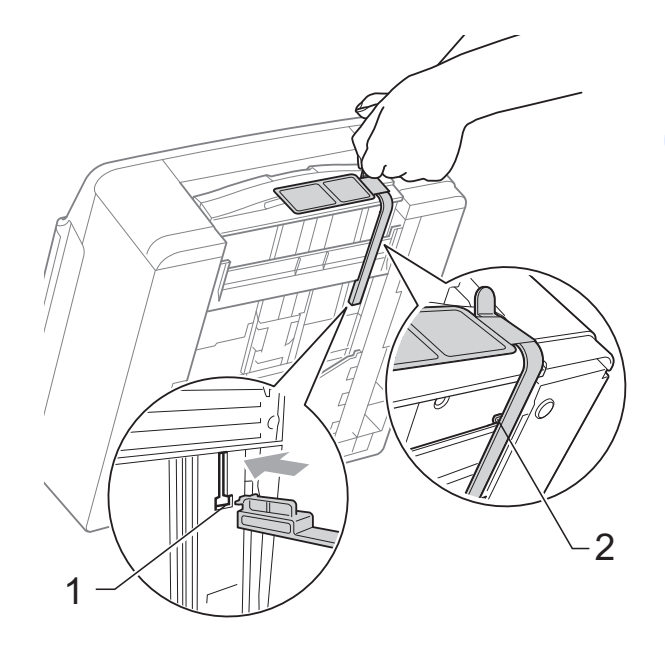

- 6 从墙上电话插座中拔下电话线的 一端,并从设备上取下此电话线 的另一端。
- 6 从电源插座上拔出设备的电源插 头。
- 用双手分别握住设备两侧的塑料 把手,抬起扫描器盖板至打开位 置。如果连接了接口电缆,将其 从设备上断开。
- 8 用双手分别握住设备两侧的塑料 把手,轻轻合上扫描器盖板。

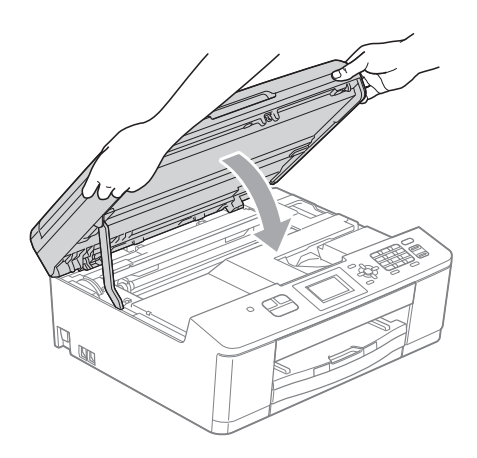

8 将设备装入原塑料包装袋中。

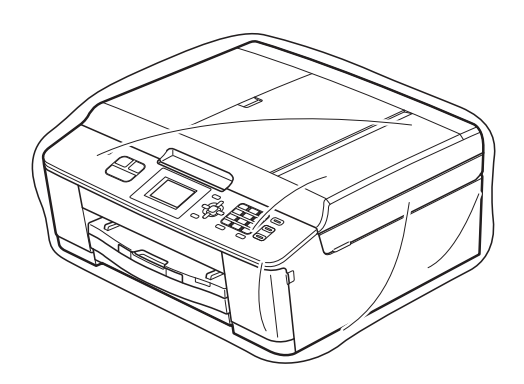

10 如下图所示将设备和其他组件放 入带有原包装材料的原装硬纸箱 中。

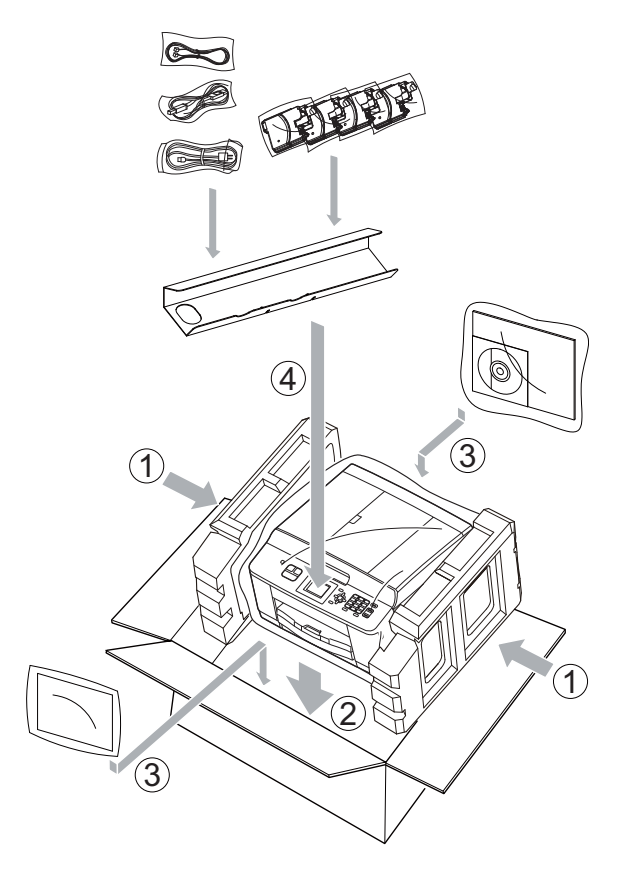

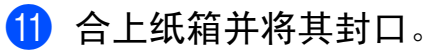

故障排除 **<sup>B</sup>**

## 错误和维护信息 **<sup>B</sup>**

**B**

任何一种完善的办公产品都有可能出现错误、需要更换耗材。若出现错误,设备 会识别错误并显示错误信息。下表列出了最常见的错误和维护信息。

您可以自行解决大部分问题并进行日常维护。若需要其他帮助, Brother Solutions Center (Brother 解决方案中心 ) 将为您提供最新的常见问题解答和故障 排除技巧。

请访问我们的网站 <http://solutions.brother.com/>。

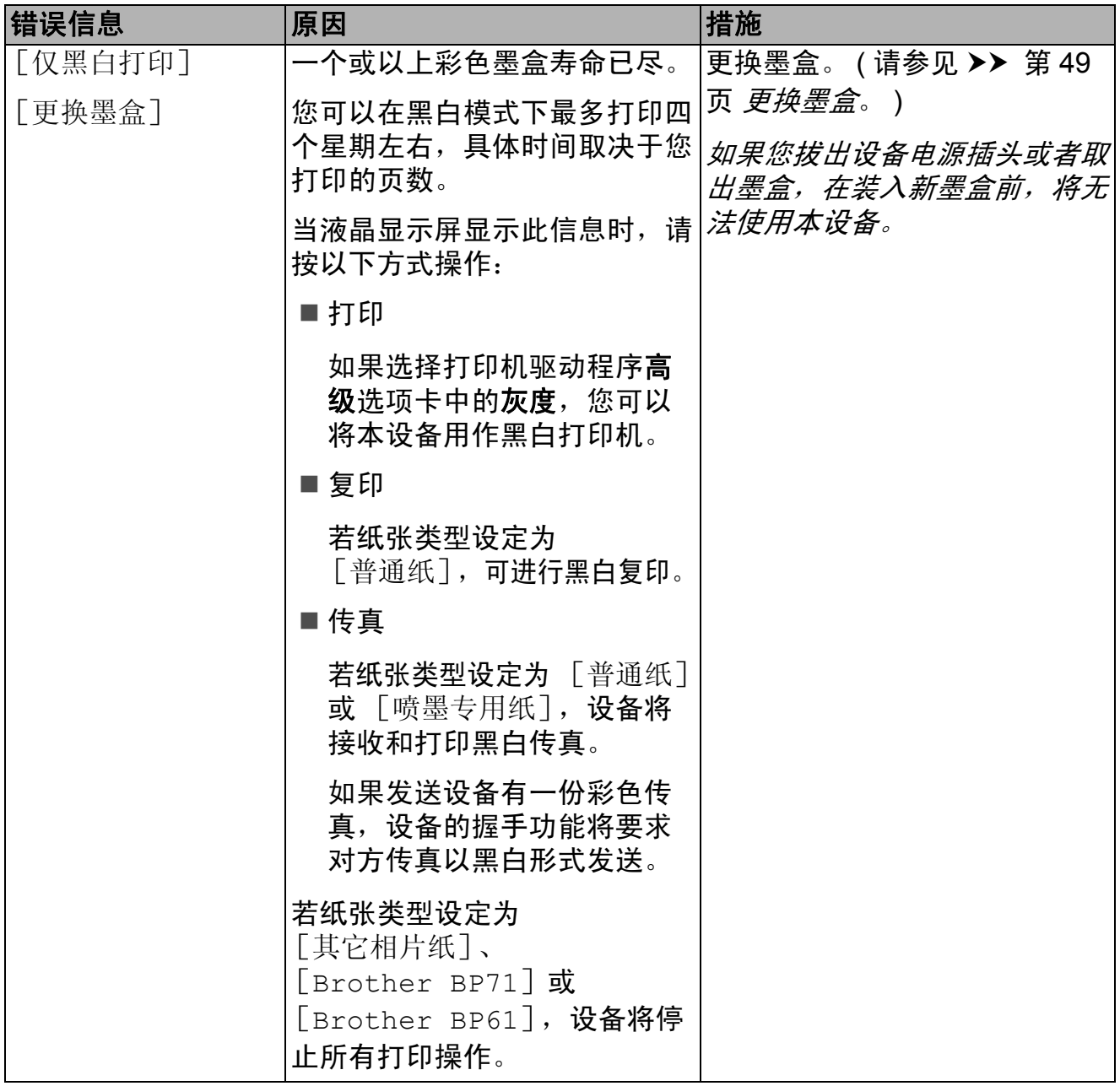

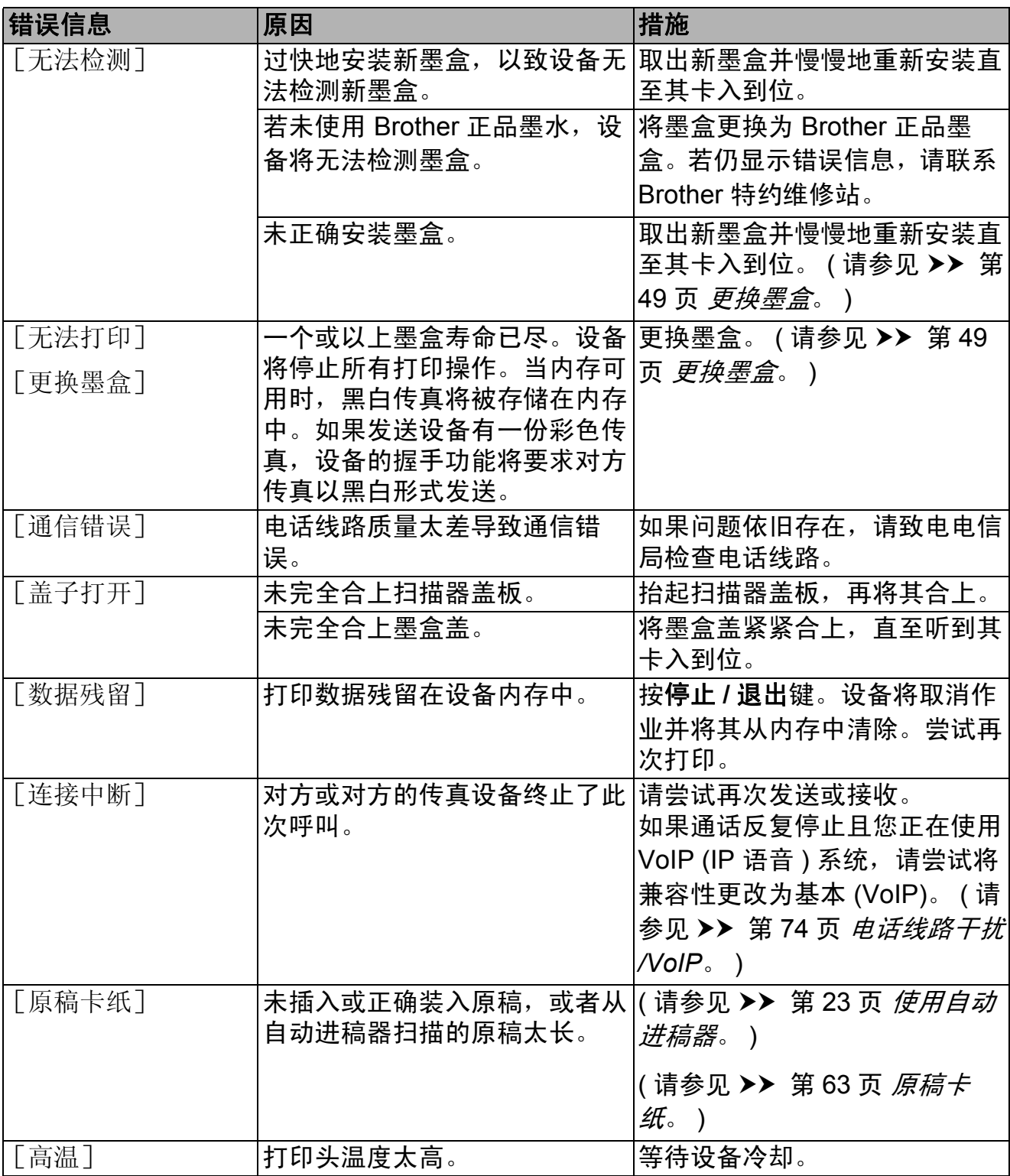

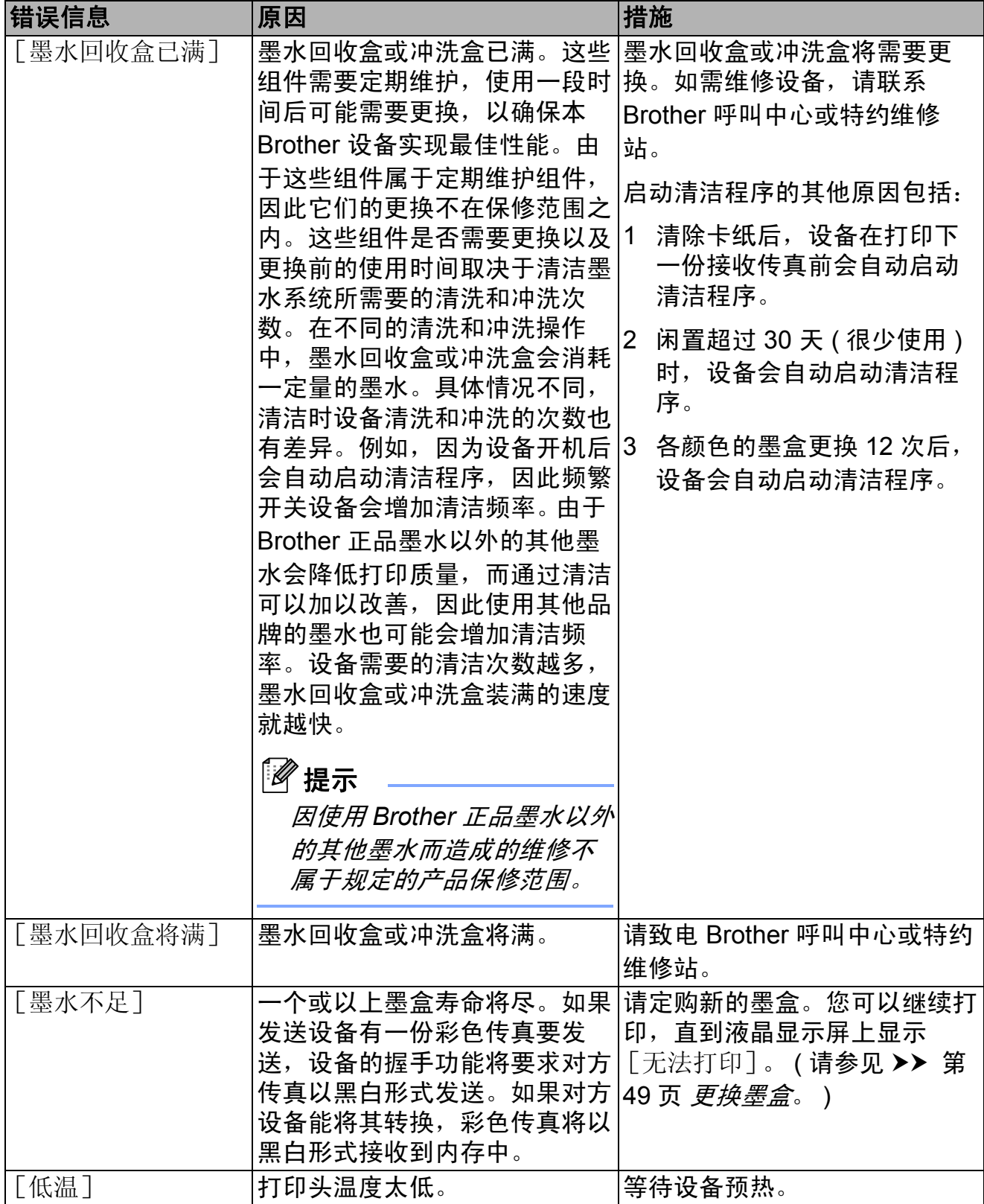

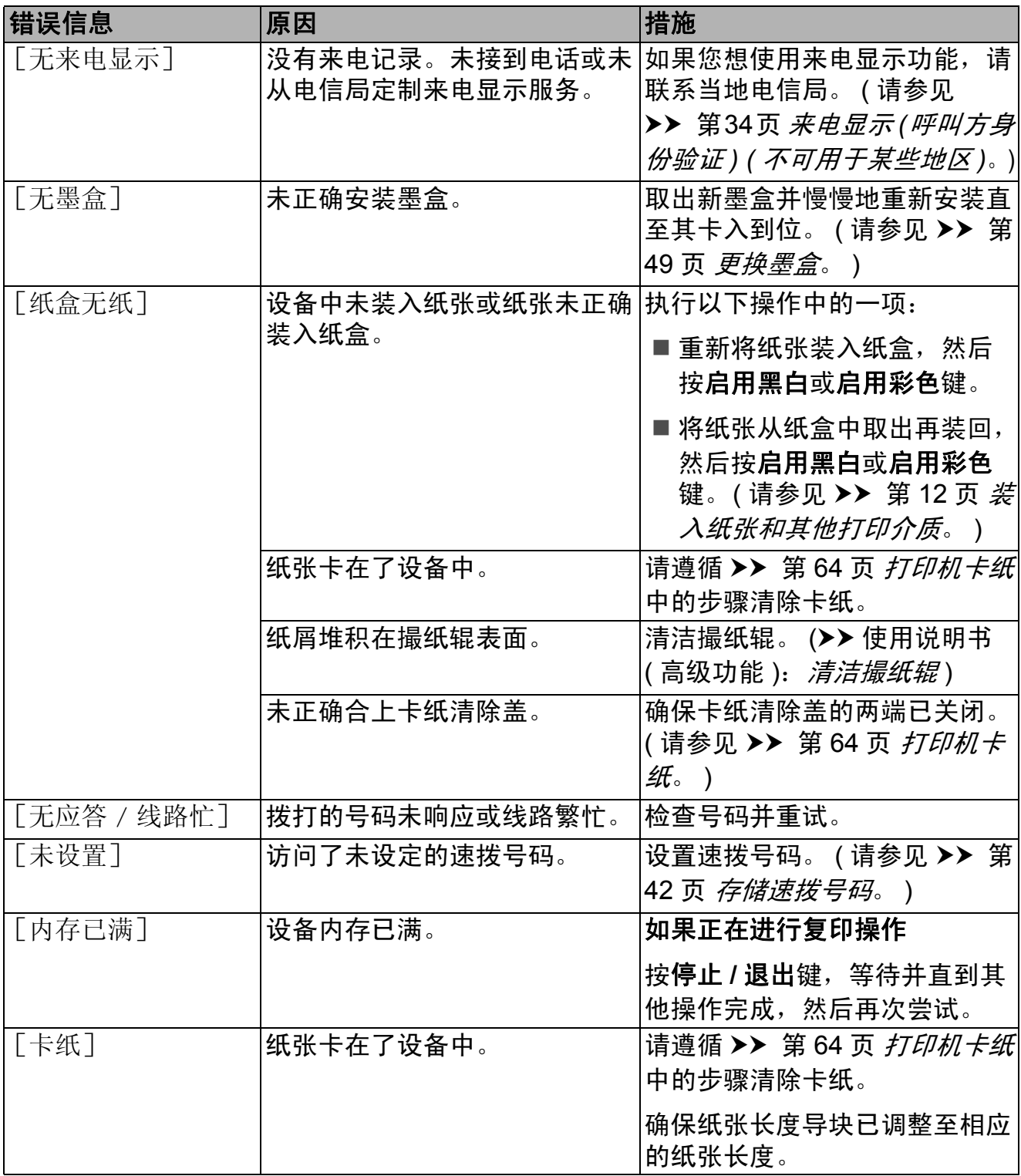

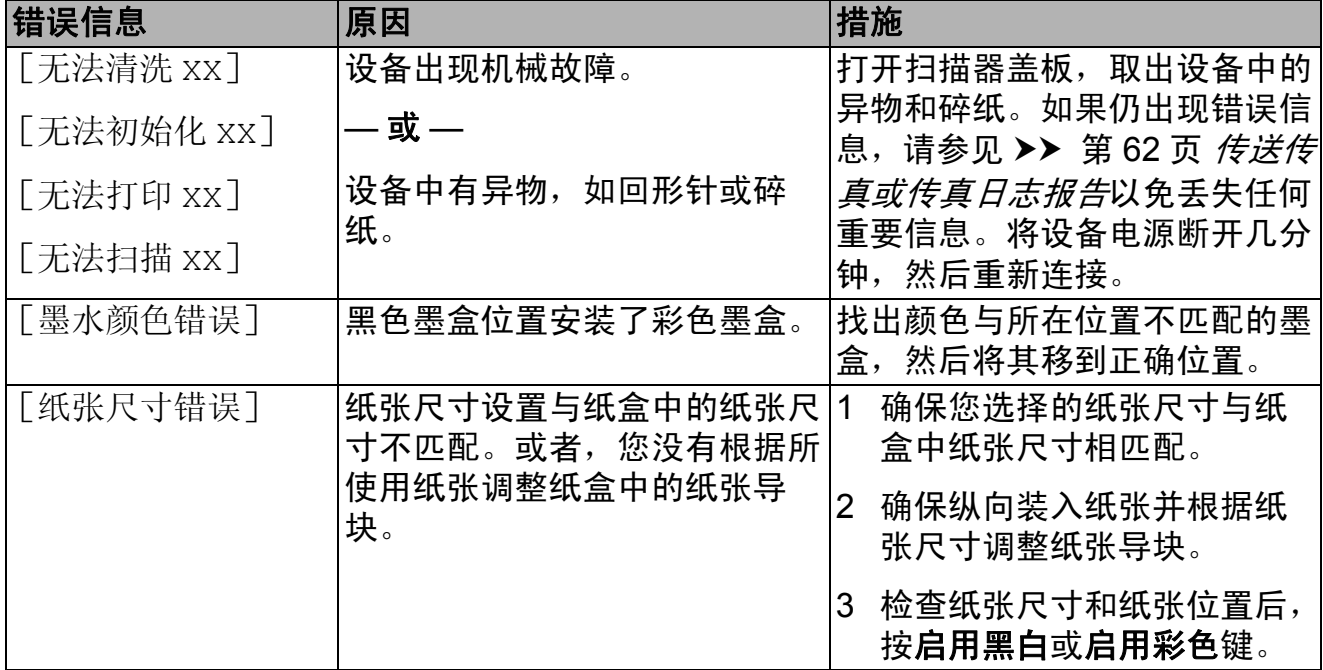

#### 错误动画显示 **<sup>B</sup>**

当卡纸时,错误动画将逐步显示说 明。您可以根据自己的阅读速度浏览 步骤, 按 ▶ 键查看下一步, 按 ◀ 键查 看上一步。

### <span id="page-69-0"></span>传送传真或传真日志报告 **<sup>B</sup>**

如果液晶显示屏上显示:

- [无法清洗 xx]
- [无法初始化 xx]
- [无法打印 XX]
- [无法扫描 XX]

建议将传真传送到另一传真机上。 ( 请参见 uu 第 62 页 [将传真传送到另](#page-69-1) [一传真设备上](#page-69-1)。 )

也可传送传真日志报告来查看是否有 其他传真需要传送。 ( 请参见 > > 第 62 页 [将传真日志报告传送到另一传](#page-69-2) [真设备上](#page-69-2)。 )

#### <span id="page-69-1"></span>将传真传送到另一传真设备上 **<sup>B</sup>**

如果还没有设置本机标识,您就不能 进入传真传送模式。 (>> 快速安装指 南: *输入个人信息 ( 本机标识 )*)

- a 按停止 **/** 退出键暂时中断错误。
- 2 按功能键。
- <mark>3</mark> 按 **A** 或 ▼ 键选择 [服务]。 按 **OK** 键。
- **4** 按▲或▼键选择 「数据传送]。 按 **OK** 键。
- **6** 按▲或▼键选择 [传真传送]。 按 **OK** 键。
- 6 执行以下操作中的一项:
	- 如果液晶显示屏上显示 [无数据], 则设备的内存中 没有传真。

按停止 **/** 退出键。

- 输入要接收转发传真的传真号 码。
- g 按启用黑白键。

### <span id="page-69-2"></span>将传真日志报告传送到另一传真设 备上 **<sup>B</sup>**

如果还没有设置本机标识,您就不能 进入传真传送模式。 (>> 快速安装指 南:输入个人信息 *(* 本机标识 *)*)

- a 按停止 **/** 退出键暂时中断错误。
- 2 按功能键。
- **3** 按▲或▼键选择 「服务]。 按 **OK** 键。
- **4** 按▲或▼键选择 [数据传送]。 按 **OK** 键。
- **(5) 按 ▲ 或 ▼** 键选择 「传输报告]。 按 **OK** 键。
- 6 输入要接收转发传真日志报告的 传真号码。

g 按启用黑白键。

### <span id="page-70-0"></span>原稿卡纸 **<sup>B</sup>**

如果未正确插入或装入原稿或原稿过 长,可能会造成自动进稿器单元的原 稿卡纸。遵循以下步骤清除原稿卡纸。

#### 原稿卡在自动进稿器单元的顶部 **<sup>B</sup>**

- 4 将未卡住的纸张从自动讲稿器中 取出。
- 2 打开自动进稿器上盖。
- 6 将卡住的原稿向上拉出。

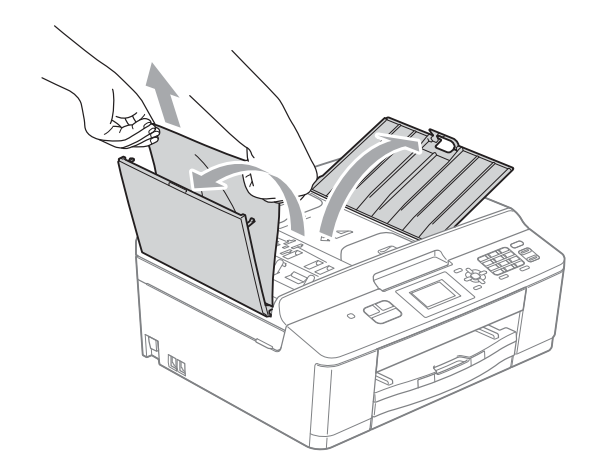

4 合上自动进稿器上盖。

**6** 按停止 / 退出键。

① 重要事项 为避免再发生原稿卡纸,请轻轻按 住自动进稿器上盖的中间部分将其 合上。

### 原稿卡在自动进稿器单元的内部 **<sup>B</sup>**

- 4 将未卡住的纸张从自动进稿器中 取出。
- 2 抬起原稿盖板。
- 6 将卡住的原稿纸向左拉出。

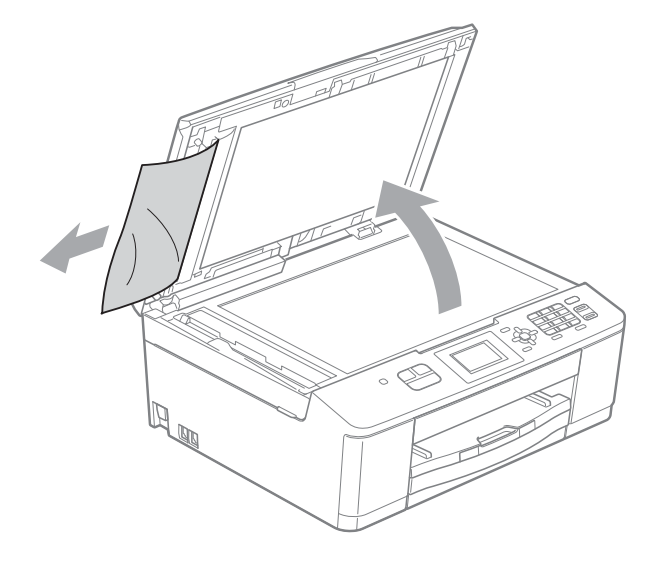

4 合上原稿盖板。 **6** 按停止 / 退出键。

### <span id="page-71-0"></span>打印机卡纸 **<sup>B</sup>**

在设备发生卡纸的位置取出卡住的纸 张。

如果液晶显示屏上显示 「卡纸], 请 执行以下步骤:

## 重要事项

拔出设备的电源插头之前,可将存 储在内存中的传真传送到其他传真 设备上,从而避免丢失任何重要信 息。(请参见 >> 第 62 页 [传送传真](#page-69-0) [或传真日志报告](#page-69-0)。 )

- 4 从电源插座上拔出设备的电源插 头。
- 2 如果纸张支撑翼板展开,请将其 合上,然后合上纸张支撑板。将 纸盒从设备中完全拉出。

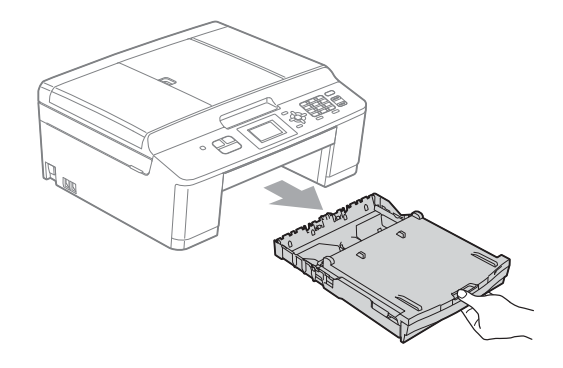

3 拉动设备内的两个绿色拉杆以松 开卡纸。

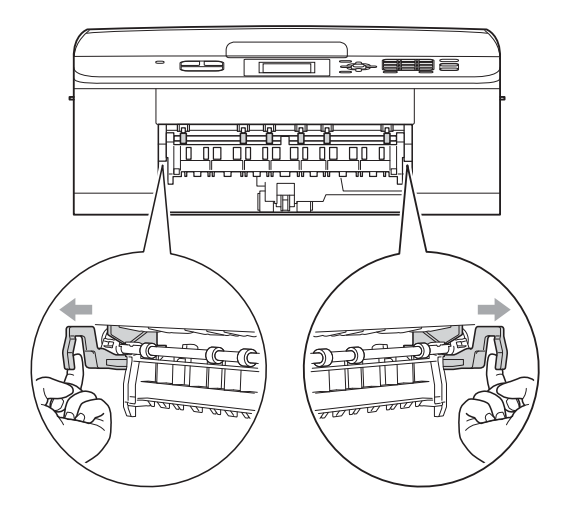

d 慢慢拉出卡住的纸张 (1)。

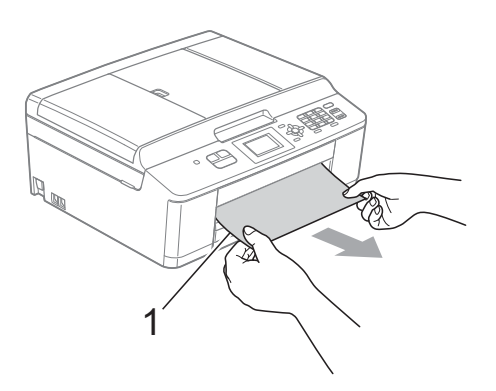
5 抬起卡纸清除翼板,然后清除卡 纸。

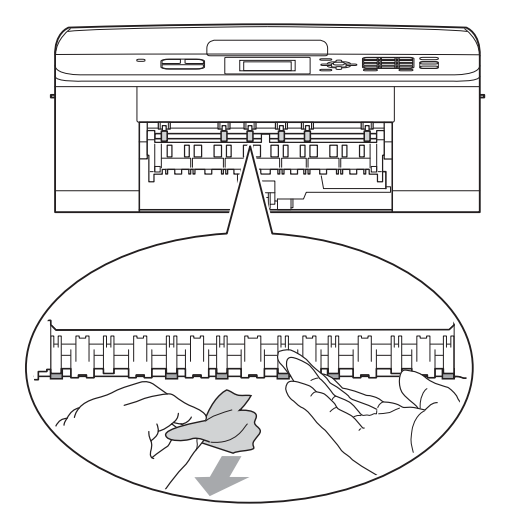

f 打开设备后部的卡纸清除盖 (1)。

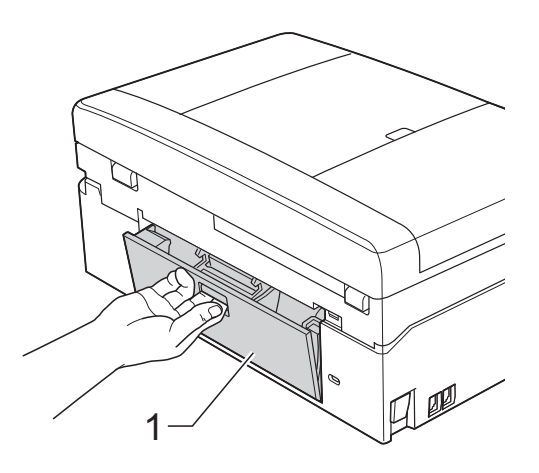

7 将卡住的纸张从设备中拉出。

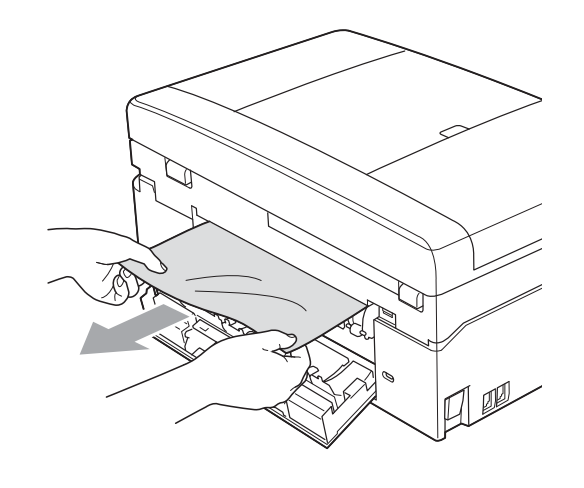

8 合上卡纸清除盖。 确保正确合上卡纸清除盖。

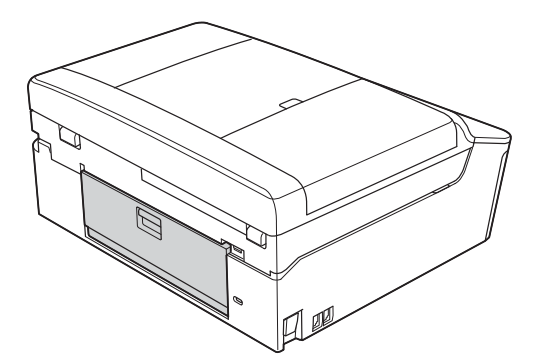

9 用双手分别握住设备两侧的塑料 把手,抬起扫描器盖板 (1) 至打开 位置。

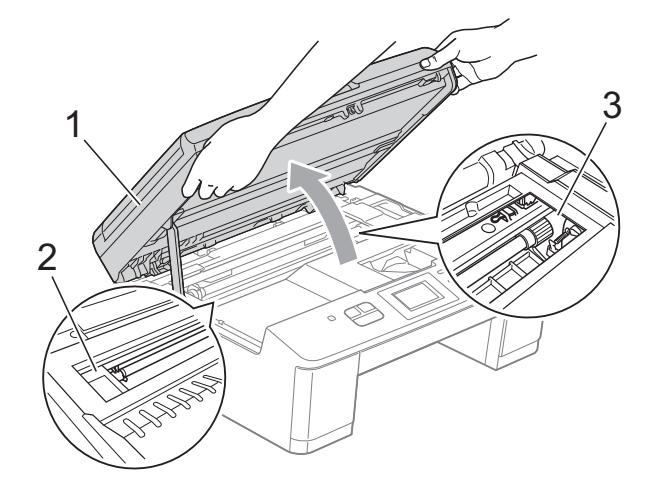

移动打印头 (如有必要),以取出 该区域残留的纸张。确保无卡纸 残留在设备的角落 (2) 和 (3) 中。

**B**

## 重要事项

- 如果纸张卡在打印头下方,请拔出 设备的电源插头,然后移动打印头 以取出卡纸。
- 如图所示,若打印头停于右侧边 角,则无法移动此打印头。重新连 接电源线。按住**停止 / 退出**键, 直 到打印头移至中间,然后断开设备 电源并取出纸张。

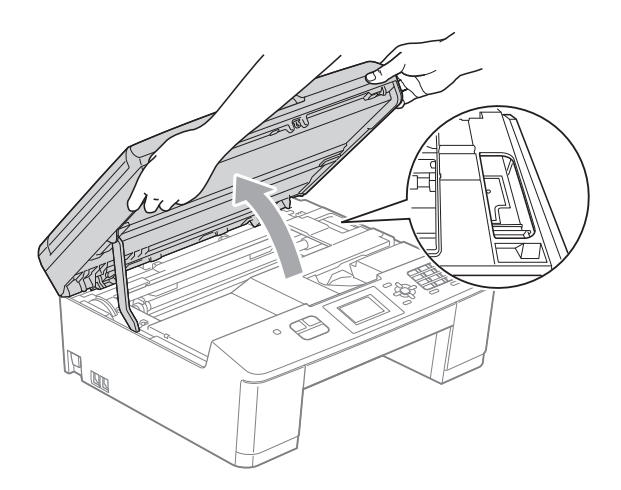

- 如果墨水沾到皮肤上,请立即用肥 皂和大量清水冲洗。
- 10 用双手分别握住设备两侧的塑料 把手,轻轻合上扫描器盖板。

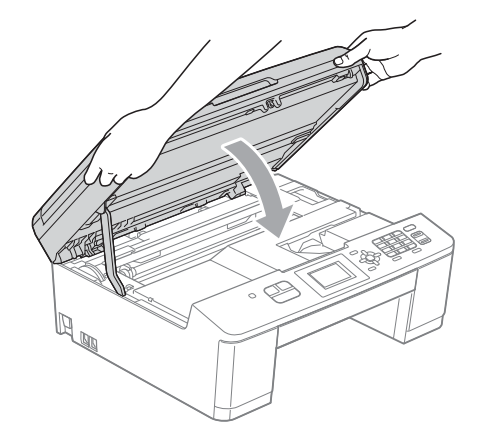

1 将两个绿色拉杆推回初始位置。

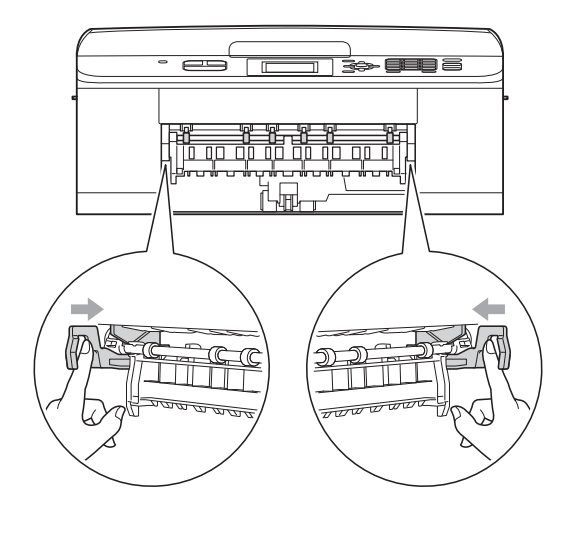

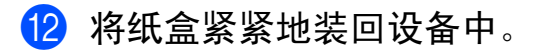

18 将纸盒装入到位的同时,拉出纸 张支撑板 (1) 直至其卡入到位, 然 后展开纸张支撑翼板 (2)。

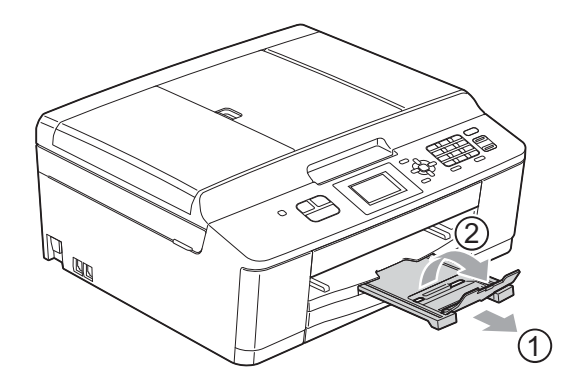

确保您已拉出纸张支撑板直至其 卡入到位。

14 重新连接电源线。

## 故障排除 **<sup>B</sup>**

如果您的设备存在问题,请查看下表中的内容并遵循故障排除提示进行操作。 您可以自行解决大部分问题。若需要其他帮助, Brother Solutions Center (Brother 解决方案中心 ) 将为您提供最新的常见问题解答和故障排除技巧。 请访问我们的网站 <http://solutions.brother.com/>.

## 如果设备出现问题 **<sup>B</sup>**

#### 打印

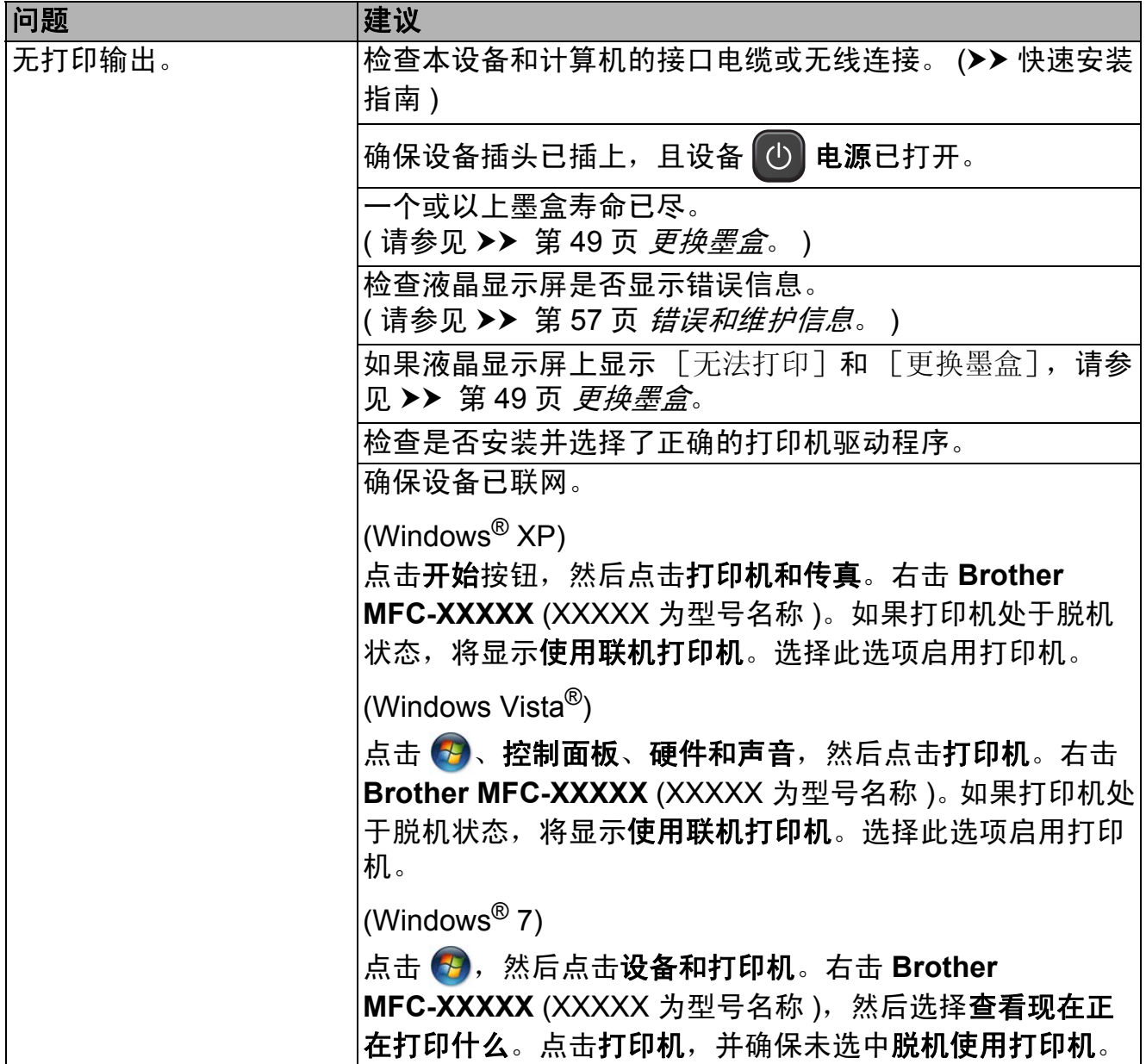

**B**

## 打印 **(** 继续 **)**

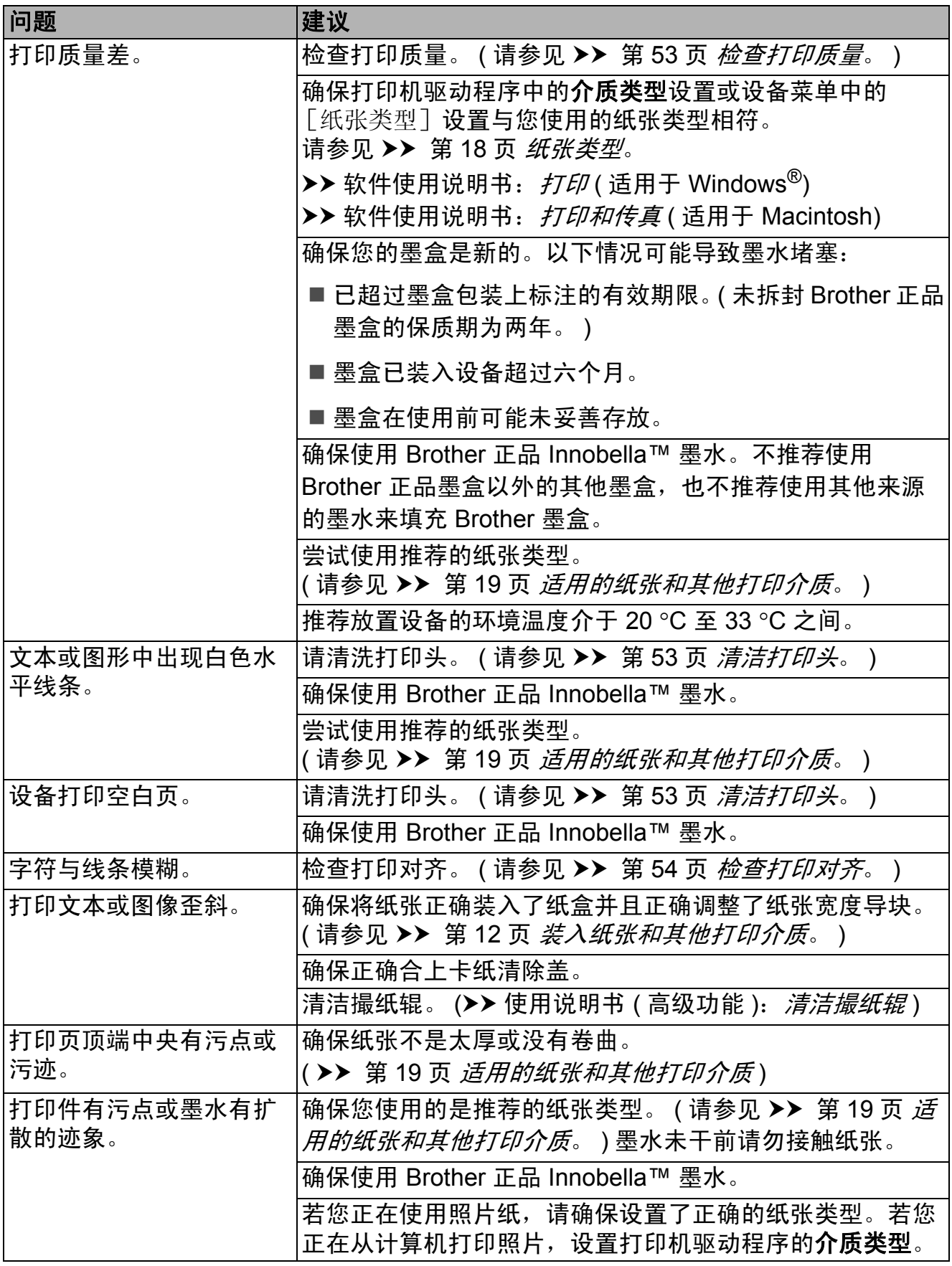

故障排除

## 打印 **(** 继续 **)**

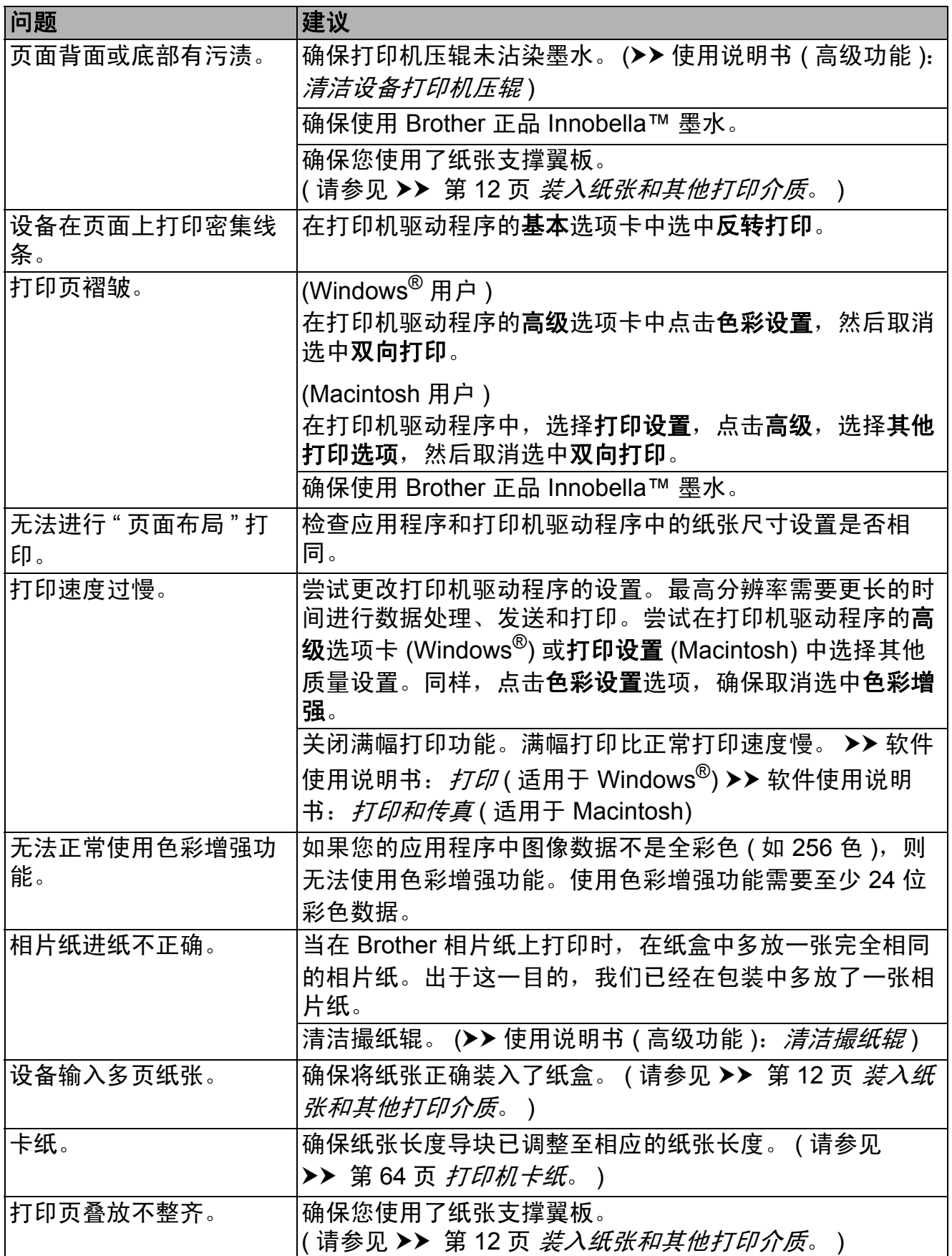

**B**

## 打印 **(** 继续 **)**

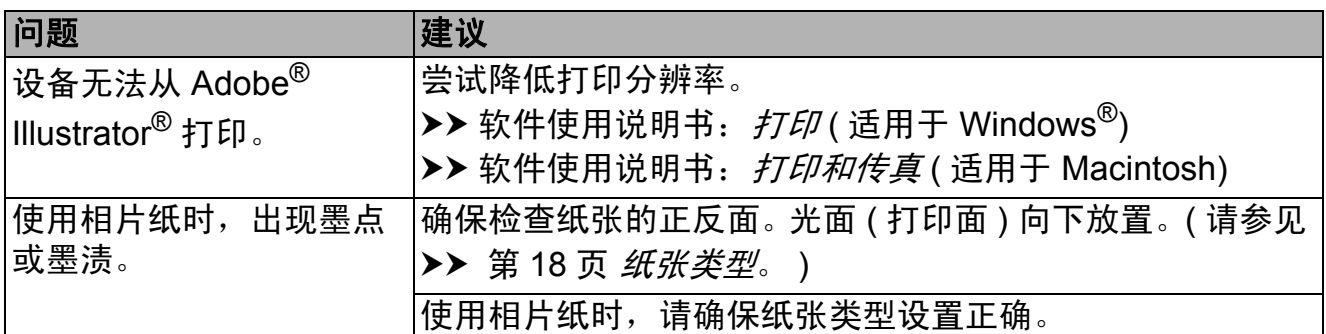

## 打印接收的传真

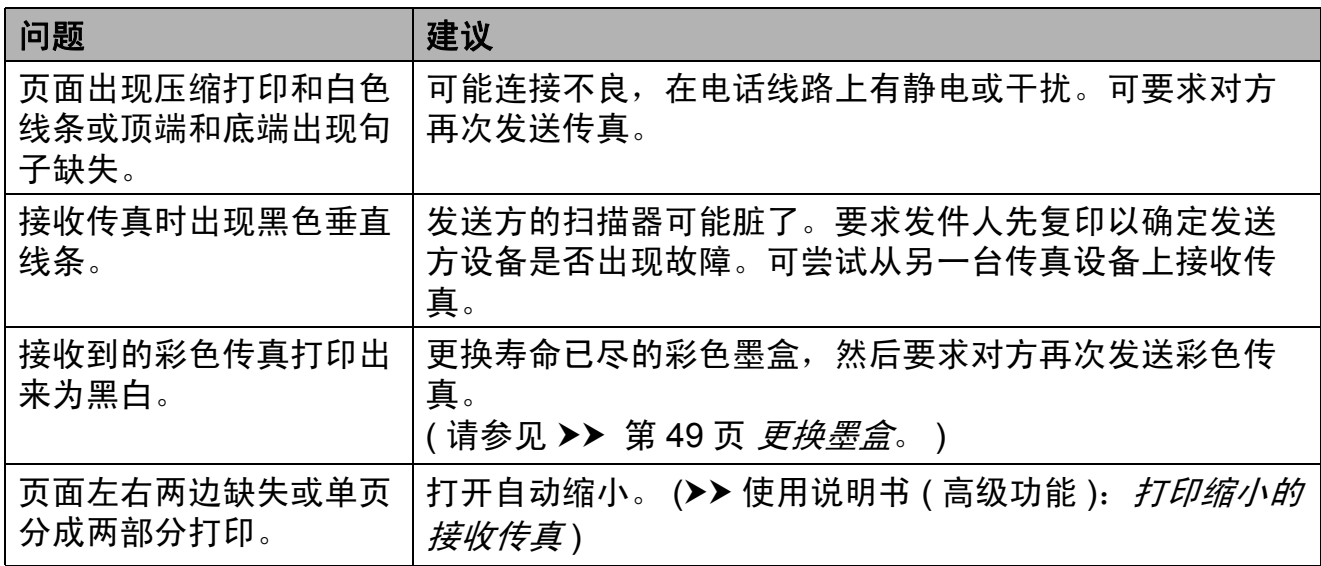

### 电话线路或连接

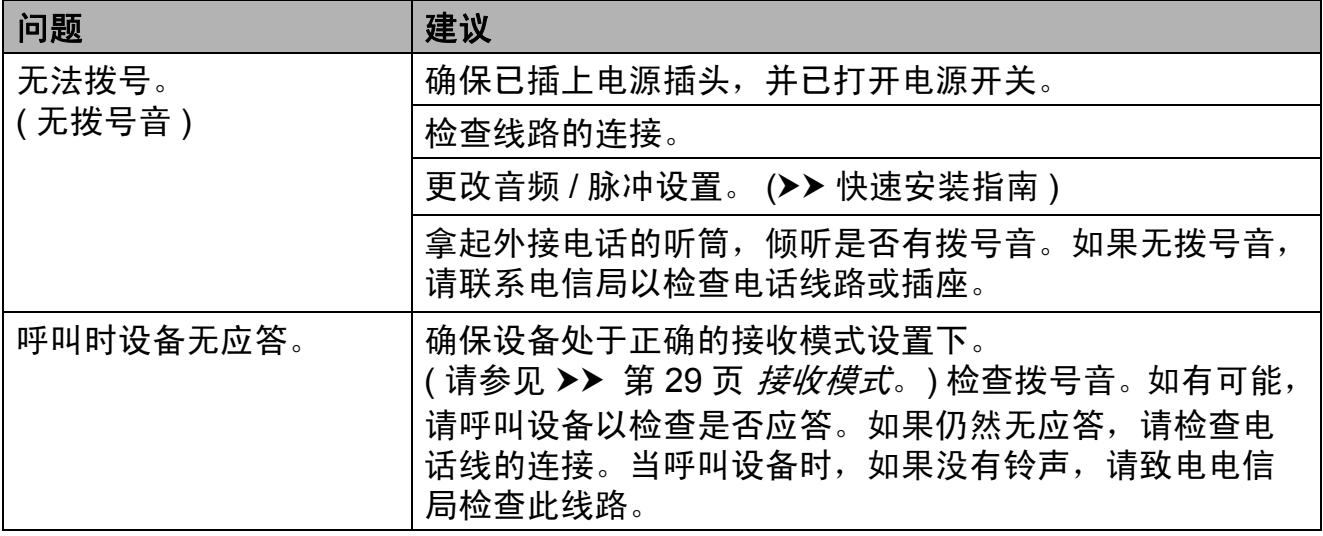

### 发送传真

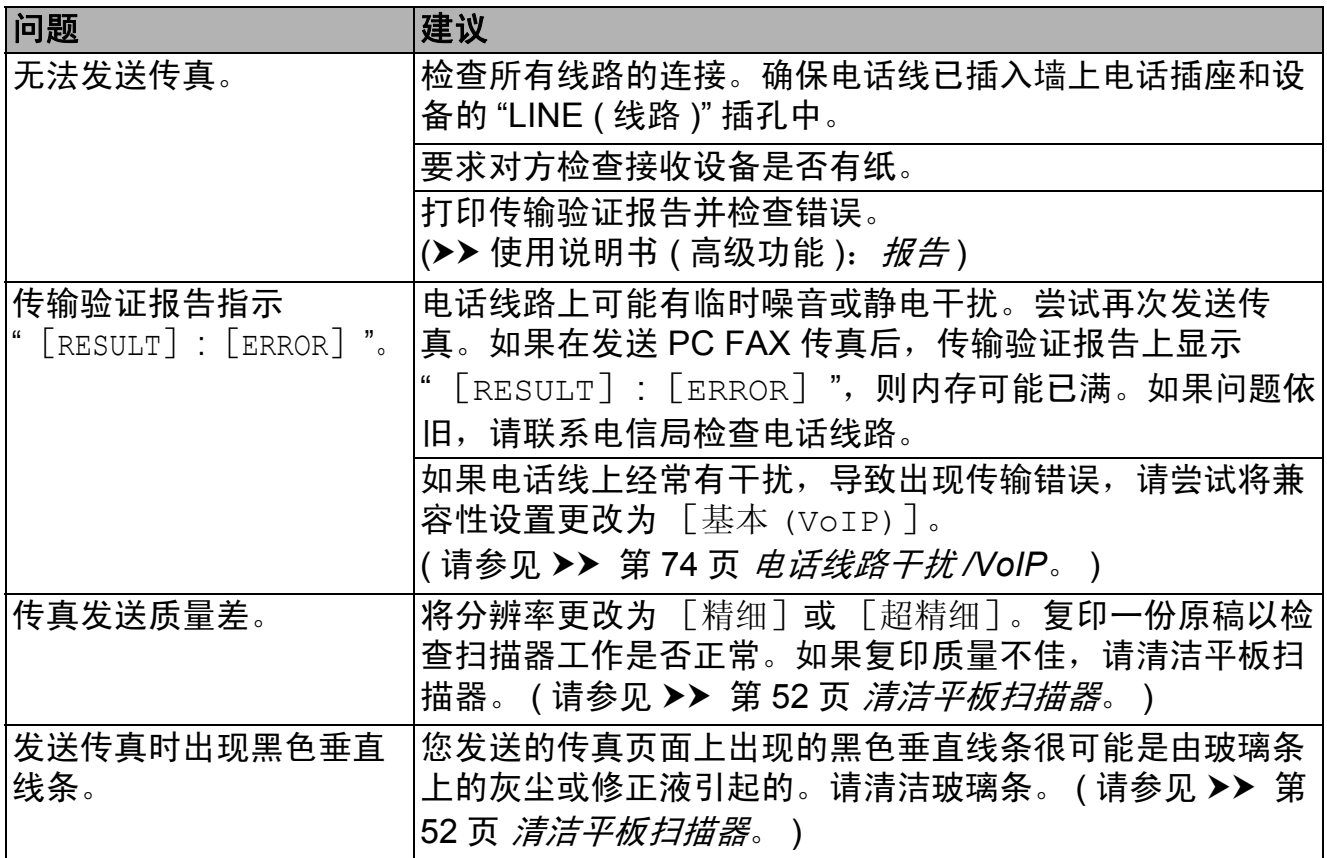

### 处理来电

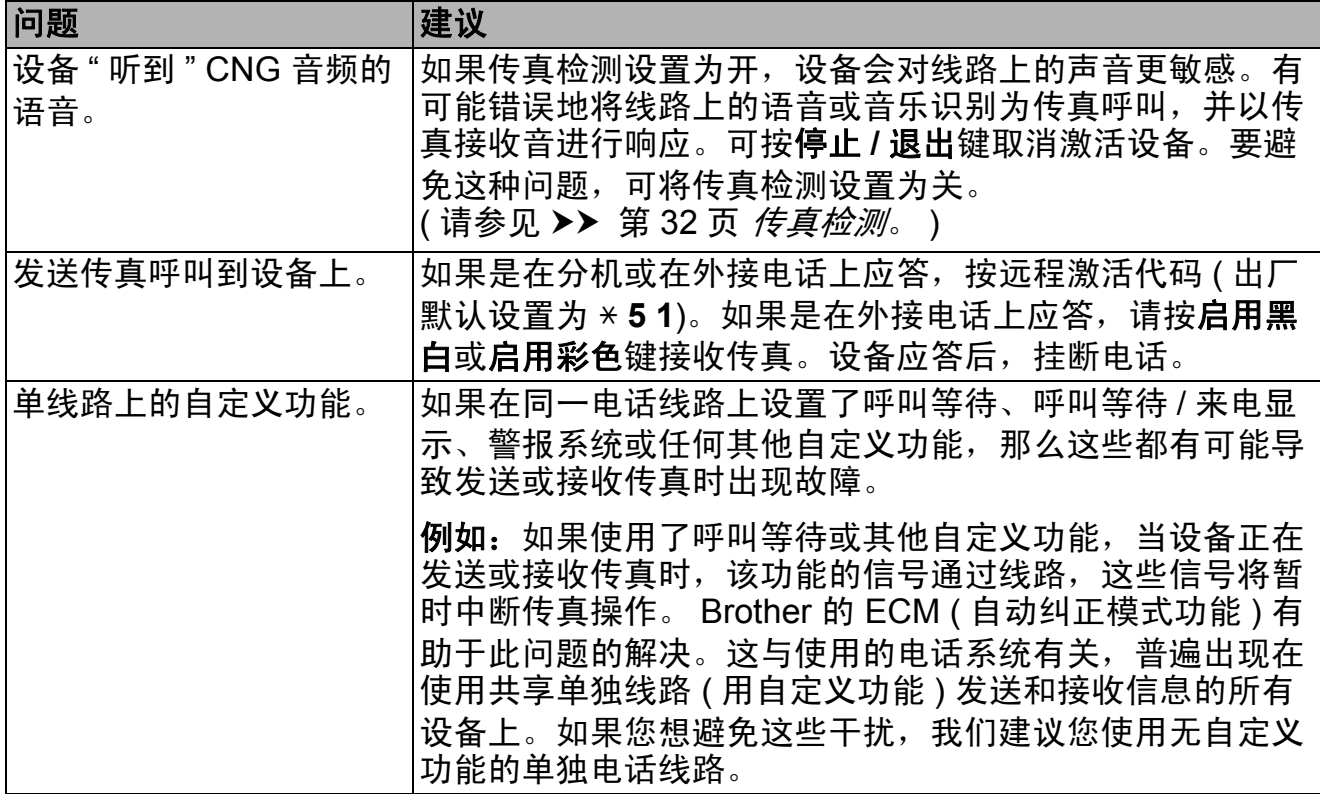

**B**

**71**

## 复印问题

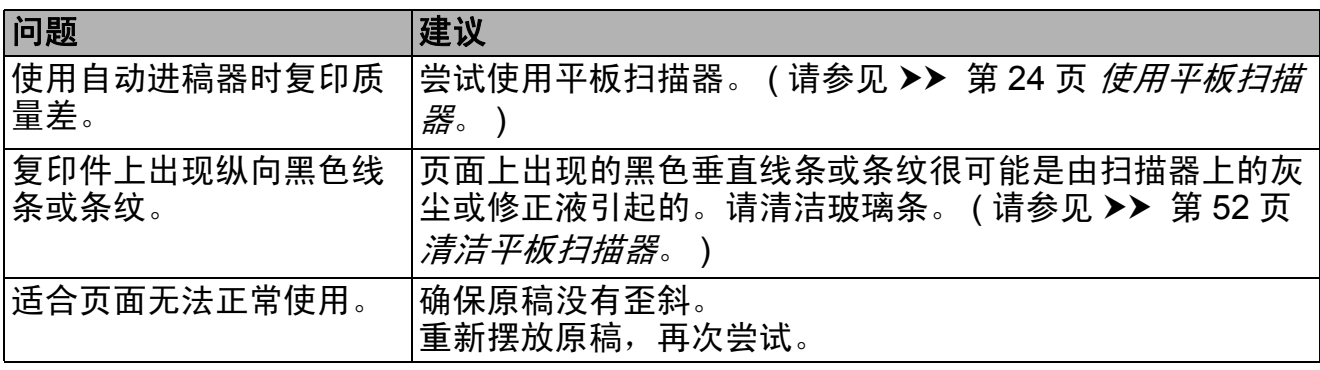

### 扫描问题

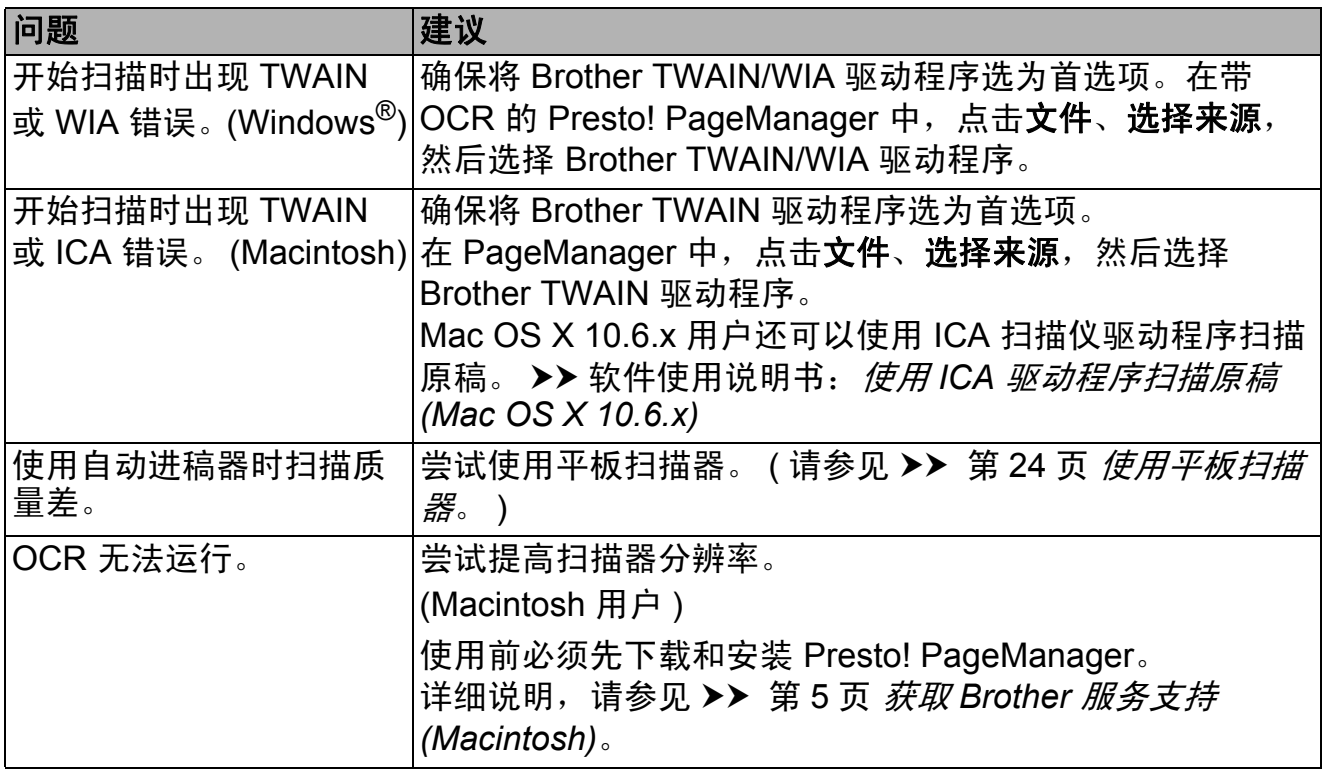

## 软件问题

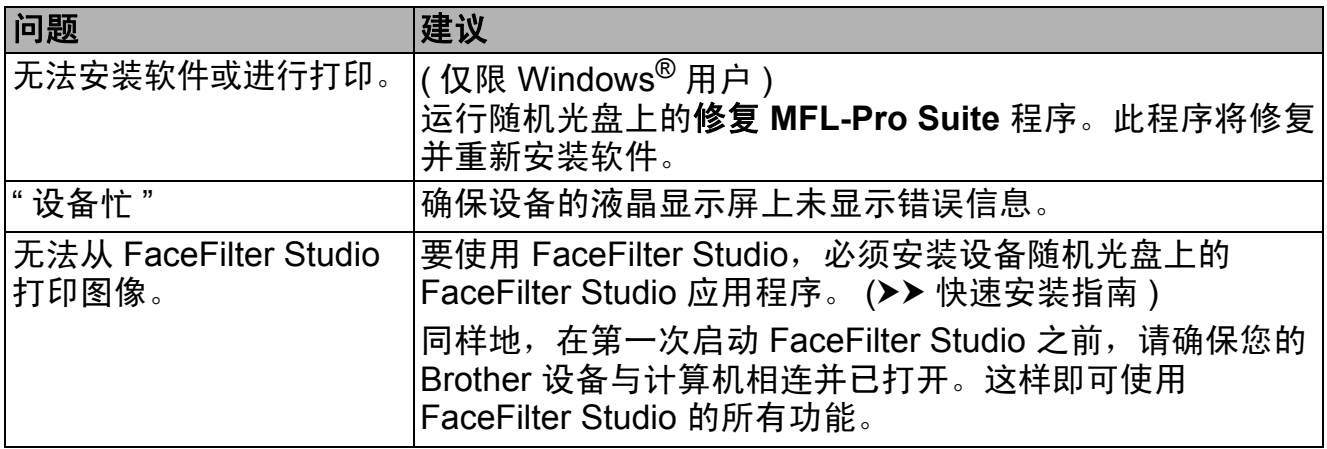

## 网络问题

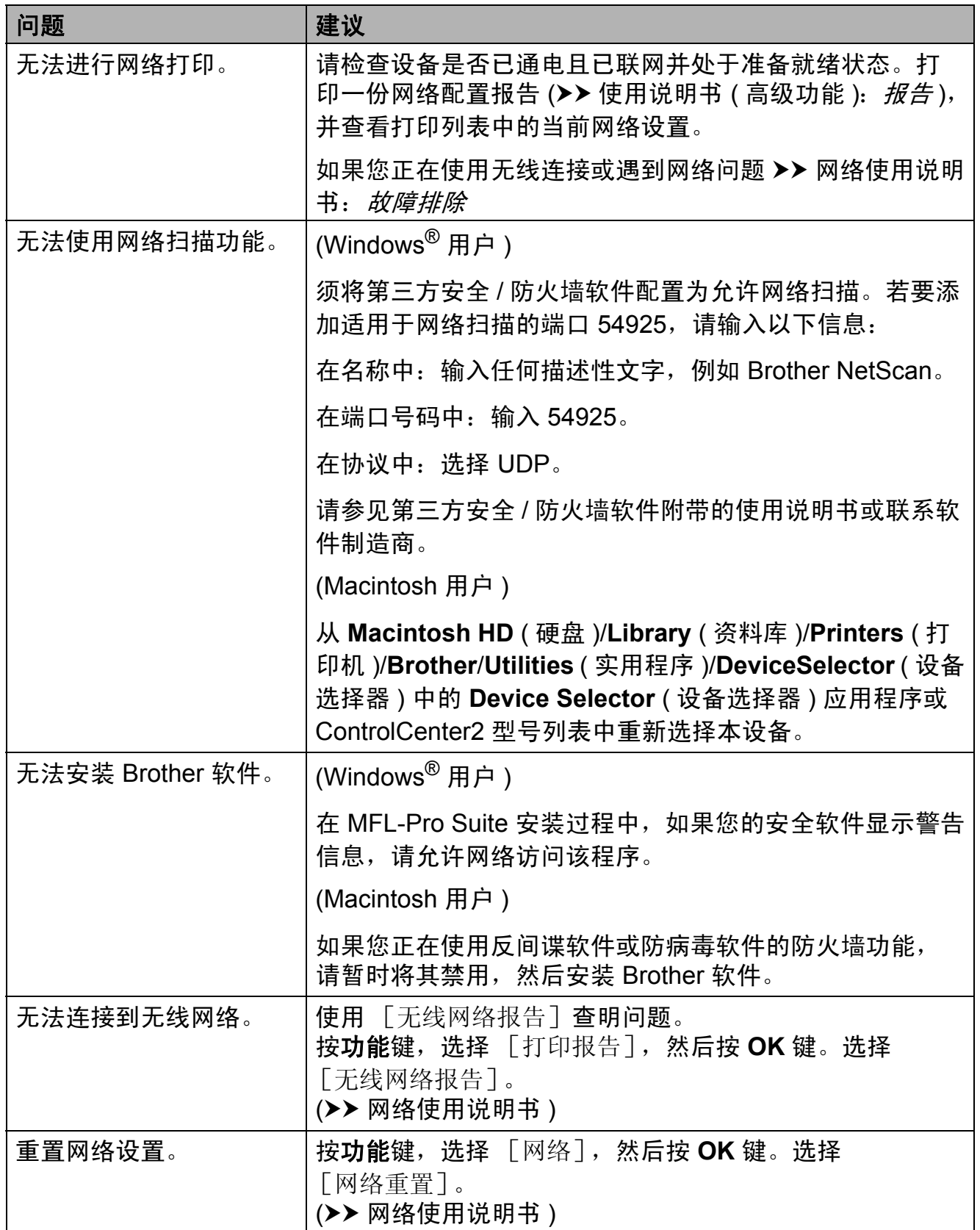

### <span id="page-81-1"></span>**拨号音检测**

当自动发送一份传真时,设备将默认 等待一定的时间再开始拨号。更改拨 号音设置为 「检测], 设备可在检测 到拨号音时立即拨号。当发送传真到 多个不同号码时,该设置可节省一些 时间。若更改设置后出现拨号问题, 应恢复为 [不检测]设置。

- 1 按功能键。
- **2** 按 ▲ 或 ▼ 键选择 「初始设置]。 按 **OK** 键。
- **3** 按 ▲ 或 ▼ 键选择 [拨号音]。 按 **OK** 键。
- **4** 按▲或▼键选择 「检测]或 [不检测]。 按 **OK** 键。
- e 按停止 **/** 退出键。

### <span id="page-81-2"></span><span id="page-81-0"></span>电话线路干扰 **/VoIP <sup>B</sup>**

如果由于电话线路上的干扰而导致发 送或接收传真时出现故障,您可更改 兼容性设置来降低调制解调器速度以 减少错误。

- 1 按功能键。
- 2 按 A 或 ▼ 键选择 「初始设置]。 按 **OK** 键。
- **3** 按 ▲ 或 ▼ 键选择 [兼容性]。 按 **OK** 键。
- 4 按 A 或 ▼ 键选择 「正常] 或 [基本 (VoIP)]。 按 **OK** 键。
	- [基本 (VoIP)] 将调制解调器 的速度降低为 9.600 bps, 同 时关闭 ECM ( 彩色传真发送除 外 )。除非电话线路上总是有 干扰,否则您可以仅在需要时 使用它。

为了提高大多数 VoIP 服务的兼 容性, Brother 建议您将兼容性 设置更改为 [基本 (VoIP)]。

■ 「正常] 将调制解调器的速度 设置为 14,400 bps。

e 按停止 **/** 退出键。

提示

- VoIP (IP 语音 ) 是一种电话系统, 它使用互联网连接,而不是传统电 话线。
- Brother 不建议使用 VoIP 线路。 VoIP 的常规限制可能导致传真设 备的某些功能无法正常使用。

## 设备信息 **<sup>B</sup>**

### <span id="page-82-0"></span>检查序列号 **<sup>B</sup>**

可以在液晶显示屏上看到设备的序列号。

1 按功能键。

- 2 按 ▲ 或 ▼ 键选择 [设备信息]。 按 **OK** 键。
- 3 按 ▲ 或 ▼ 键选择 「序列号]。 按 **OK** 键。
- d 按停止 **/** 退出键。

#### <span id="page-82-1"></span>重置功能 **<sup>B</sup>**

可重置以下功能:

1 [网络]

您可以将打印服务器恢复为出厂默 认设置,例如密码和 IP 地址等信 息。

2 [快速拨号和传真]

速拨号和传真可重置以下设置:

■ 速拨号

( 快速拨号和组拨号 )

■本机标识

( 名称和号码 )

■报告设置

( 传输验证报告、快速拨号列表 和传真日志 )

- ■历史记录
	- ( 来电显示记录和拨出记录 )
- 内存中的传真

3 [所有设置]

您可以将设备的所有设置恢复为出 厂默认设置。

当要移交或处理本设备时,Brother 强烈建议您执行此操作。

### 如何重置设备 **<sup>B</sup>**

- 1 按功能键。
- **2** 按▲或▼键选择 「初始设置]。 按 **OK** 键。
- **6** 按▲或▼键选择 [重置]。 按 **OK** 键。
- **4** 按 ▲ 或 ▼ 键选择您想使用的重置 类型 ( 「网络 ]、 [快速拨号和传真]或 [所有设置] )。 按 **OK** 键。 按数字键 **1** 确认。
- e 按数字键 **1** 重启本设备。

**B**

菜单和功能 **<sup>C</sup>**

## 屏幕编程 **<sup>C</sup>**

**C**

本设备操作方便。使用菜单键可在液 晶显示屏上进行屏幕编程。用户友好 界面编程帮助您充分使用设备提供的 所有菜单选项。

由于可以在液晶显示屏的提示下进行 操作,因此,我们设计了逐步的屏幕 提示,以帮助您更好地设定设备。您 只需按照屏幕提示进行操作,便能完 成菜单选项和程序选项的设置。

## 菜单表 **<sup>C</sup>**

菜单表帮助您了解菜单选项和设备程序中的选项。出厂设置以粗体显示并带有"\*" 号。

# 功能 (<del>suble</del> )

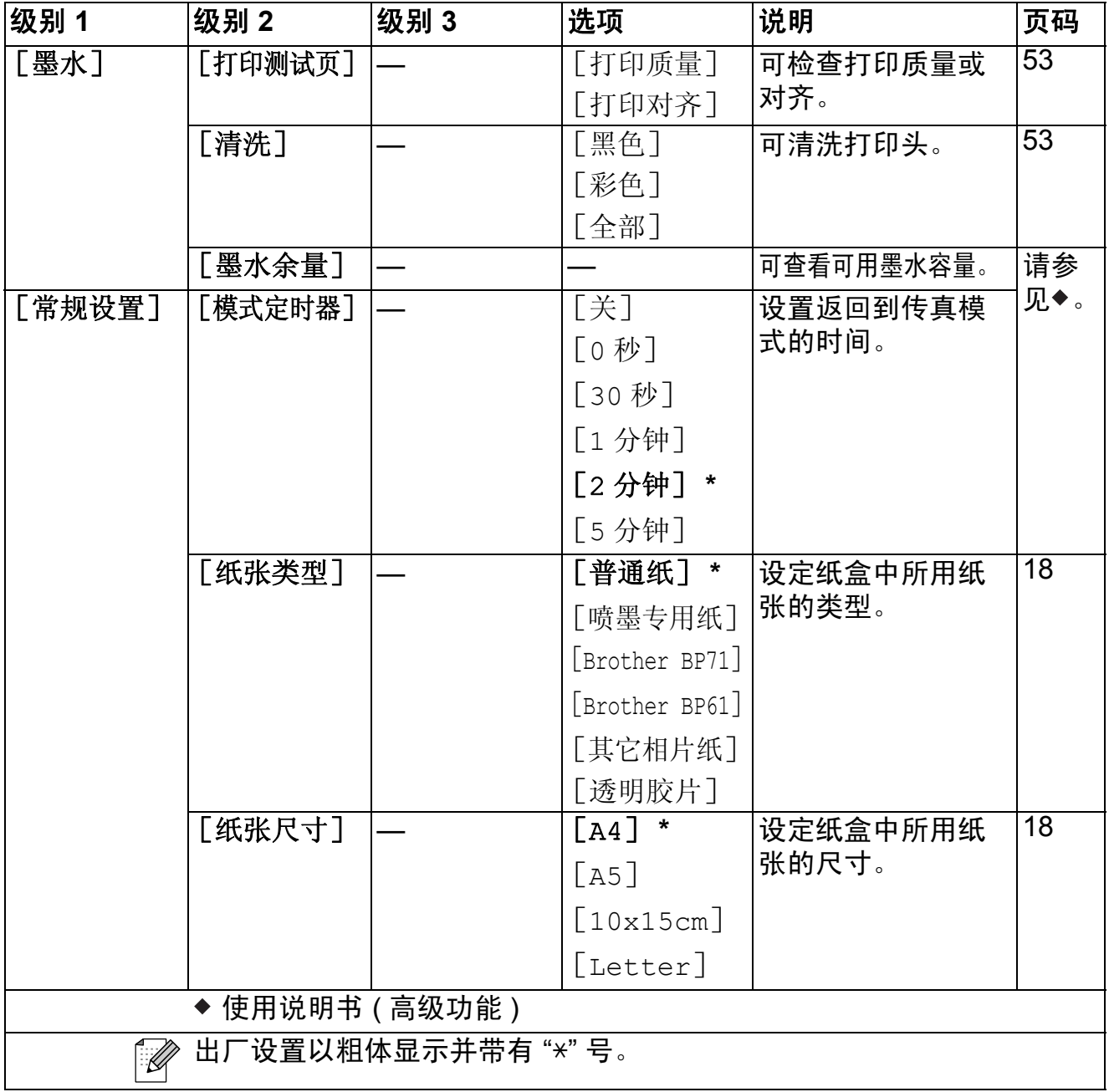

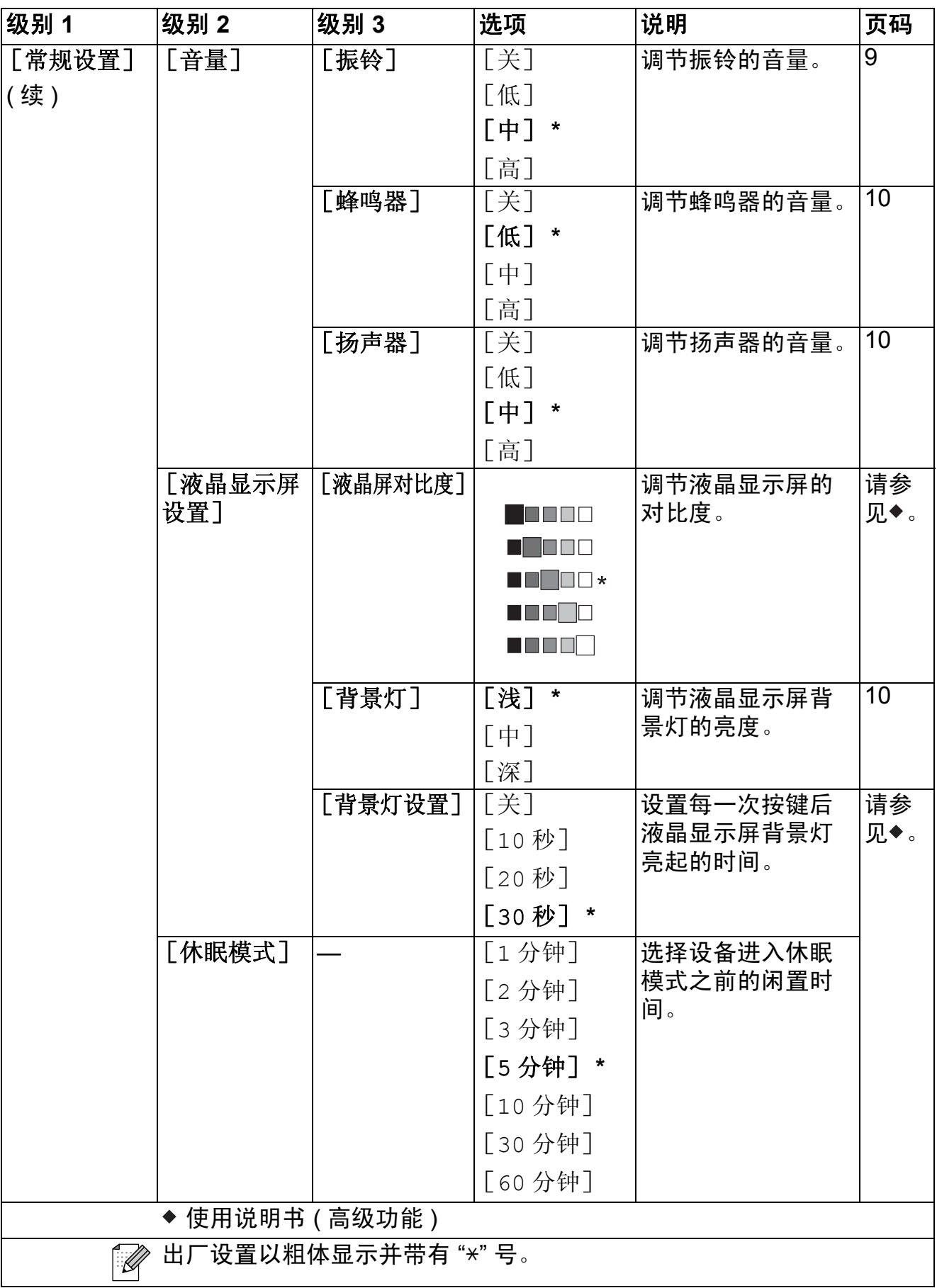

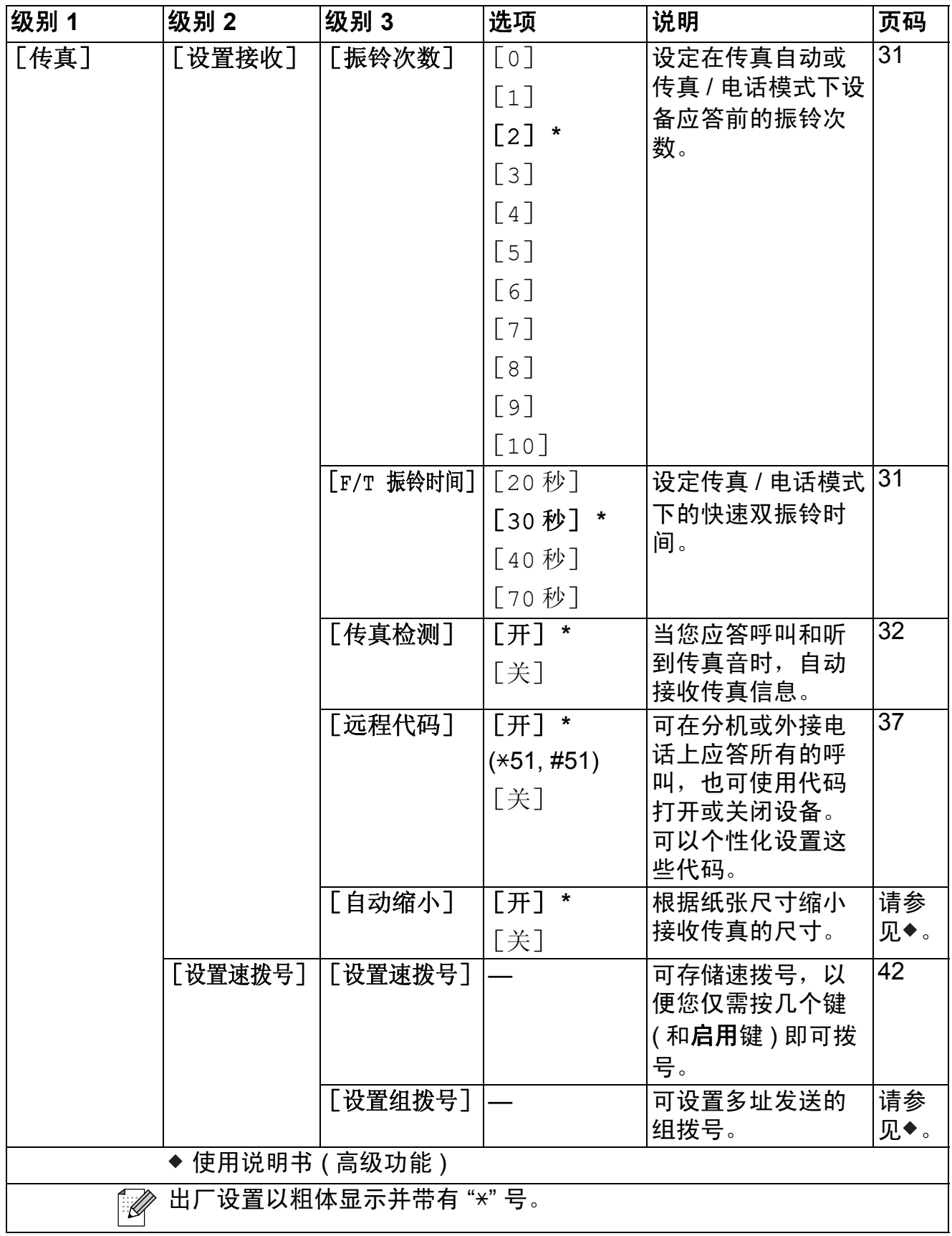

**79**

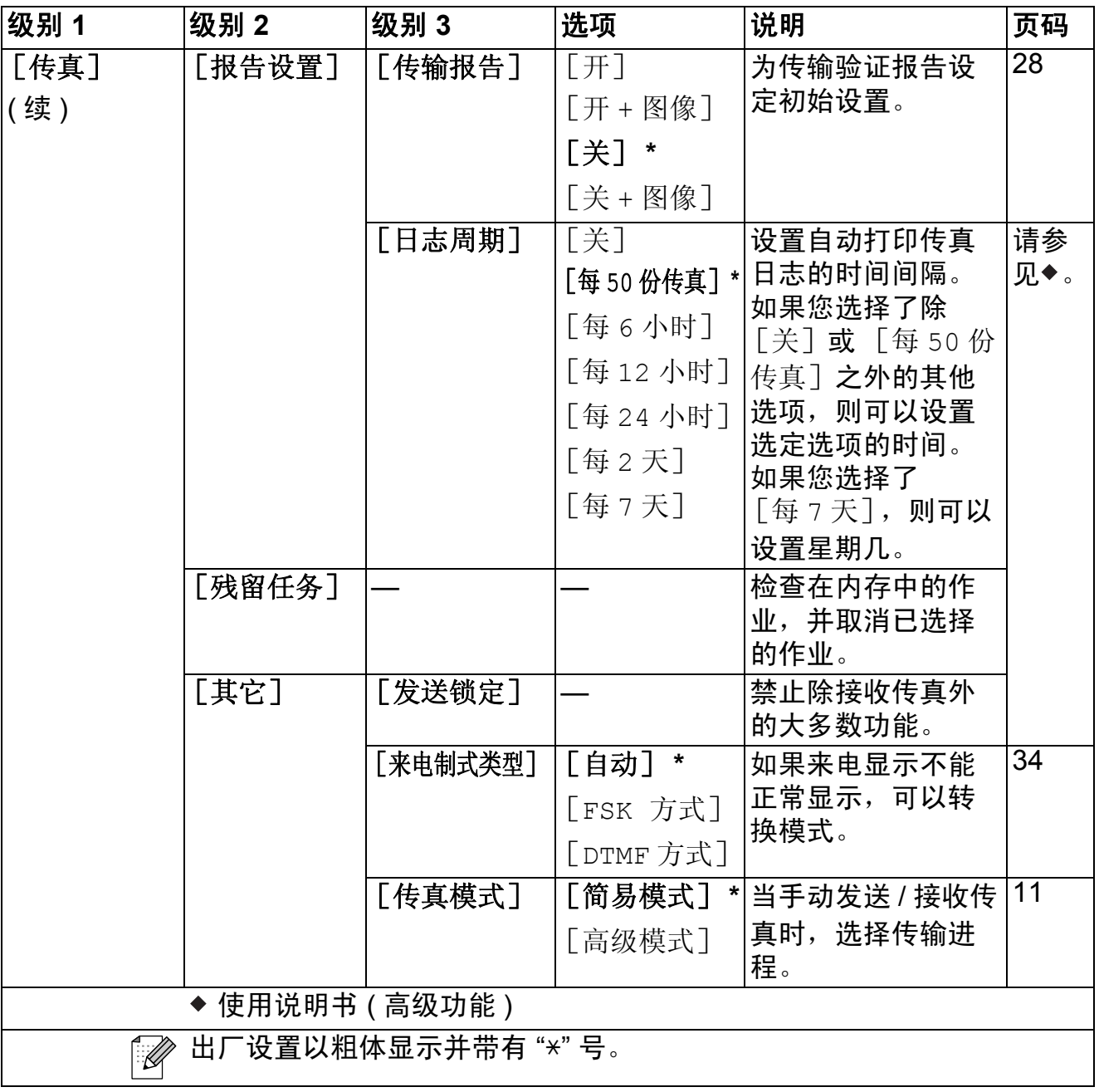

### 网络功能 **<sup>C</sup>**

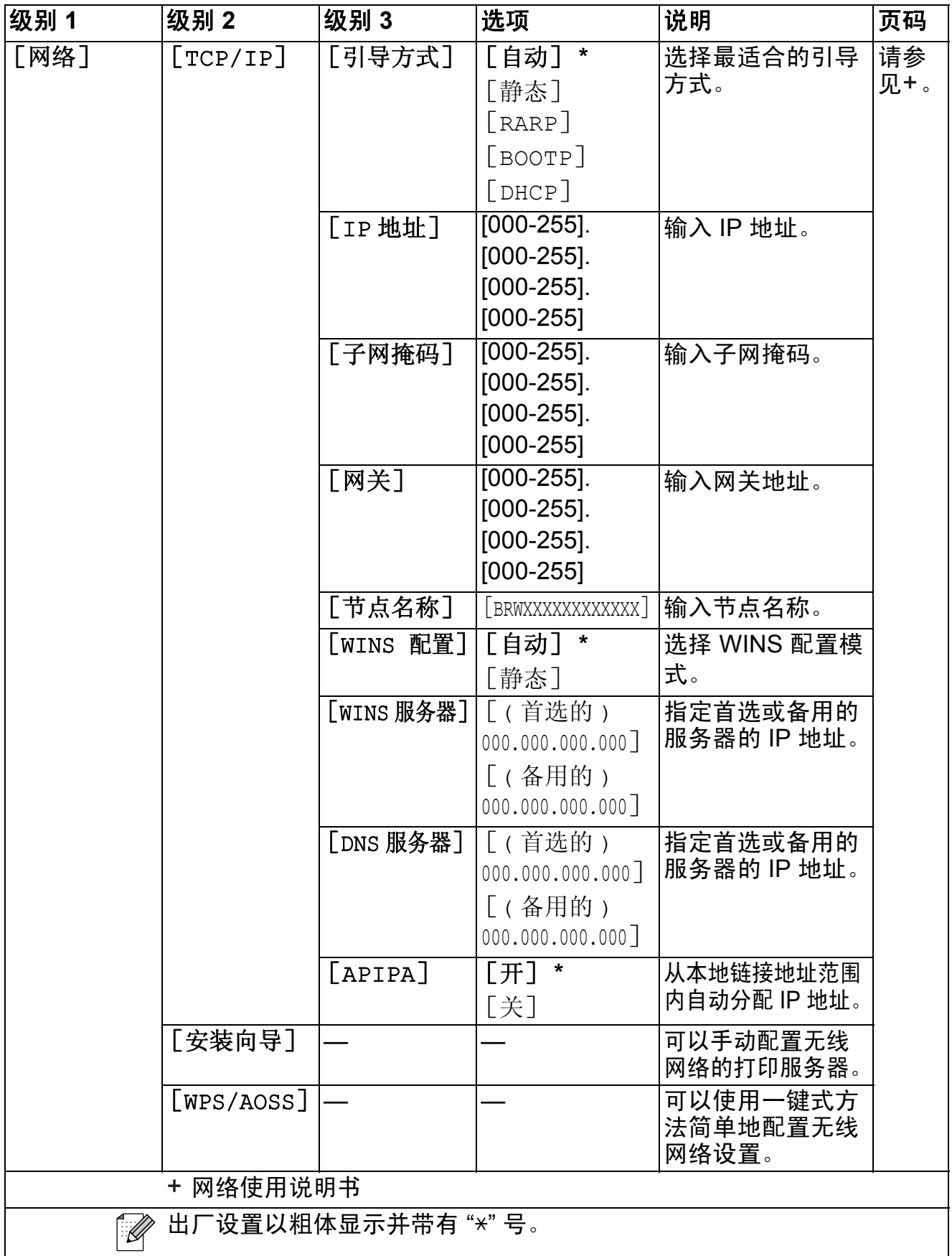

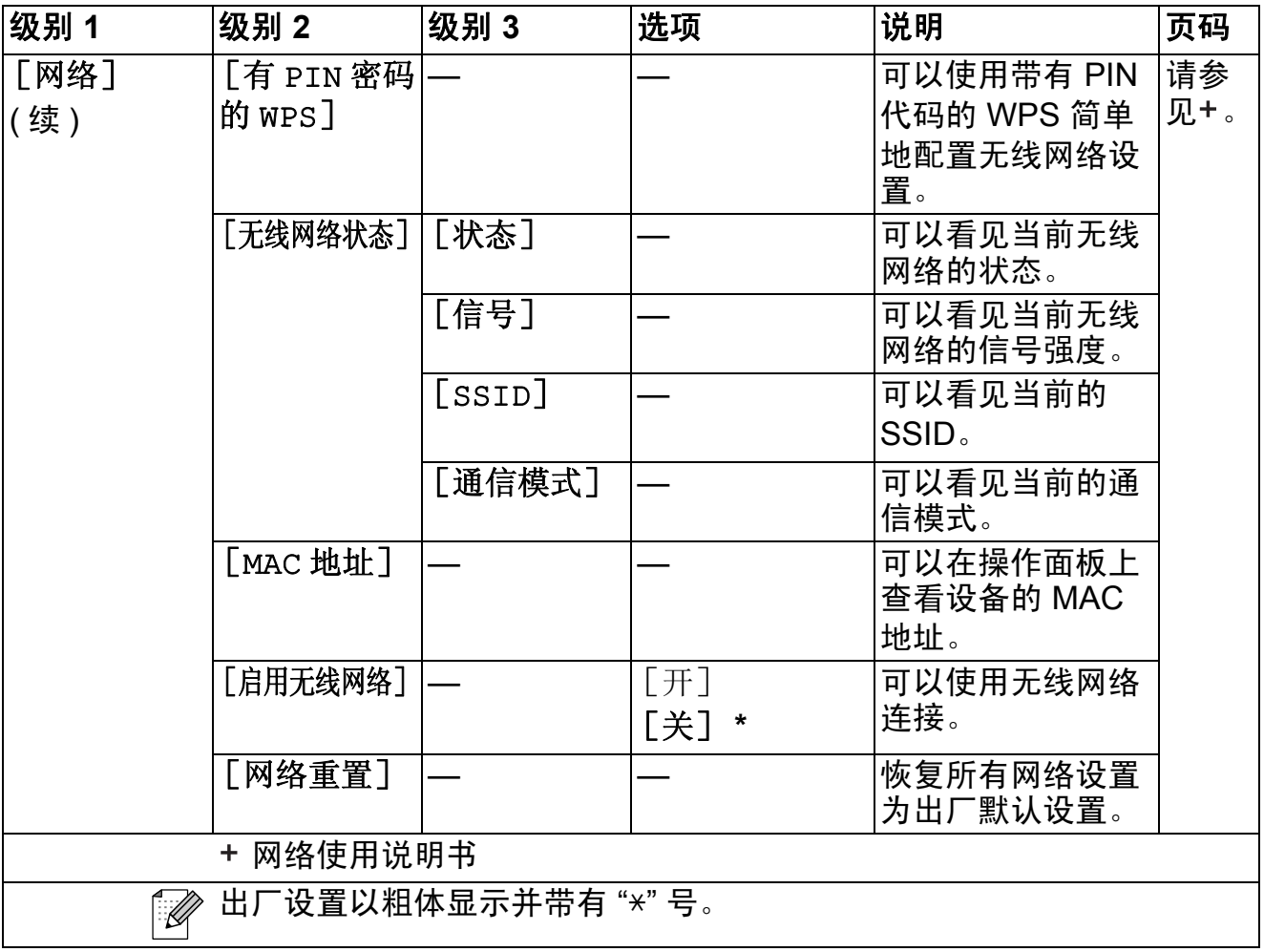

# 功能(Menu)(续)

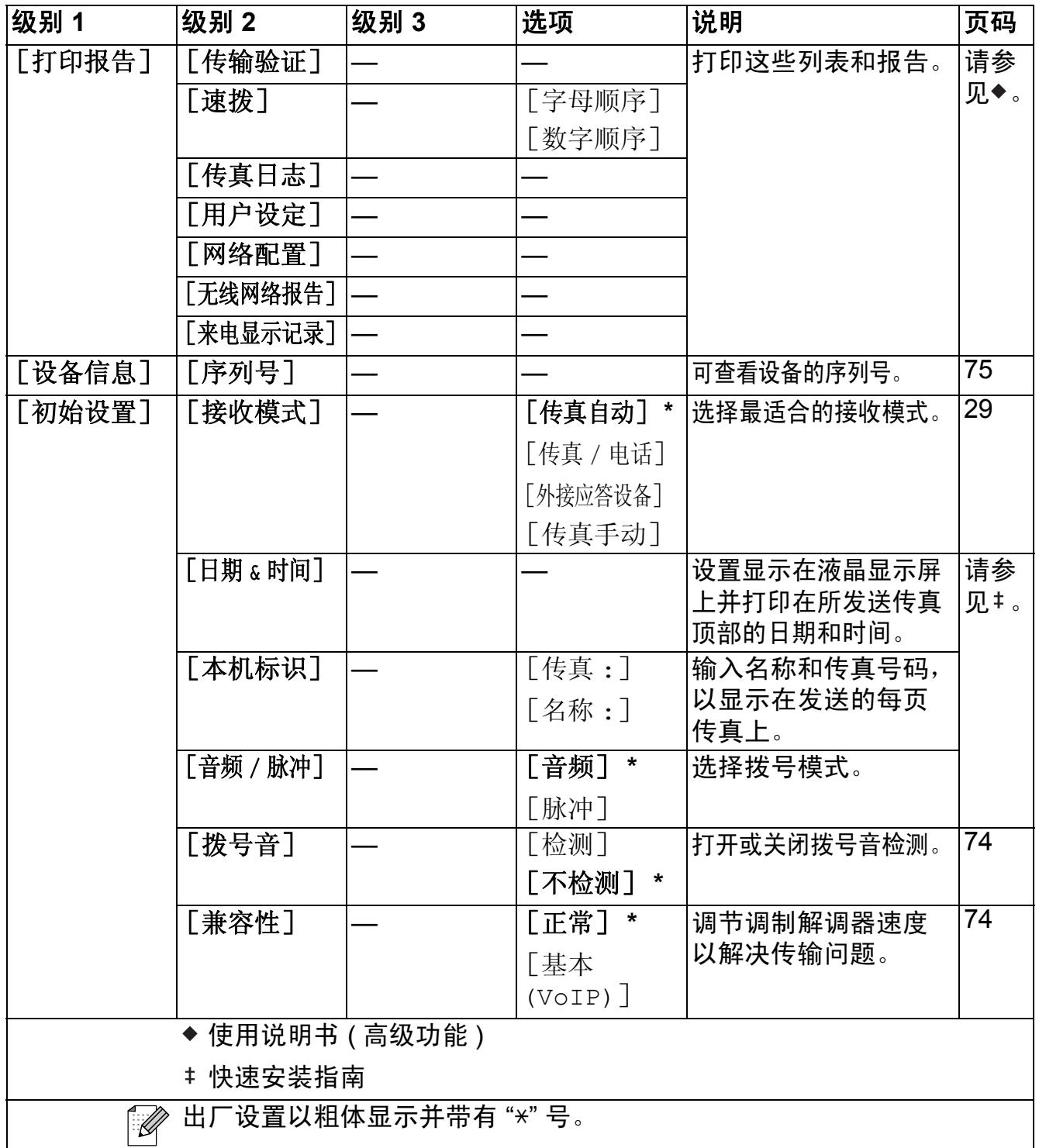

**C**

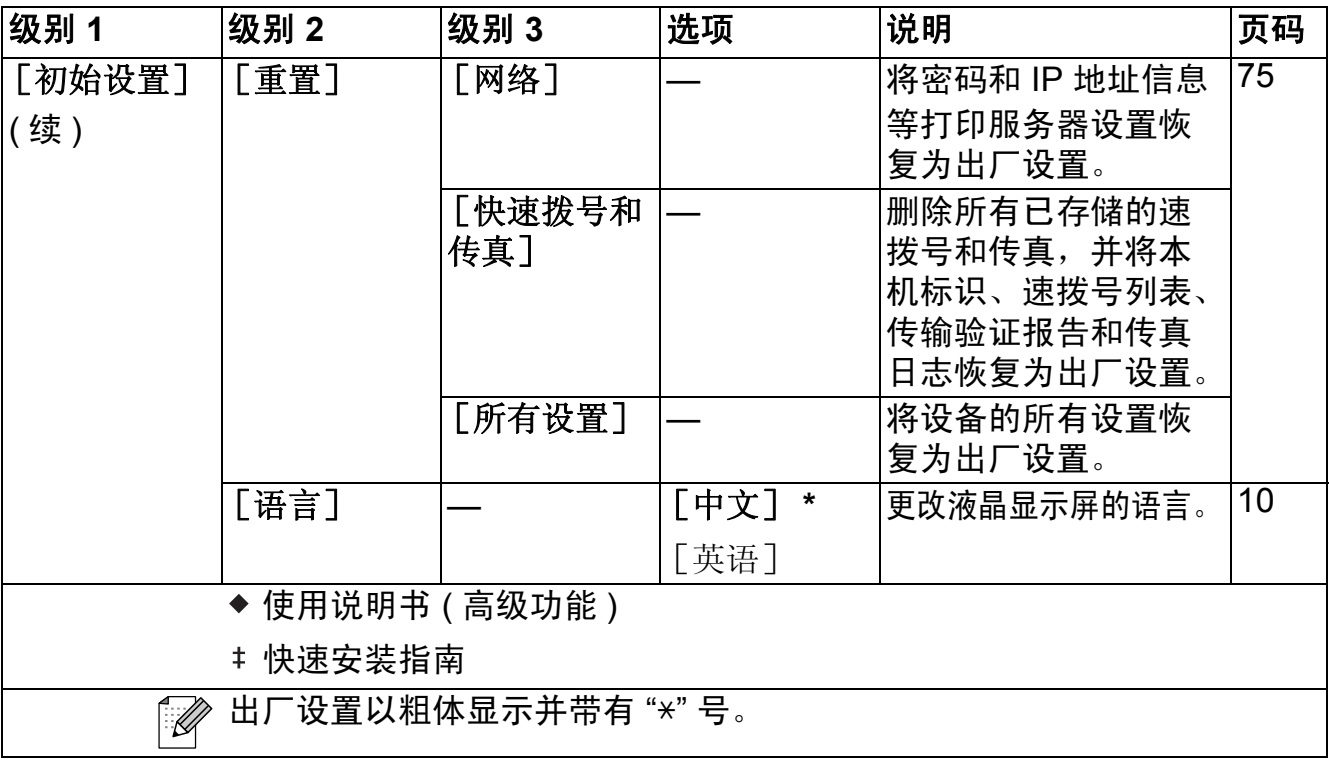

传真(a)

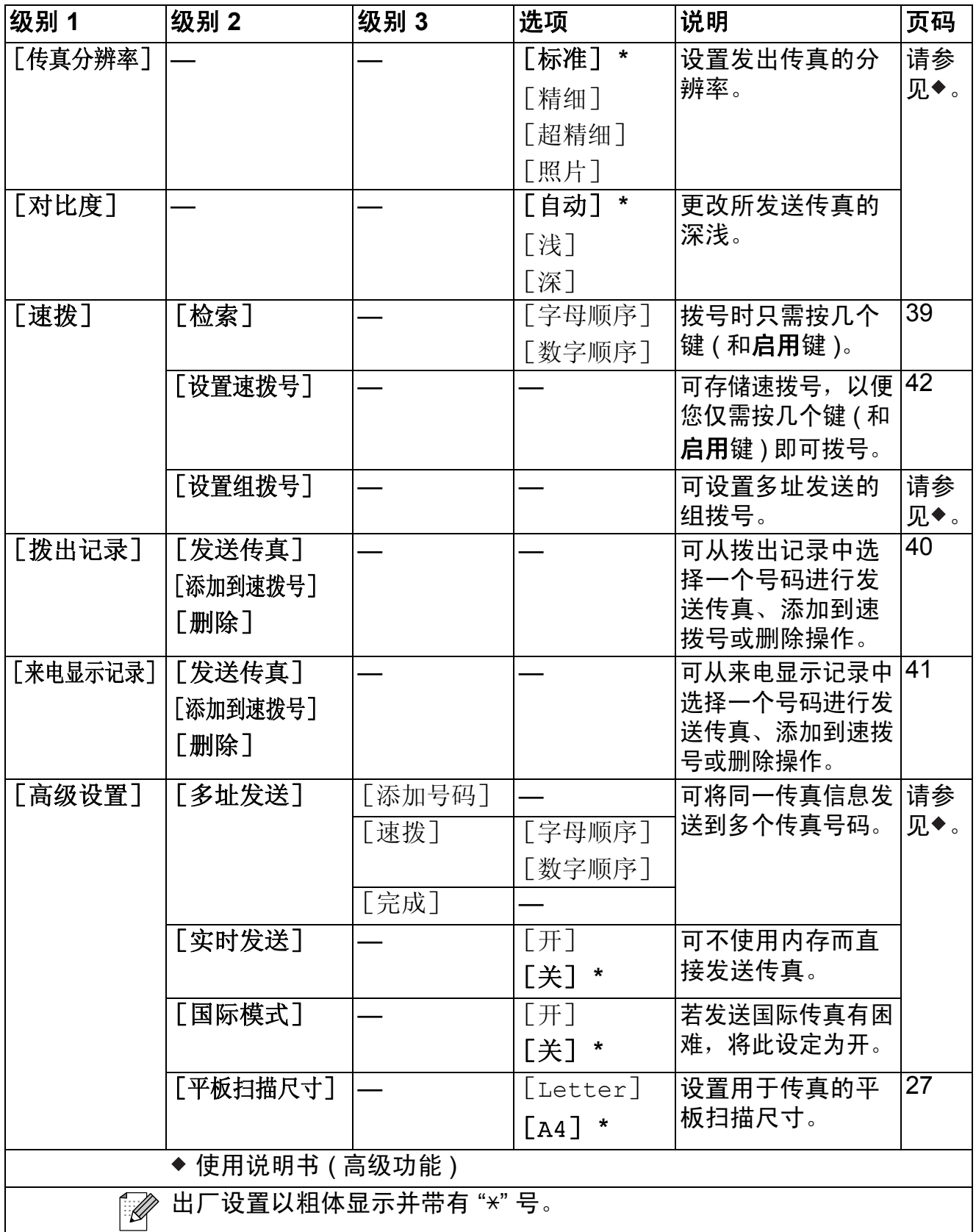

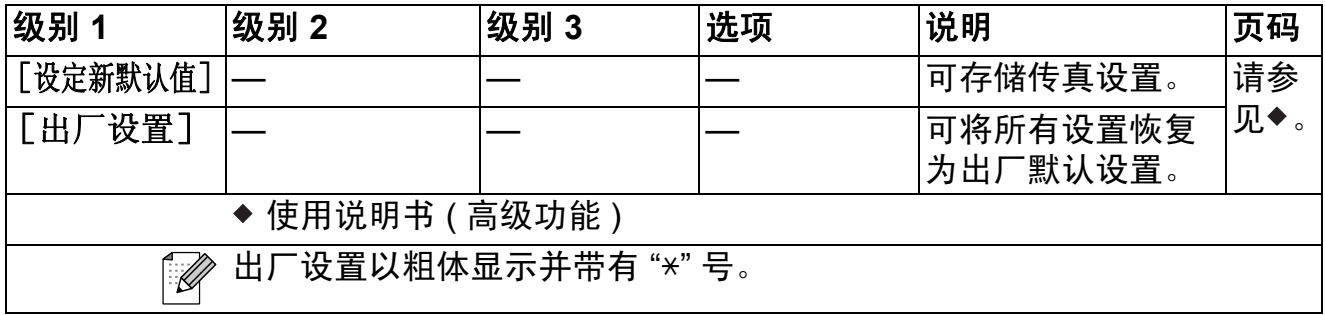

## 扫描(<mark>△)</mark>

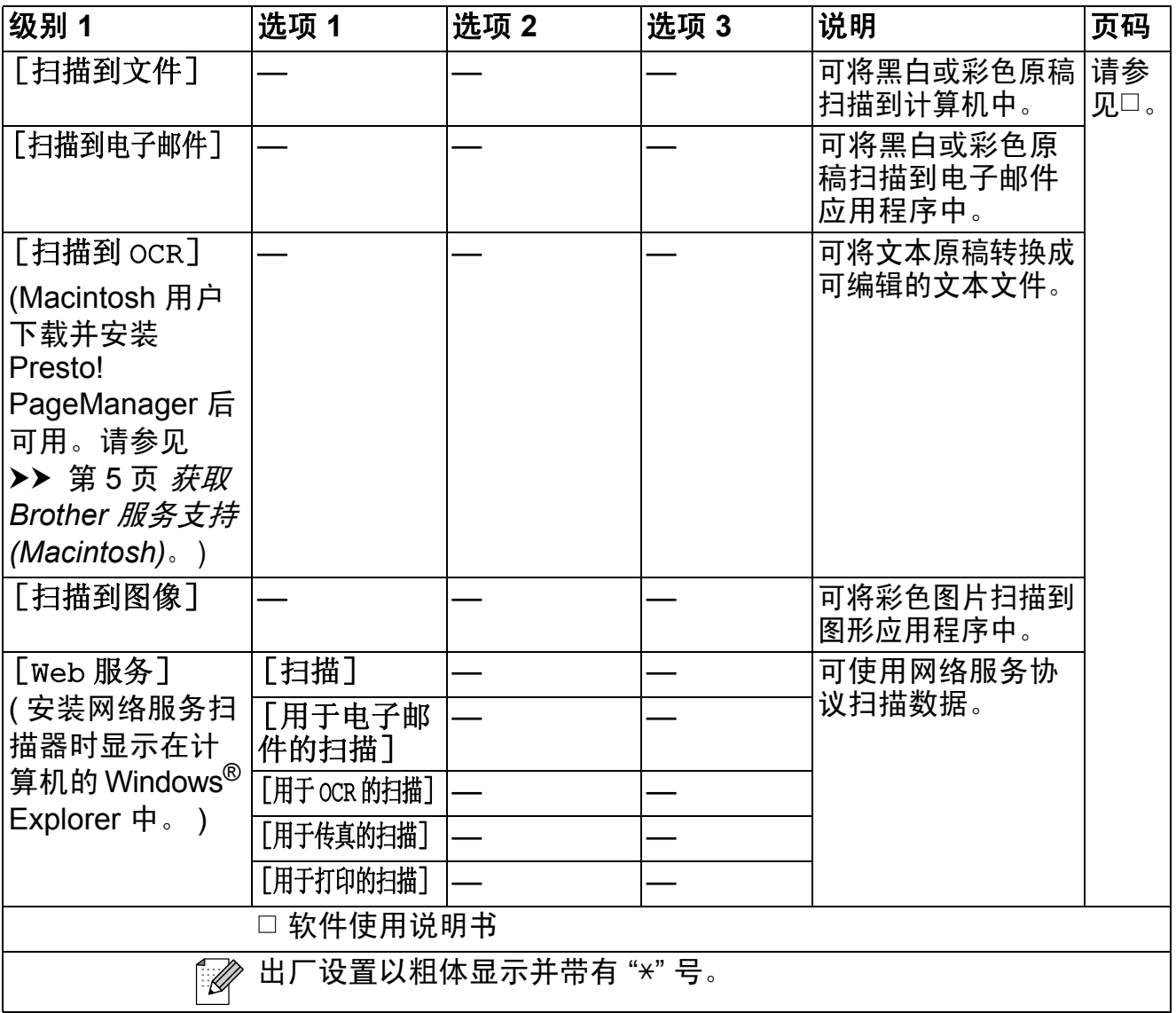

菜单和功能

复印( **D** )

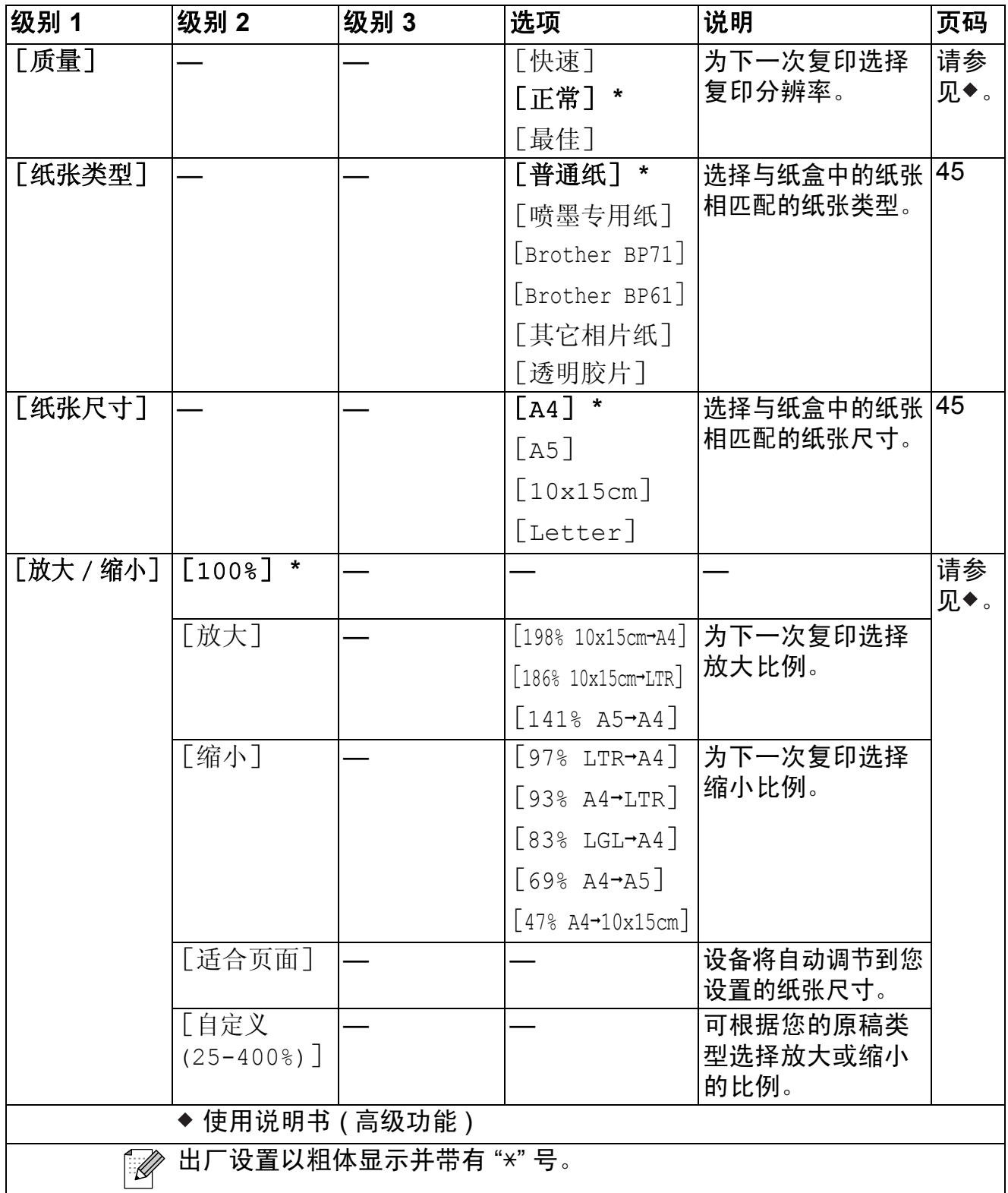

**C**

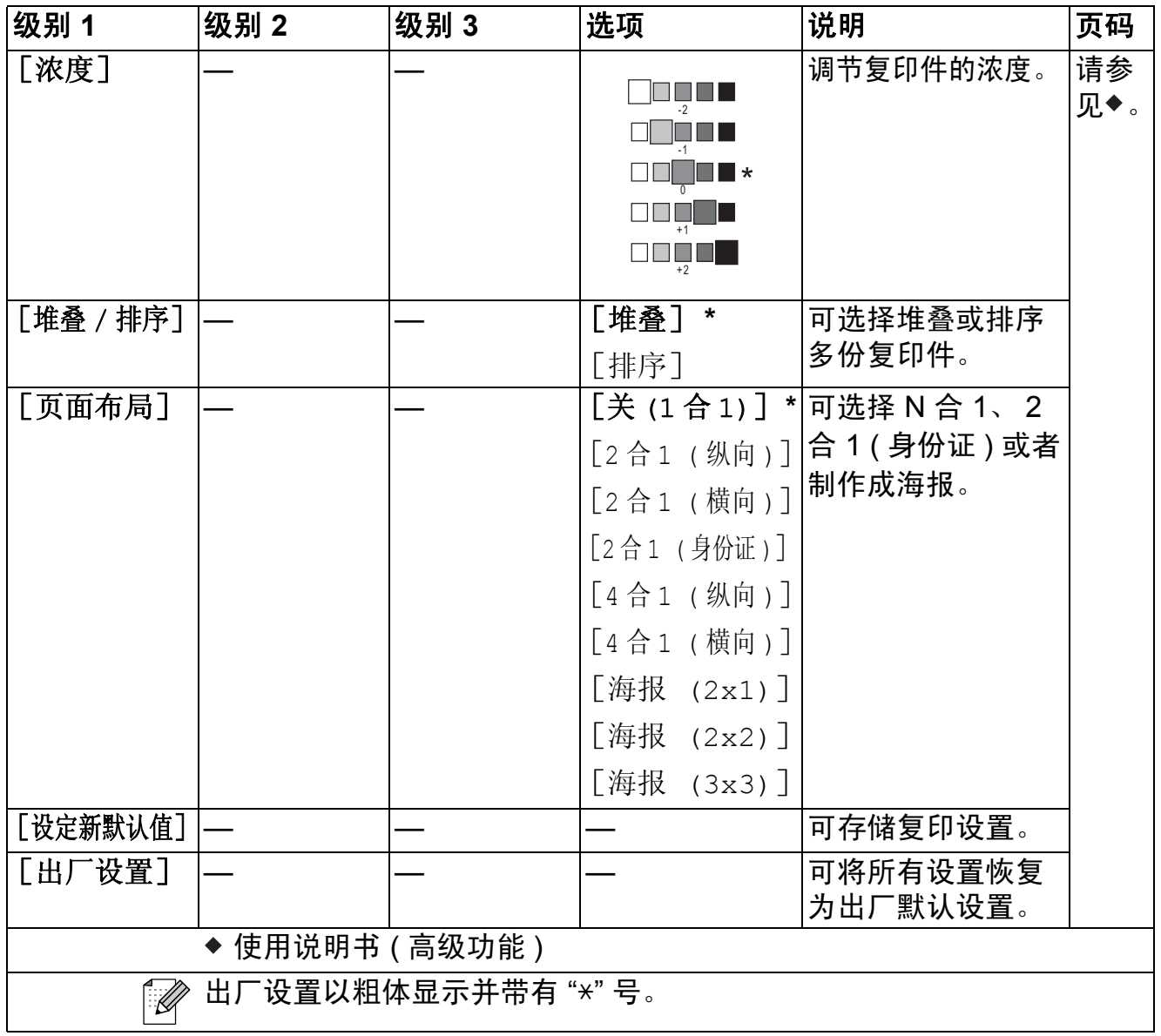

## 速拨 (<del><u>□</u>)</del>

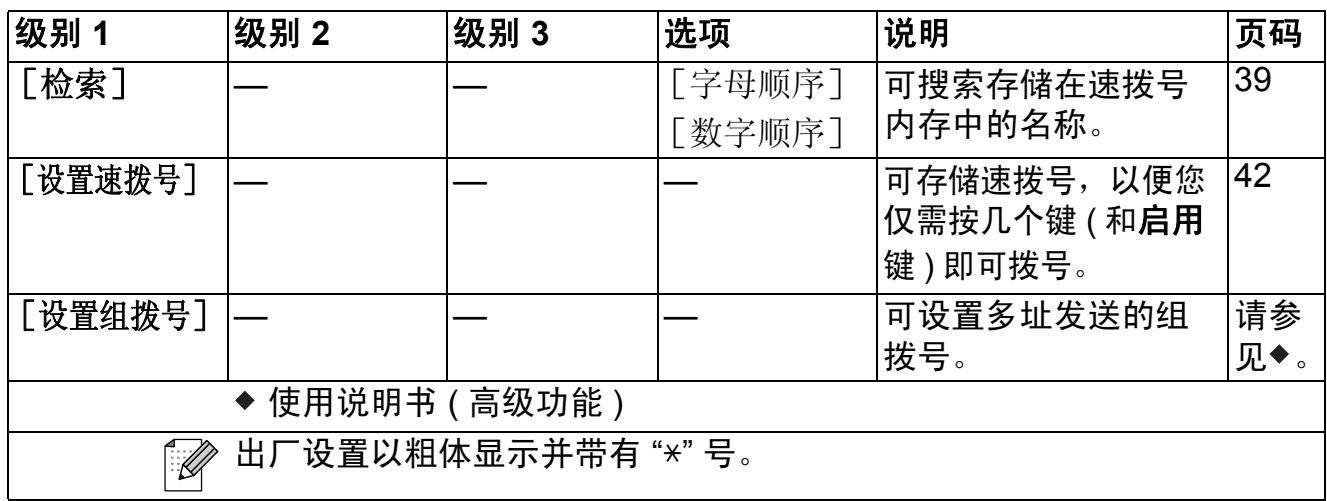

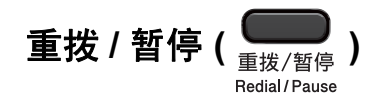

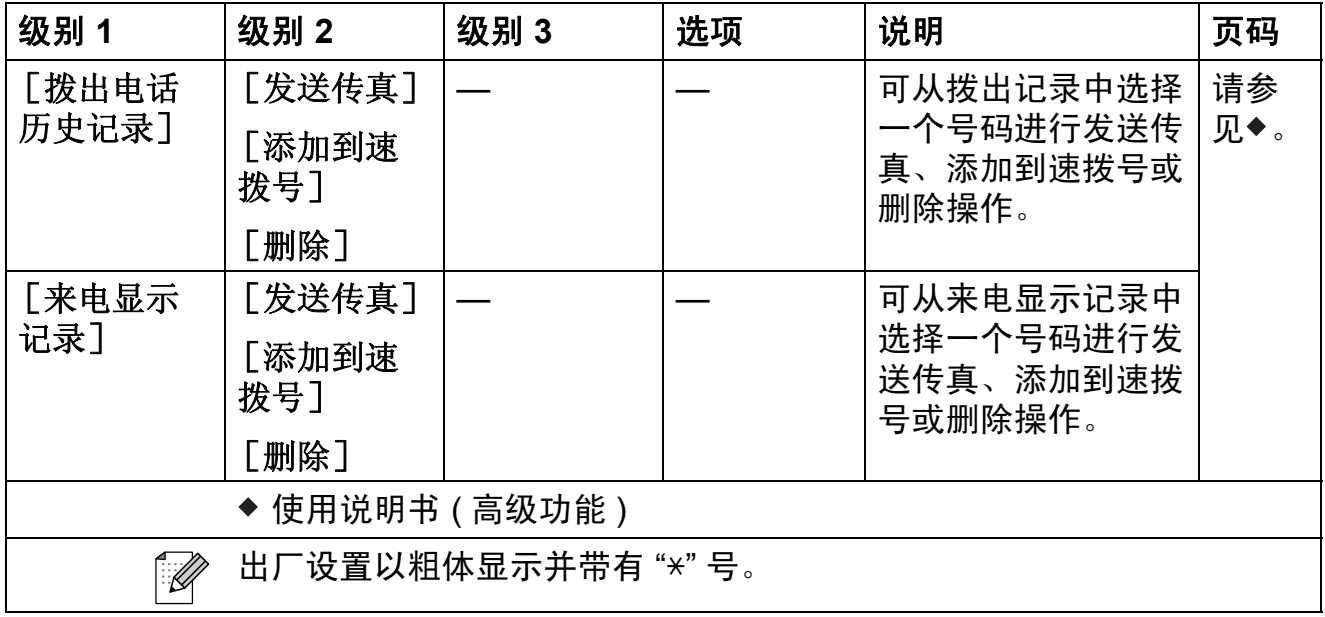

## 输入文本 **<sup>C</sup>**

设置本机标识等特定菜单选项时,需要将文本输入设备中。大部分拨号盘按键的 键面上印有三个或四个字母,而 **0**、 **#** 和 **l** 键用于输入特殊字符,因此键面上没 有字母。

参照下表,按拨号盘上的相应按键数次即可获得想要的字符:

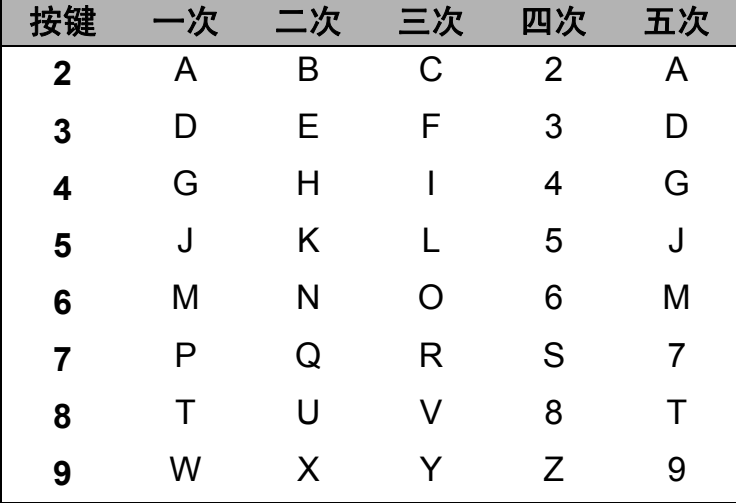

### 插入空格 **<sup>C</sup>**

若要在传真号码中插入空格,请在两个数字间按 **c** 键一次;若要在名称中插入空 格,请在字符之间按 **c** 键两次。

### **改正** Contract Contract Contract Contract Contract Contract Contract Contract Contract Contract Contract Contract Co

如果输入字母错误想更改,可按 **d** 键将光标移至不正确的字符下方,然后按清除 键,并重新输入正确的字符。也可以退回并插入字母。

#### 重复字母 **<sup>C</sup>**

如果想输入的字符和前一个字符在同一个按键上,按 ▶ 键向右移动光标,然后再 次按此键。

### 特殊字符和符号 **<sup>C</sup>**

重复按 l 或 **#** 键,直到显示所需的特殊字符或符号。

按 **l** 键 输入 ( 空格 ) ! " # \$ % & ' ( ) + , - . /

按#键 输入 : ; < = > ? @ [] ^\_

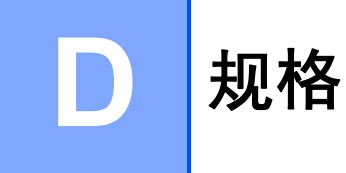

## 常规 **<sup>D</sup>**

## 提示

本章简要介绍设备的规格。有关其他规格,请访问我们的网站 <http://www.brother-cn.net/>。

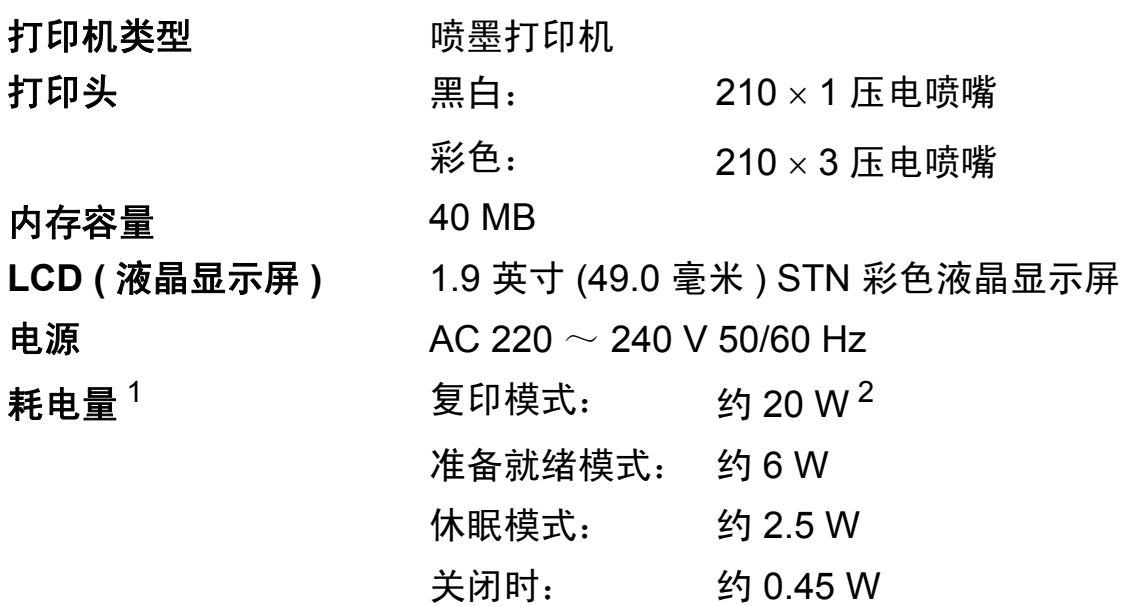

<span id="page-98-0"></span><sup>1</sup> 设备连接至 USB 接口时测得。

<span id="page-98-1"></span> $2\,$  使用自动进稿器时,分辨率:标准 / 原稿: ISO/IEC 24712 打印样式。

**D**

尺寸

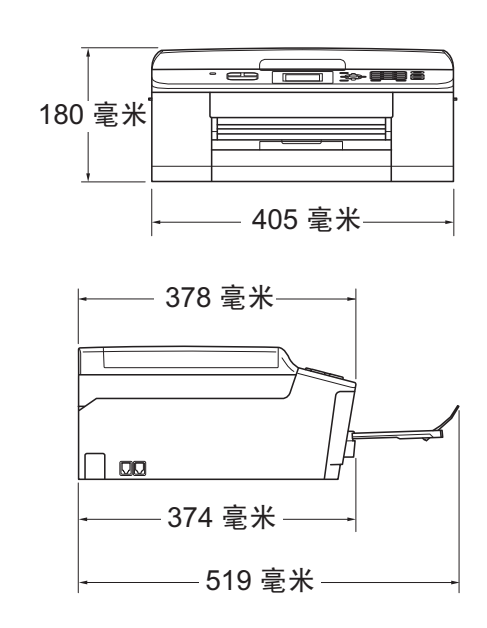

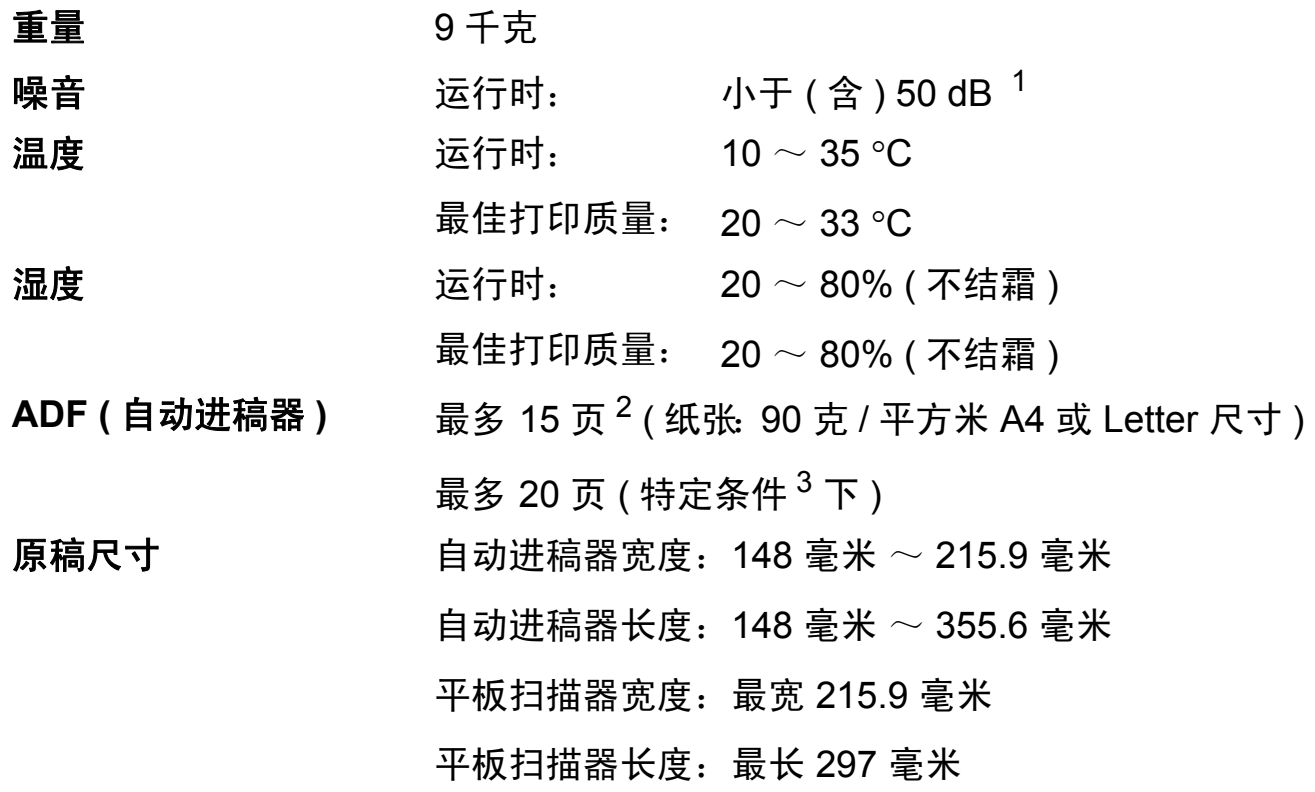

### <span id="page-99-0"></span><sup>1</sup> 噪音取决于打印环境。

- <span id="page-99-1"></span> $2\;$  使用 64 至 90 克 / 平方米的标准纸张时。
- <span id="page-99-2"></span> $3$  使用 XEROX4200 75 克 / 平方米的纸张、温度 20  $\sim$  26 °C、湿度 40  $\sim$  50% ( 不结霜 ) 时。

## 打印介质 **<sup>D</sup>**

#### 纸张输入 纸盒

■纸张类型:

普通纸、喷墨专用纸 ( 涂层纸 )、相片纸 [1](#page-100-0) 和透明胶片  $12$ 

■纸张尺寸:

A4、 Executive、 Letter、 A5、 A6、信封 ( 商用 10 号、 DL、C5、Monarch)、相片纸  $10 \times 15$  厘米、相片纸 2L 13  $\times$  18 厘米和索引卡片 127  $\times$  20[3](#page-100-2) 毫米  $^{3}$ 

宽度:98 毫米 ~ 215.9 毫米

长度:148 毫米 ~ 297 毫米

更多详细信息,请参见 >> 第 22 页 *[纸张重量、厚度和容](#page-29-0)* [量](#page-29-0)。

■纸盒最大容量:

约 100 张 80 克 / 平方米普通纸

#### 纸张输出 **[1](#page-100-0)** 最多 50 张 A4 普通纸 ( 正面向上打印输出到纸盒 ) <sup>1</sup>

- <span id="page-100-0"></span><sup>1</sup> 对于相片纸或透明胶片,打印纸张从设备中输出后,请立即从出纸托架上拿走以避免弄脏打印 件。
- <span id="page-100-1"></span><sup>2</sup> 喷墨打印时,仅用推荐的透明胶片。
- <span id="page-100-2"></span>3 请参见 >> 第 21 页 [用于每项操作的纸张类型和尺寸](#page-28-0)。

**D**

## 传真 **<sup>D</sup>**

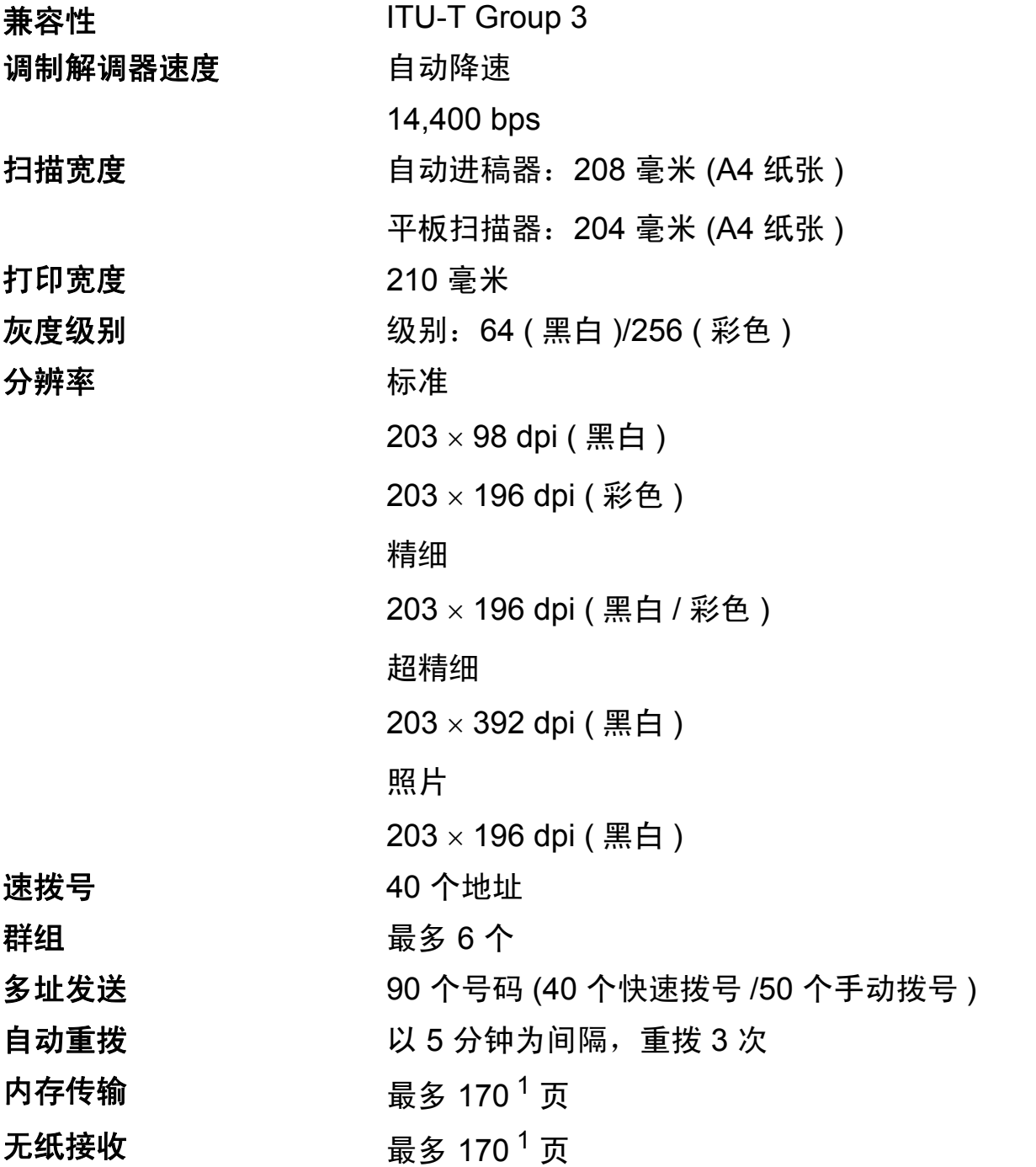

<span id="page-101-0"></span><sup>1</sup> " 页数 " 参考 "ITU-T 1 号测试图表 "( 标准商务信函、标准分辨率、MMR 编码 )。产品规格和印刷 材料如有更改,恕不另行通知。

## 复印 **<sup>D</sup>**

彩色 / 黑白 **bede / manufacture / 星 / 是** / 是

复印宽度 けんじょう 最宽 210 毫米 多份复印 最多可堆叠 / 排序 99 页 放大 / 缩小 **25% ~ 400% (以 1% 为单位增加或减少**) 分辨率 1200 00 mm 最高可打印 1200 × 1200 dpi

**D**

## 扫描 **<sup>D</sup>**

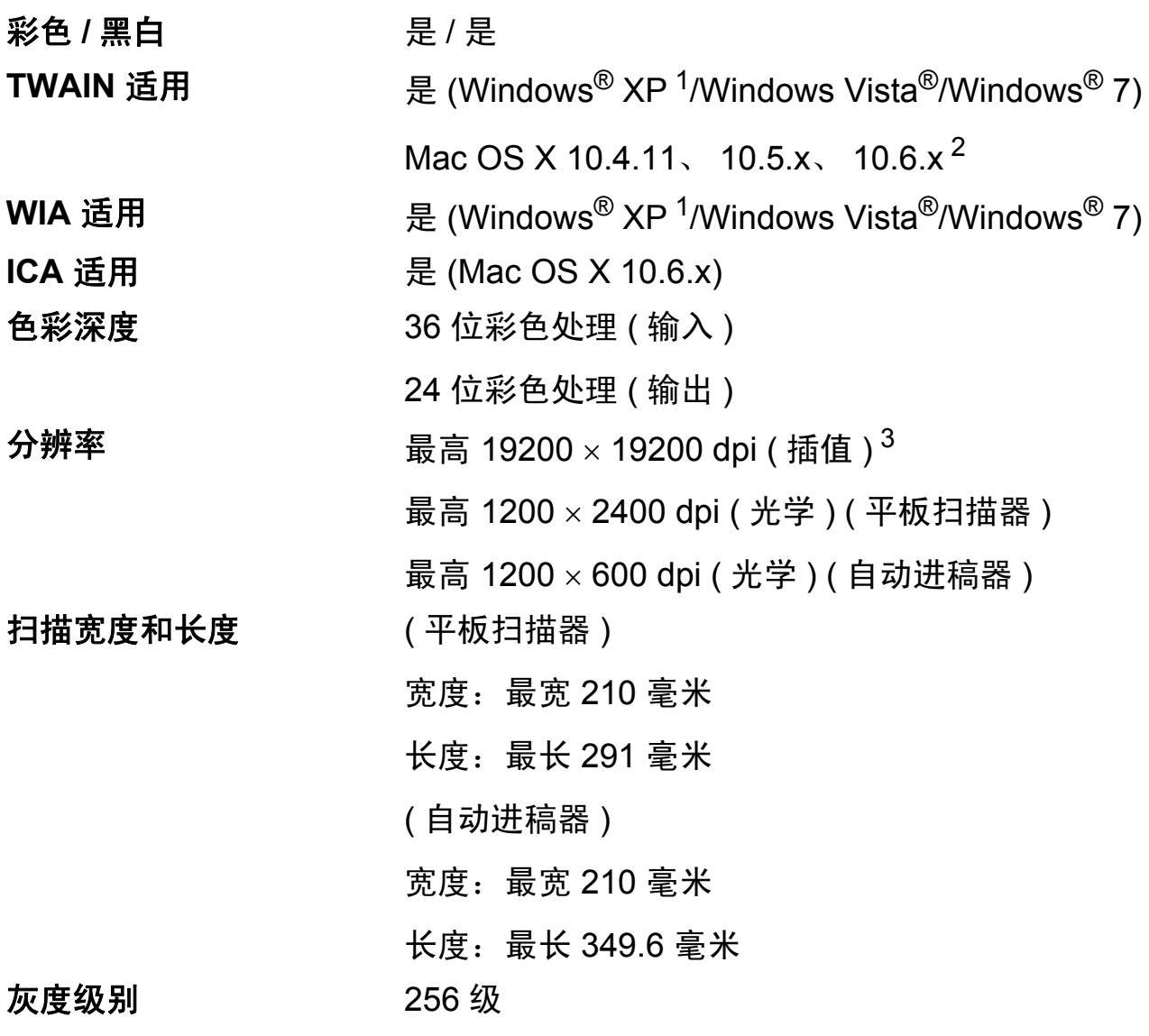

- <span id="page-103-0"></span> $1$  此使用说明书中的 Windows® XP 包括 Windows® XP 家庭版、 Windows® XP 专业版和 Windows® XP 专业版 x64 版本。
- <span id="page-103-1"></span><sup>2</sup> 关于 Mac OS X 的最新驱动程序更新, 请访问以下网站: <http://solutions.brother.com/>。
- <span id="page-103-2"></span> $^3$  使用 WIA 驱动程序在 Windows $^{\circledR}$  XP、Windows Vista $^{\circledR}$  和 Windows $^{\circledR}$  7 下最大扫描分辨率可达 1200 × 1200 dpi ( 使用 Brother 扫描器实用程序时, 分辨率可高达 19200 × 19200 dpi)。

## 打印 **<sup>D</sup>**

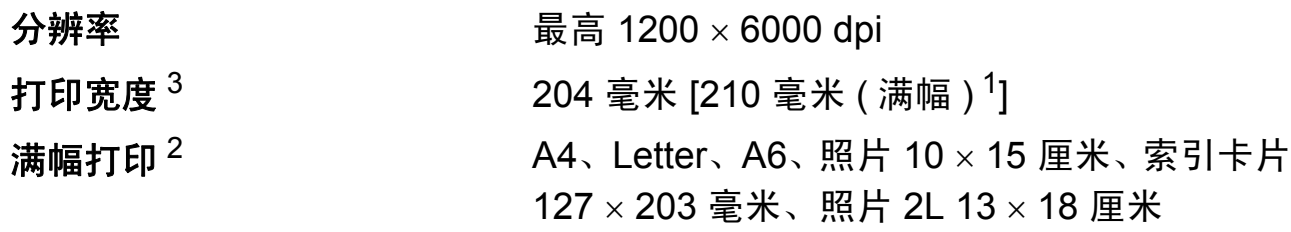

### 打印速度 [4](#page-104-3)

- <span id="page-104-1"></span><sup>1</sup> 满幅打印功能设置为开时。
- <span id="page-104-2"></span>2 请参见 >> 第 21 页 [用于每项操作的纸张类型和尺寸](#page-28-0)。
- <span id="page-104-0"></span> $3$  当在 A4 尺寸的纸张上打印时。
- <span id="page-104-3"></span><sup>4</sup> 有关规格的详细信息,请访问我们的网站 <http://www.brother-cn.net/>。

## 接口 **<sup>D</sup>**

**USB** <sup>[1](#page-105-0)2</sup> USB [2](#page-105-1).0 接口电缆, 长度不超过 2 米。 无线局域网 IEEE 802.11b/g/n ( 基础架构 /Ad-hoc 模式 )

- <span id="page-105-0"></span><sup>1</sup> 设备标配高速 USB 2.0 接口。也可将设备连接到带有 USB1.1 接口的计算机上。
- <span id="page-105-1"></span> $2\pi$  不支持第三方 USB 端口。

## 计算机要求 **<sup>D</sup>**

<span id="page-106-0"></span>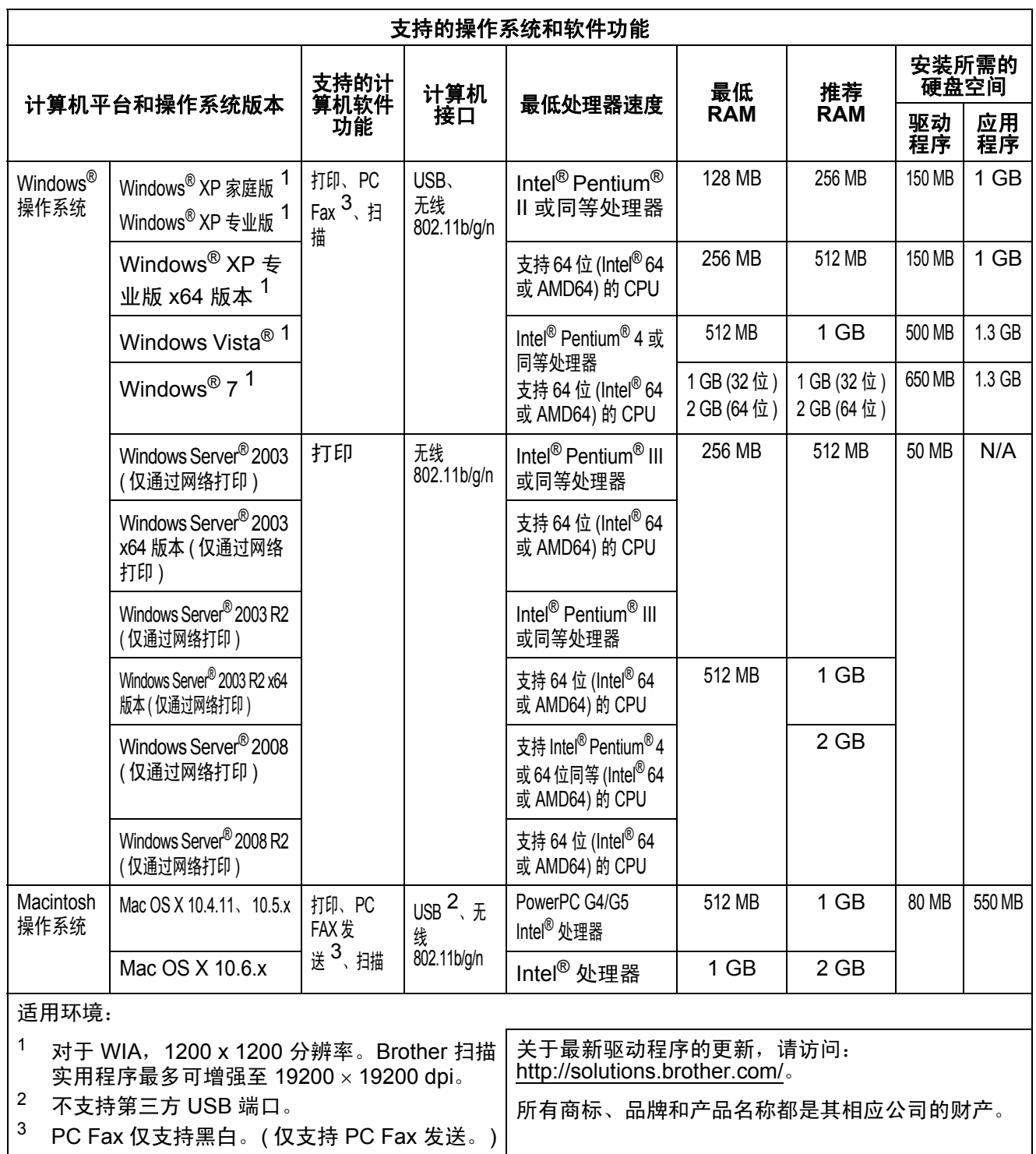

<span id="page-106-2"></span><span id="page-106-1"></span>**D**

## 耗材 **<sup>D</sup>**

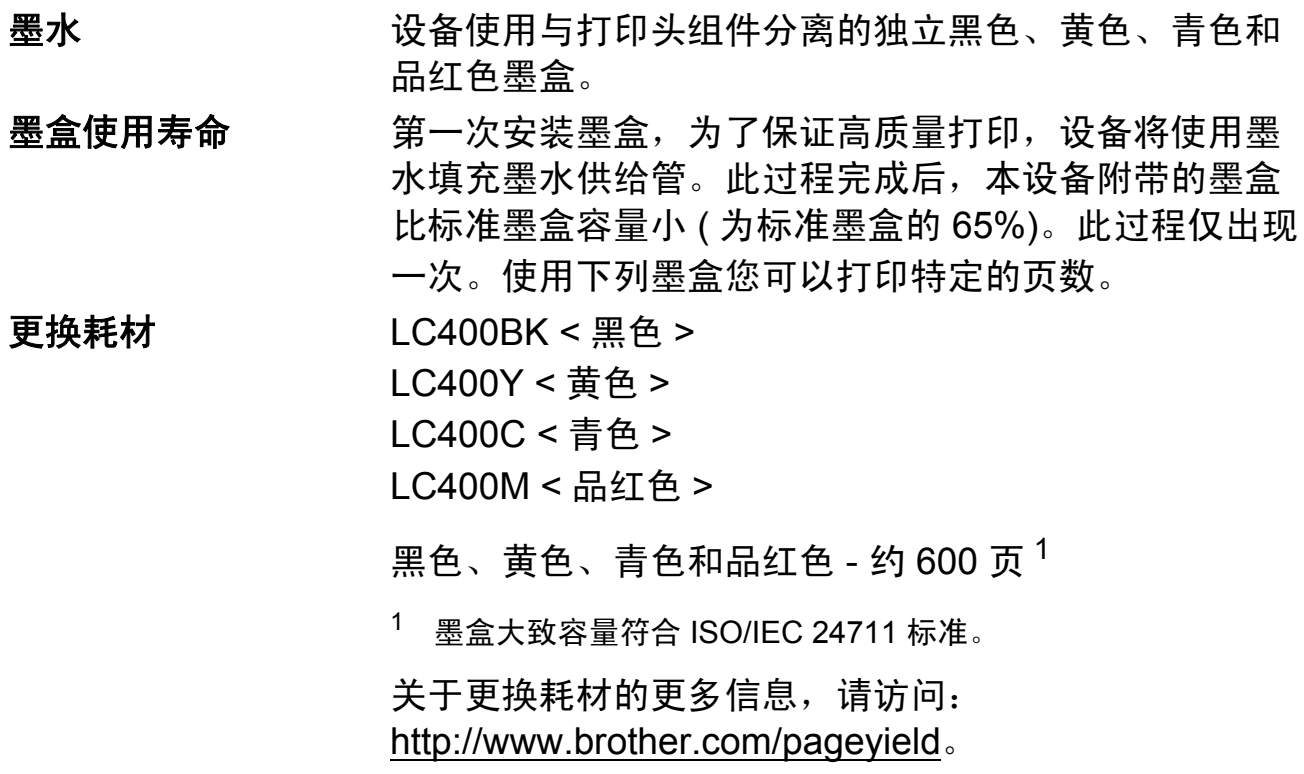

### <span id="page-107-0"></span>什么是 **Innobella™?**

Innobella™ 是 Brother 新推出的代表正品耗材的一个品牌 标志。 "Innobella™" 的名称来自单词 "Innovation ( 创新 )" 和 "Bella" ( 在意大利语中是 " 美丽 " 的意思 )。它是 " 革新 " 技术的代表。 Brother 使用这种技术提供给顾客 " 美丽的 " 和 " 持久的 " 打印效果。

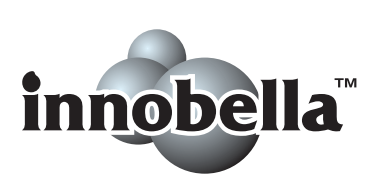

当打印照片图像时,Brother 推荐使用 Innobella™ 相片纸 (BP71 系列 ) 以获得高质量的打印。使用 Innobella™ 墨 水和纸张更易于得到鲜亮的打印效果。
## 网络 **(LAN) <sup>D</sup>**

### 提示

关于网络规格的更多信息 >> 网络使用说明书

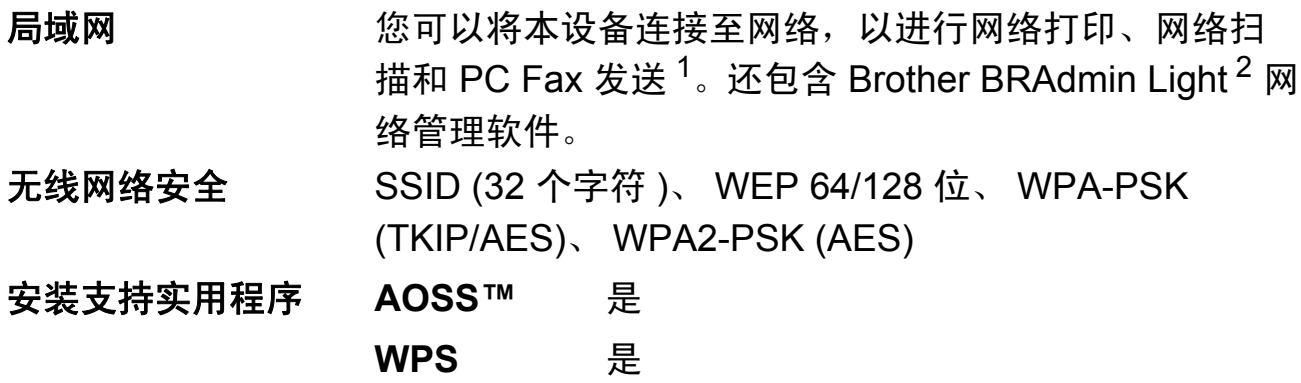

<span id="page-108-0"></span><sup>1</sup> 请参见第 [99](#page-106-0) 上的计算机要求表格。

<span id="page-108-1"></span><sup>2</sup> 若需要更高级的打印机管理软件,可从<http://solutions.brother.com/> 下载最新版本的 Brother BRAdmin 专业版实用程序。

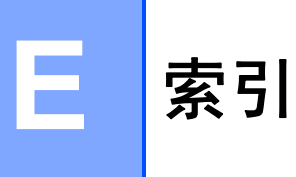

### A

Apple Macintosh :<br>请参见软件使用说明书。

### $\overline{\mathbf{B}}$

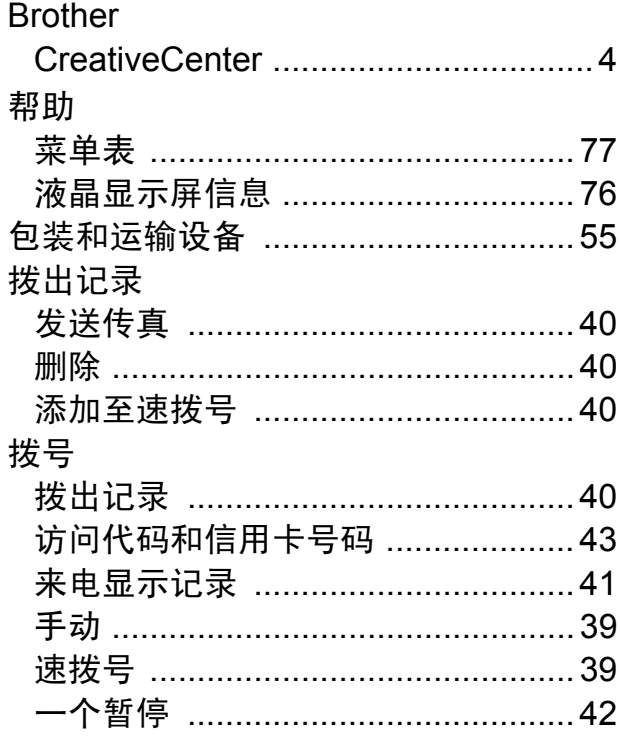

### C

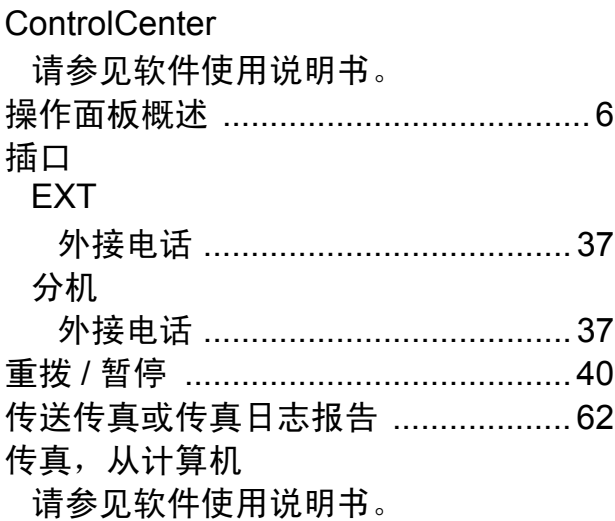

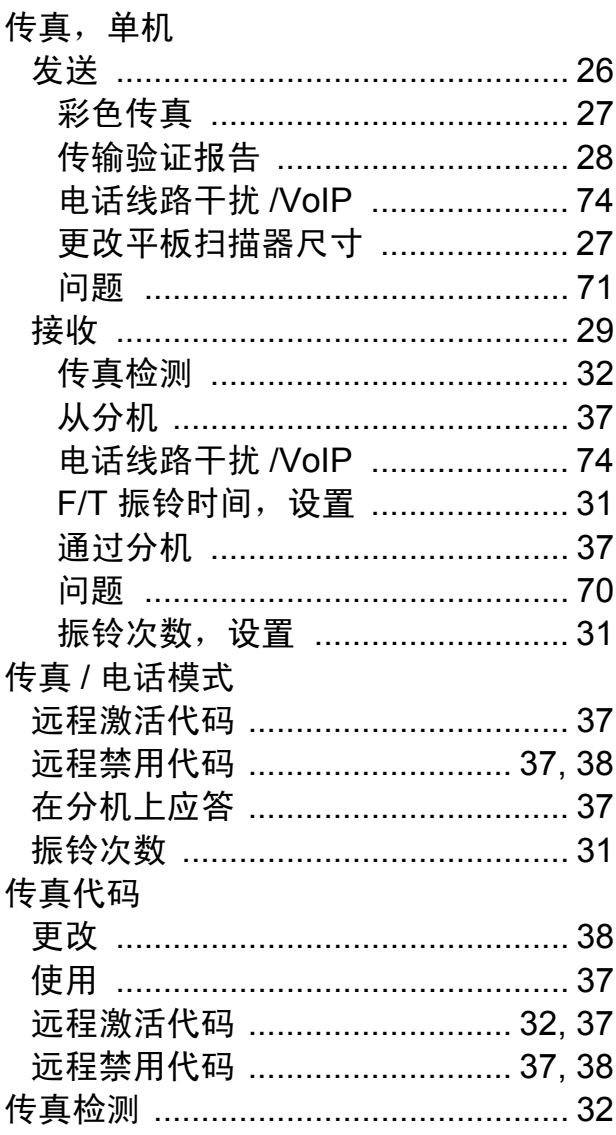

### D

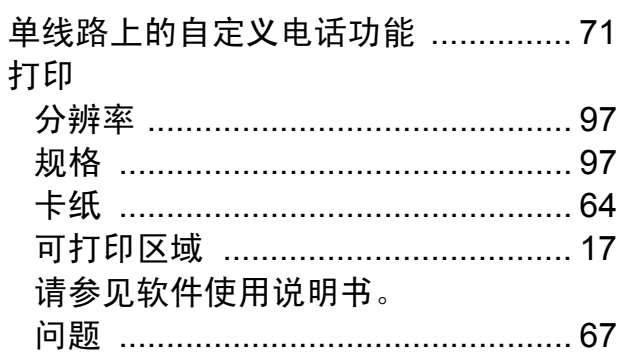

### 电话线路

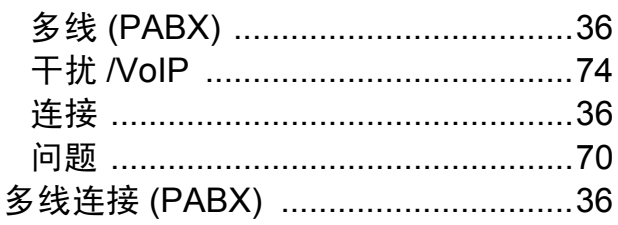

### F

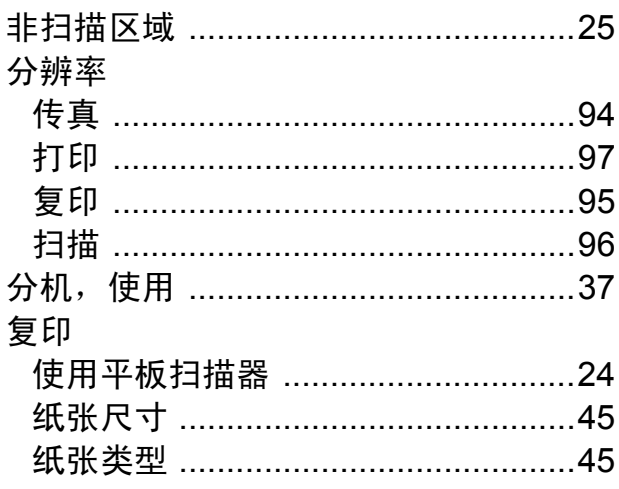

### G

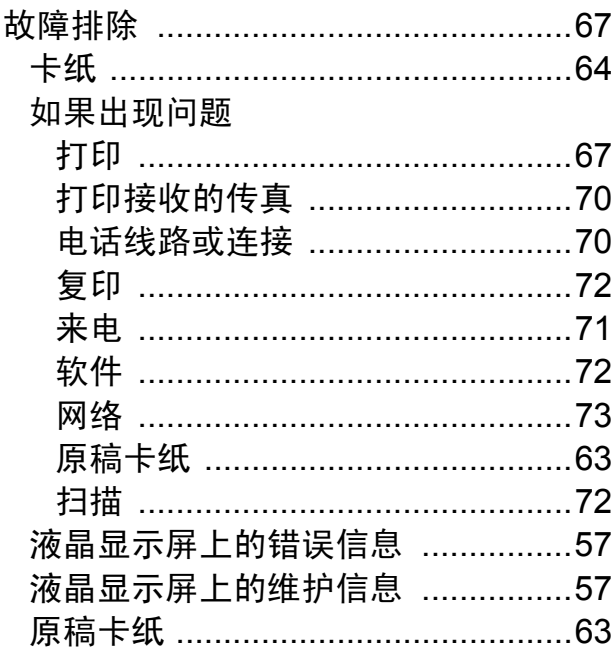

### H

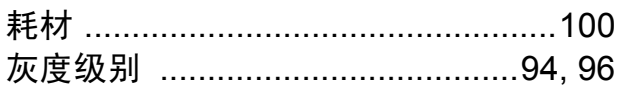

# Ï

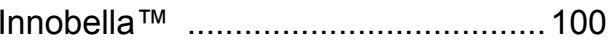

#### $\bigcup$

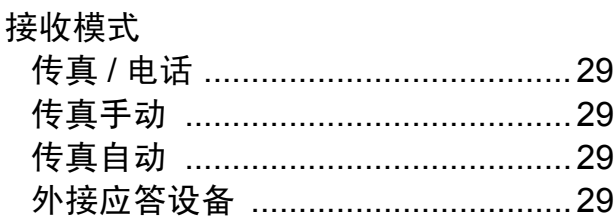

### K

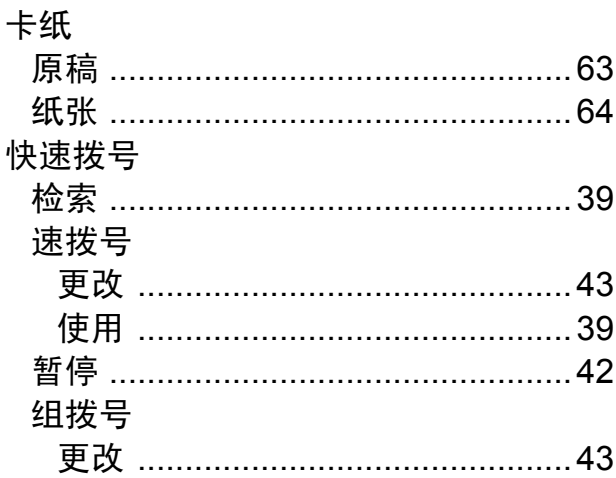

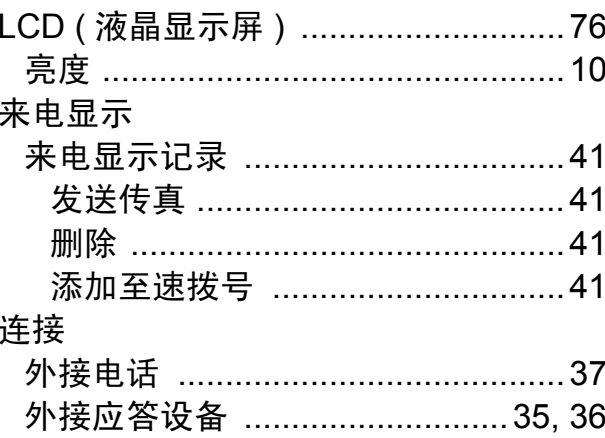

### M

Macintosh

请参见软件使用说明书。

#### 墨盒

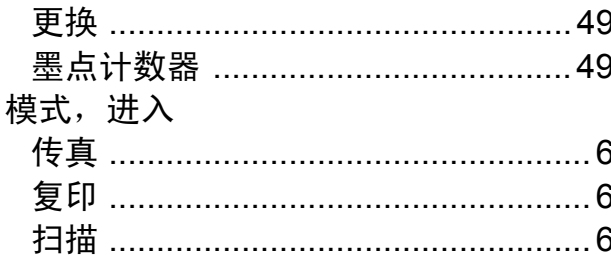

#### P

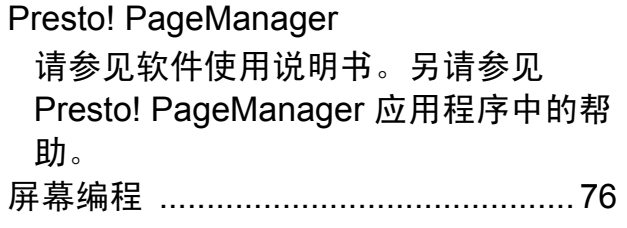

### $\overline{\mathbf{Q}}$

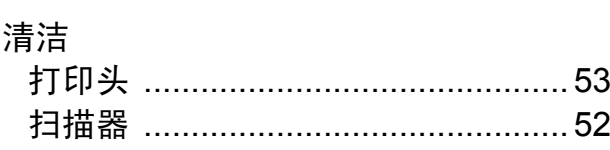

### R

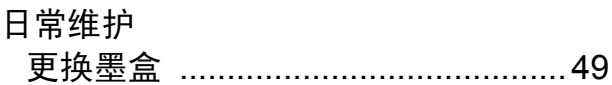

### S

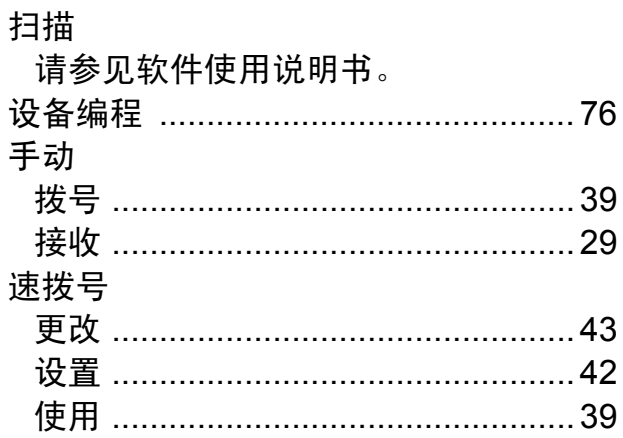

## T

透明胶片 .......................... 19, 20, 22, 93

### W

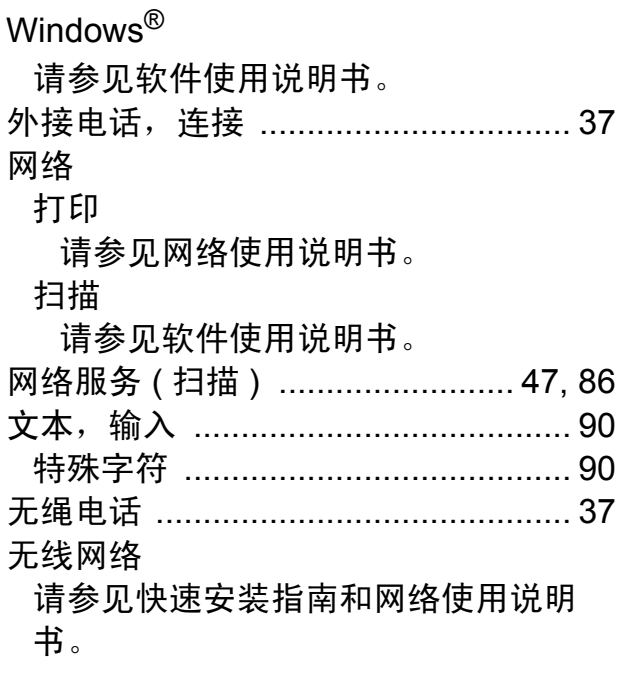

### X

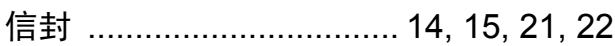

### Y

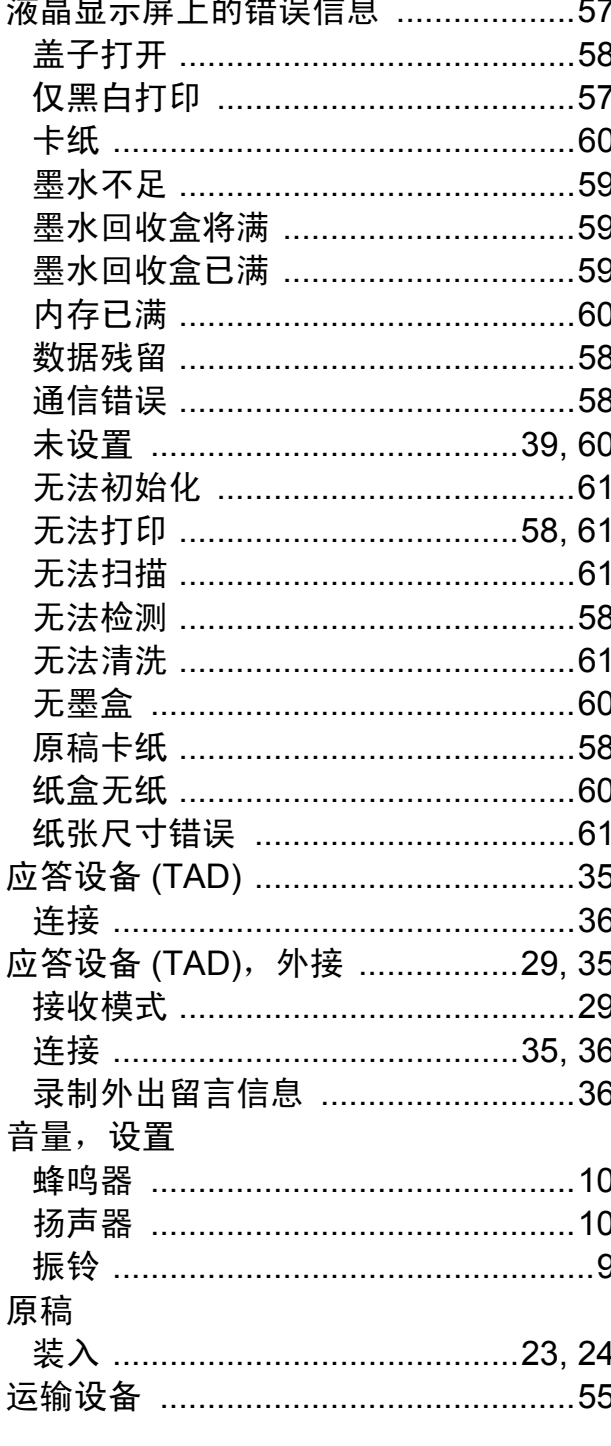

### Z

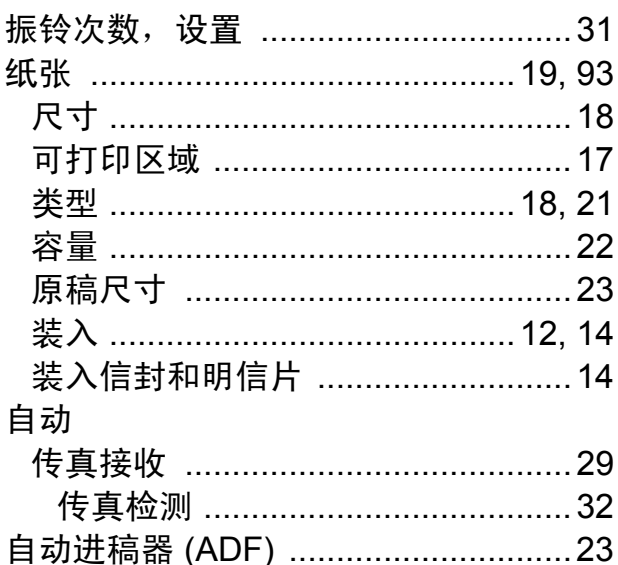

### E

#### 产品中有毒有害物质或元素的名称及含量

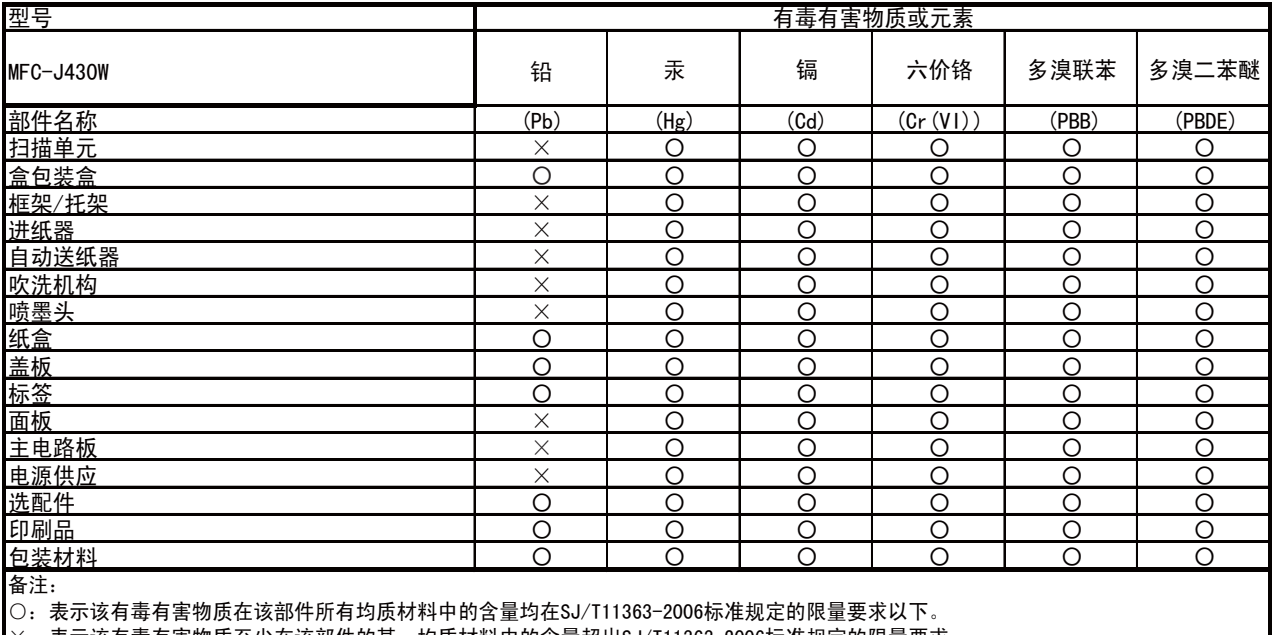

╳:表示该有毒有害物质至少在该部件的某一均质材料中的含量超出SJ/T11363-2006标准规定的限量要求。

(由于技术或经济的原因暂时无法实现替代或减量化)

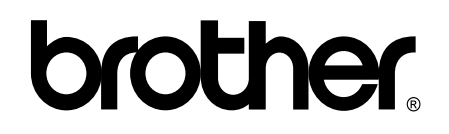

#### 请访问我们的网站 **<http://www.brother-cn.net/>**

本产品仅可在购买国使用。除此以外的区域 Brother 公司不提供售后服务。